# AlphaStation 600 Series

# User Information

Part Number: EK-AS800-UI. B01

#### **June 1995**

This book introduces the AlphaStation 600 Series system. Use the information in this book to configure, start, use, update, and troubleshoot your system. You will also find general system information, such as console commands and system care, in this book.

**Revision/Update Information:** First Revision.

**Digital Equipment Corporation Maynard, Massachusetts**

#### **June 1995**

Digital Equipment Corporation makes no representations that the use of its products in the manner described in this publication will not infringe on existing or future patent rights, nor do the descriptions contained in this publication imply the granting of licenses to make, use, or sell equipment or software in accordance with the description.

Possession, use, or copying of the software described in this publication is authorized only pursuant to a valid written license from Digital or an authorized sublicensor.

© Digital Equipment Corporation 1995. All rights reserved.

The postpaid Reader's Comments form at the end of this document requests your critical evaluation to assist in preparing future documentation.

The following are trademarks of Digital Equipment Corporation: AlphaStation, ThinWire, and the DIGITAL logo.

The following are third-party trademarks: Microsoft and Windows NT are registered trademarks of Microsoft Corporation.

SIMM is a trademark of Molex Corporation.

OSF/1 is a trademark of the Open Software Foundation, Inc.

All other trademarks and registered trademarks are the property of their respective holders.

[S2868]

Information - Class B

This device complies with Part 15 of the FCC rules. Operation is subject to the following conditions:

(1) this device may not cause harmful interference, and

(2) this device must accept any interference received, including interference that may cause undesired operation.

This equipment has been tested and found to comply with the limits for a Class B digital device, pursuant to Part 15 of the FCC rules. These limits are designed to provide reasonable protection against harmful interference in a residential installation. Any changes or modifications to this equipment may void the user's authority to operate this equipment.

This equipment generates, uses, and can radiate radio frequency energy and, if not installed and used in accordance with the instructions, may cause harmful interference to radio communications. However, there is no guarantee that interference will not occur in a particular installation. If this equipment does cause harmful interference to radio or television reception, which can be determined by turning the equipment off and on, the user is encouraged to try to correct the interference by one or more of the following measures:

- Reorient or relocate the receiving antenna.
- Increase the separation between the equipment and the receiver.
- Connect the equipment into an outlet on a circuit different from that to which the receiver is connected.

Consult the dealer or an experienced radio/TV technician for help.

The keyboard and video ports should be connected only with shielded data cables with an external ferrite bead over the cable. When either of these ports is connected with cables without such a ferrite bead, the additional ferrite beads shall be clamped over these cables next to the cable connector.

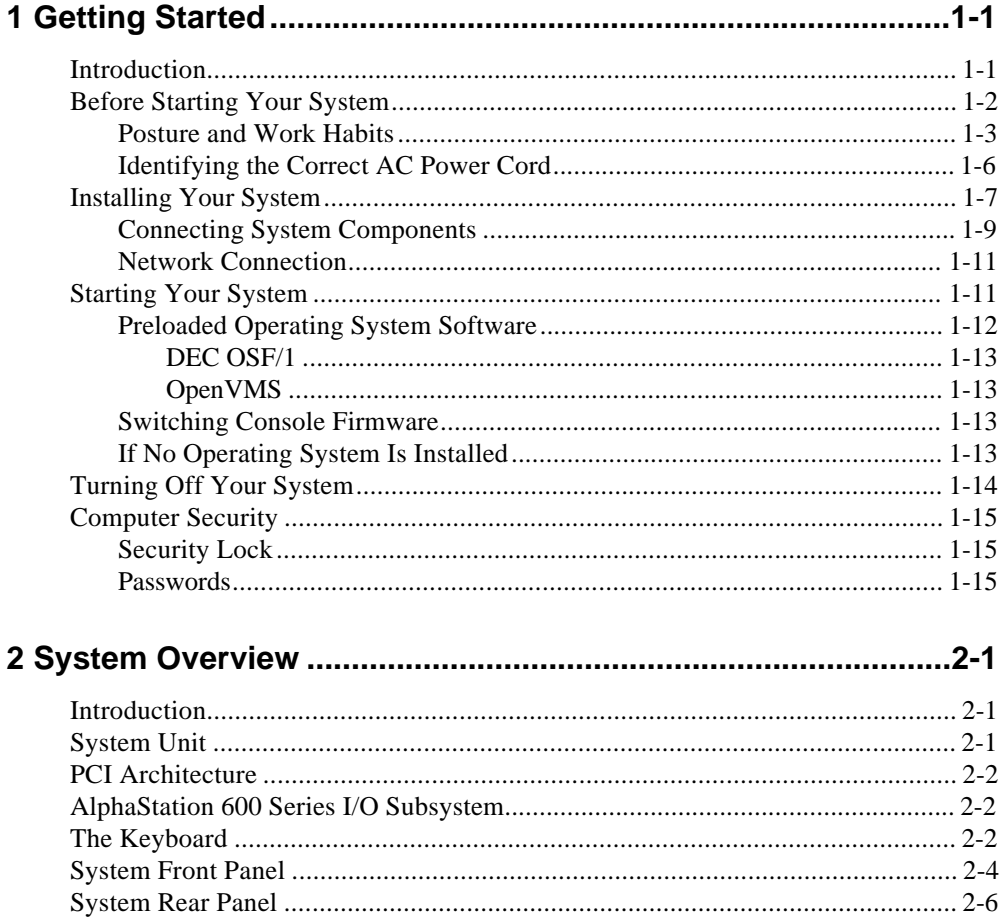

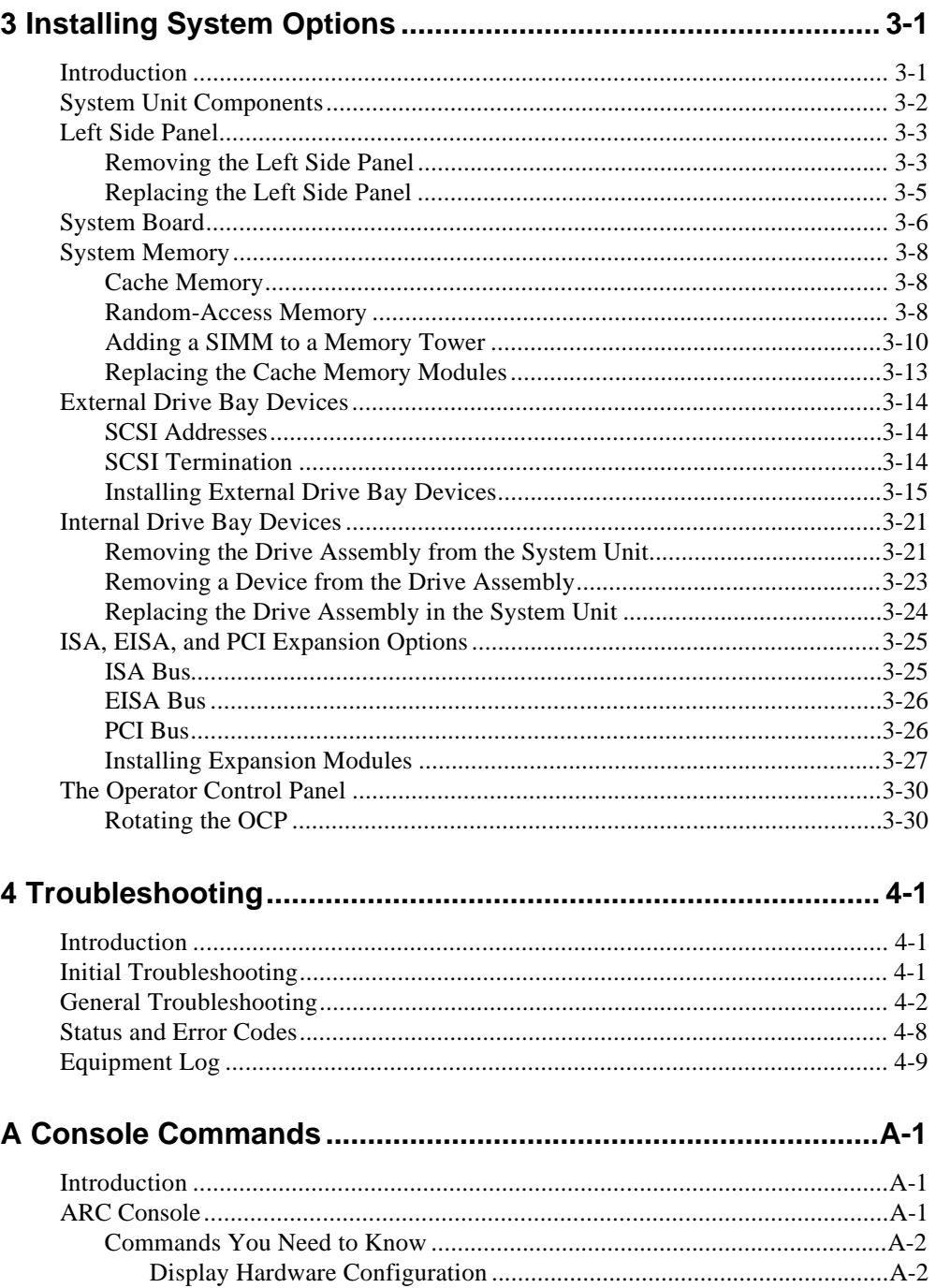

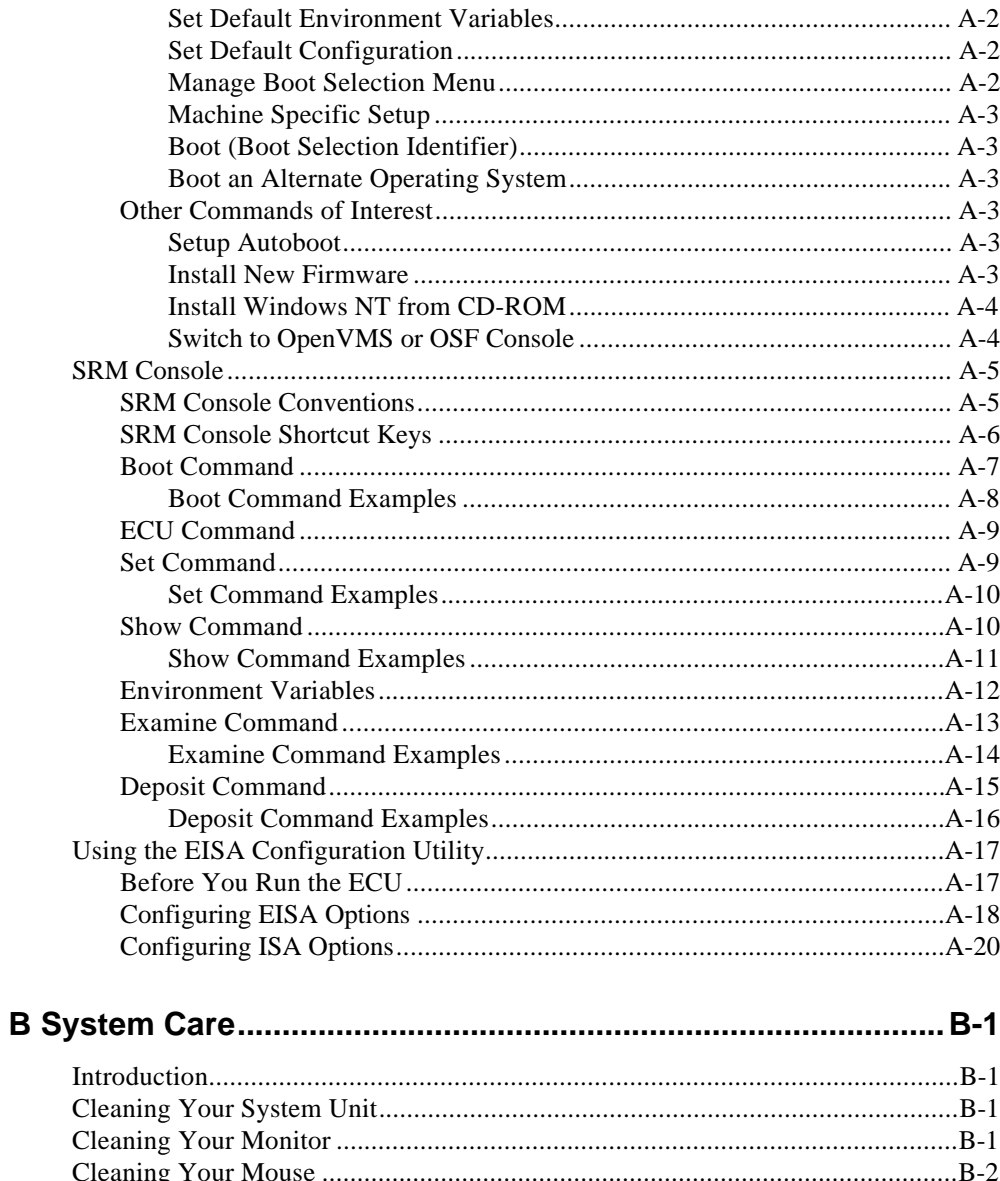

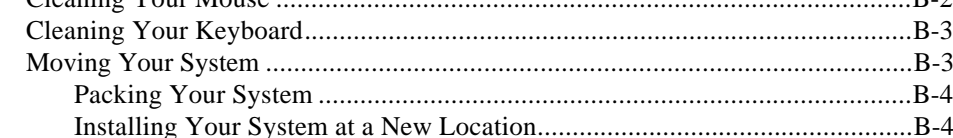

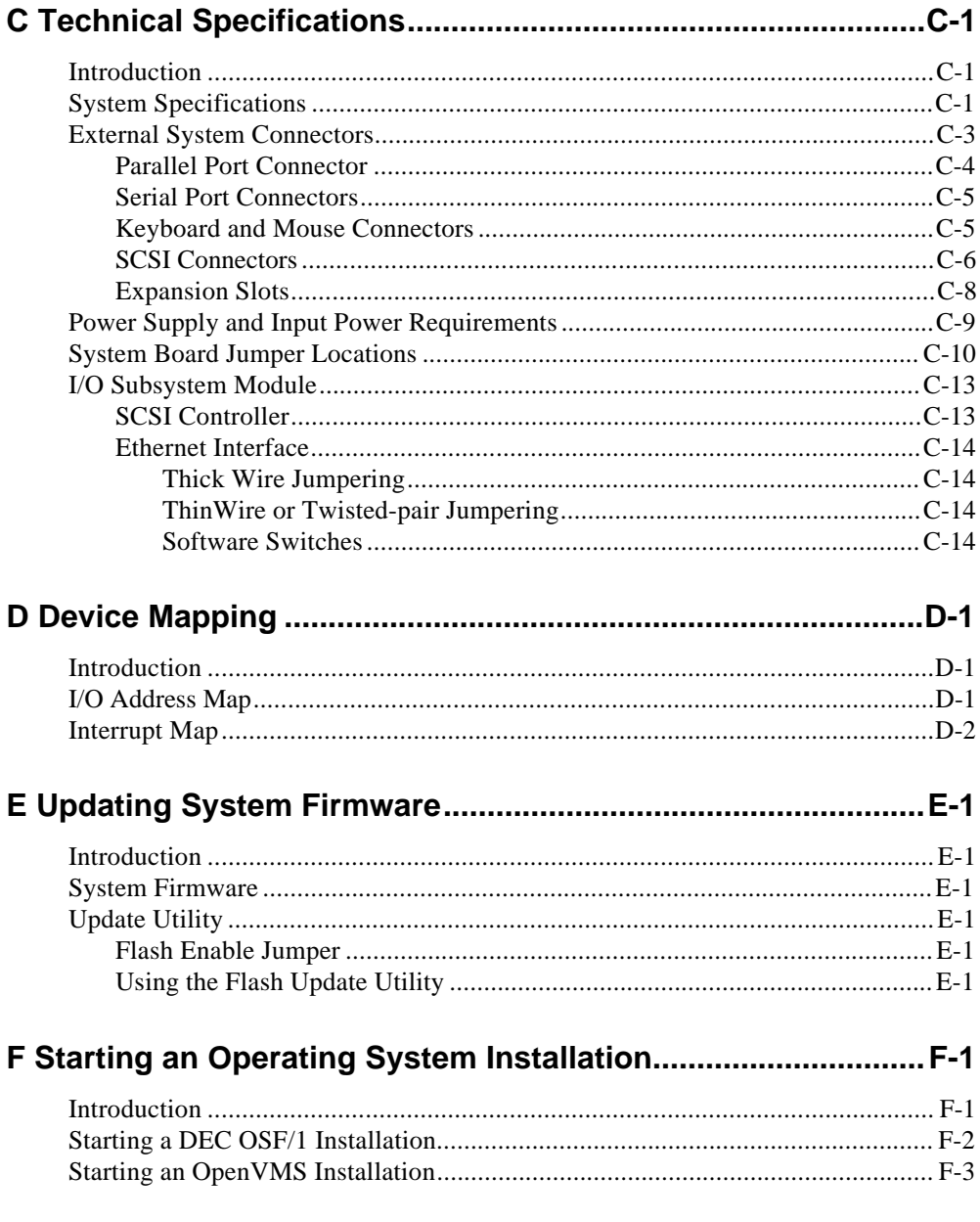

## **List of Figures**

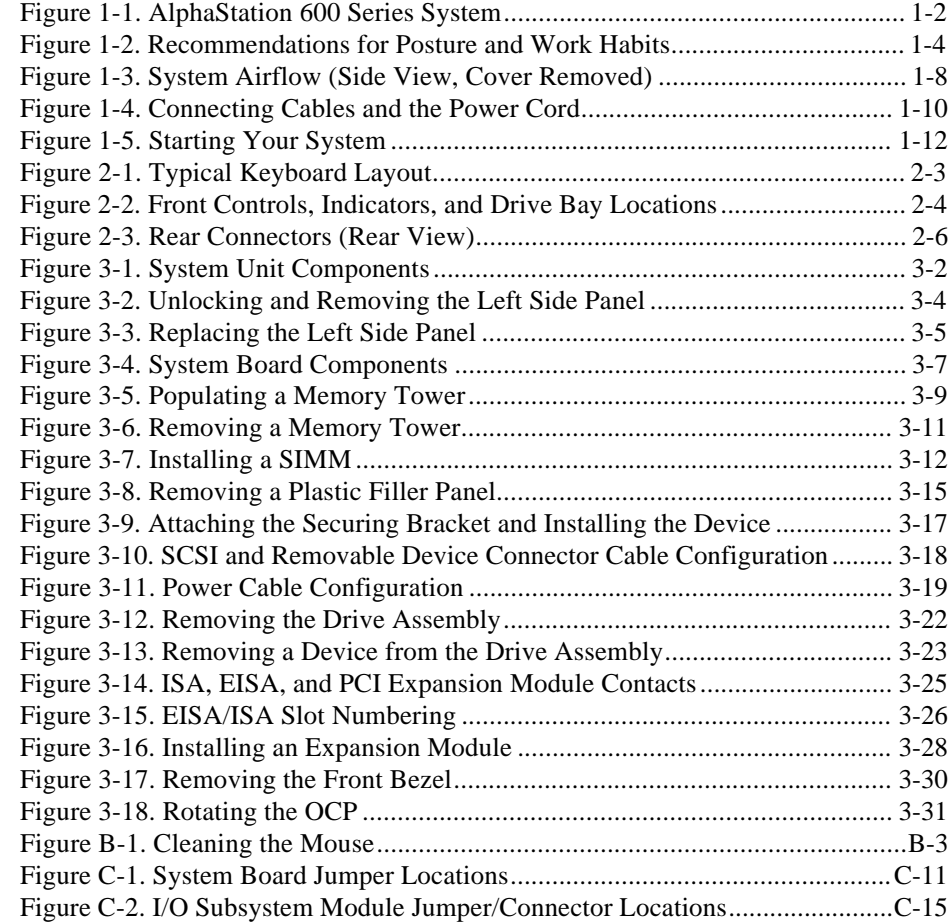

## **List of Tables**

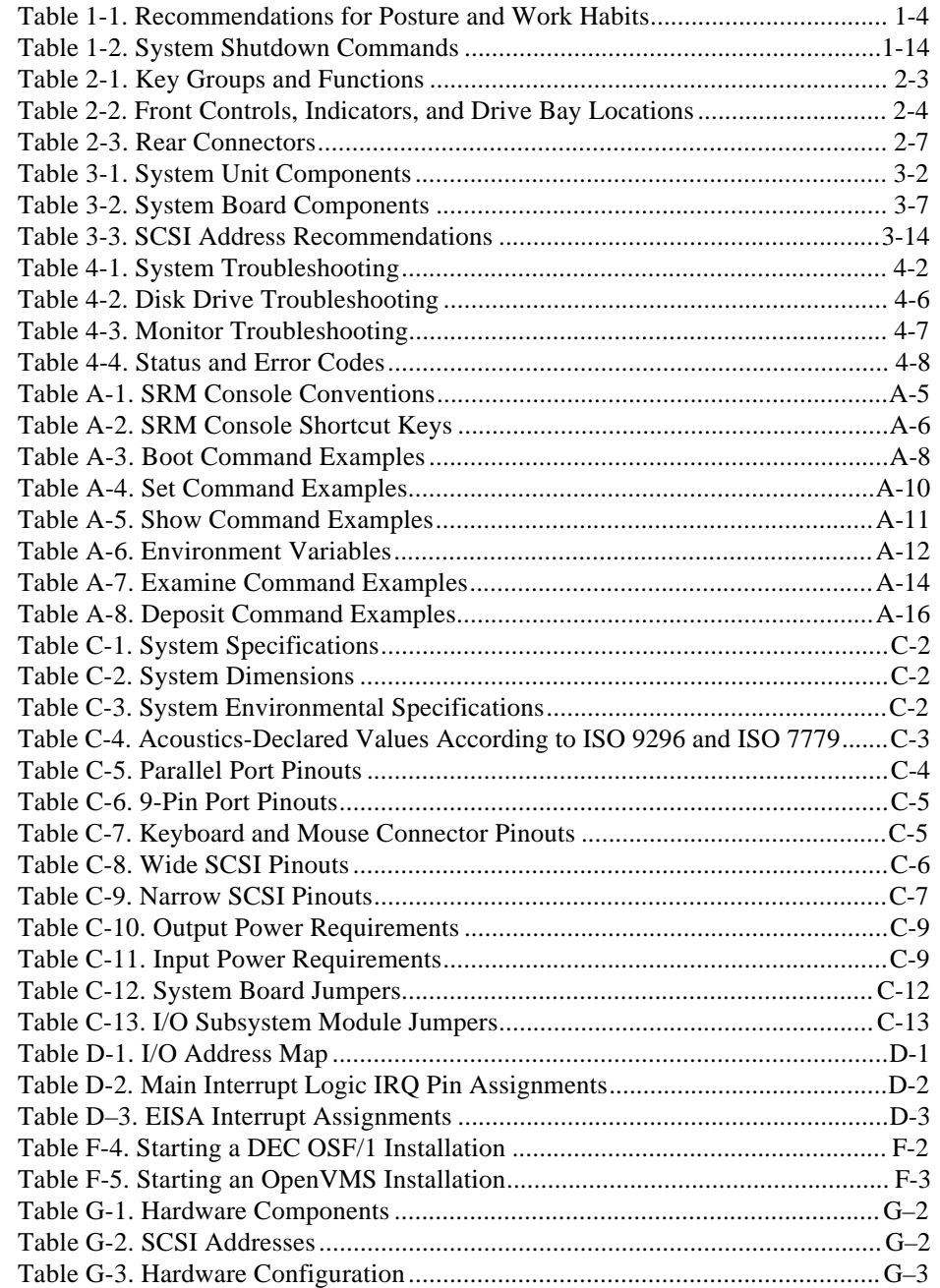

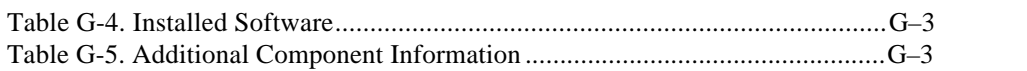

## **Welcome to the AlphaStation 600 Series System**

This book introduces the AlphaStation 600 Series system.

Use the information in this book to configure, start, use, update, and troubleshoot your AlphaStation 600 Series system. You can also find general system information such as console commands and system care in this book.

#### **Audience**

If you will be operating, configuring, or adding options to the AlphaStation 600 Series system, the information included in this book will be helpful to you.

## **Organization of the Information**

This information for users covers the following topics:

- Chapter 1, Getting Started, describes installing, starting, restarting, and turning off the system.
- Chapter 2, System Overview, describes the hardware components, including the peripheral component interconnect (PCI) architecture, the controller, the keyboard, the system unit front panel, and the system unit rear panel.
- Chapter 3, Installing System Options, describes the system unit components and gives instructions and illustrations to help you remove and replace them.
- Chapter 4, Troubleshooting, describes system troubleshooting as well as the error beep codes.
- Appendix A, Console Commands, contains a basic description of the advanced RISC computing (ARC) console commands and the system reference manual (SRM) console commands.

- Appendix B, System Care*,* describes how to clean your system, monitor, mouse, and keyboard. It also contains instructions for moving and reinstalling your system.
- Appendix C, Technical Specifications, describes the technical characteristics of the system.
- Appendix D, Device Mapping, lists system device address mapping information, including I/O addresses and interrupts.
- Appendix E, Updating System Firmware, explains how to use the firmware update utility.
- Appendix F, Starting an Operating System Installation, provides the information you need to begin an operating system installation.
- Appendix G, Equipment Log, contains tables that you can use to record information about your system hardware and software components.

Refer to the Table of Contents for a detailed listing of topics.

## **Conventions**

This guide uses the following conventions:

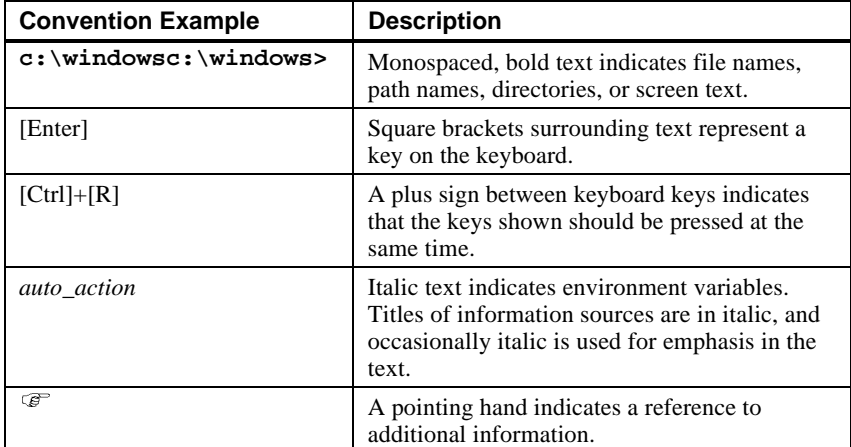

## **Abbreviations**

This guide uses the following abbreviations:

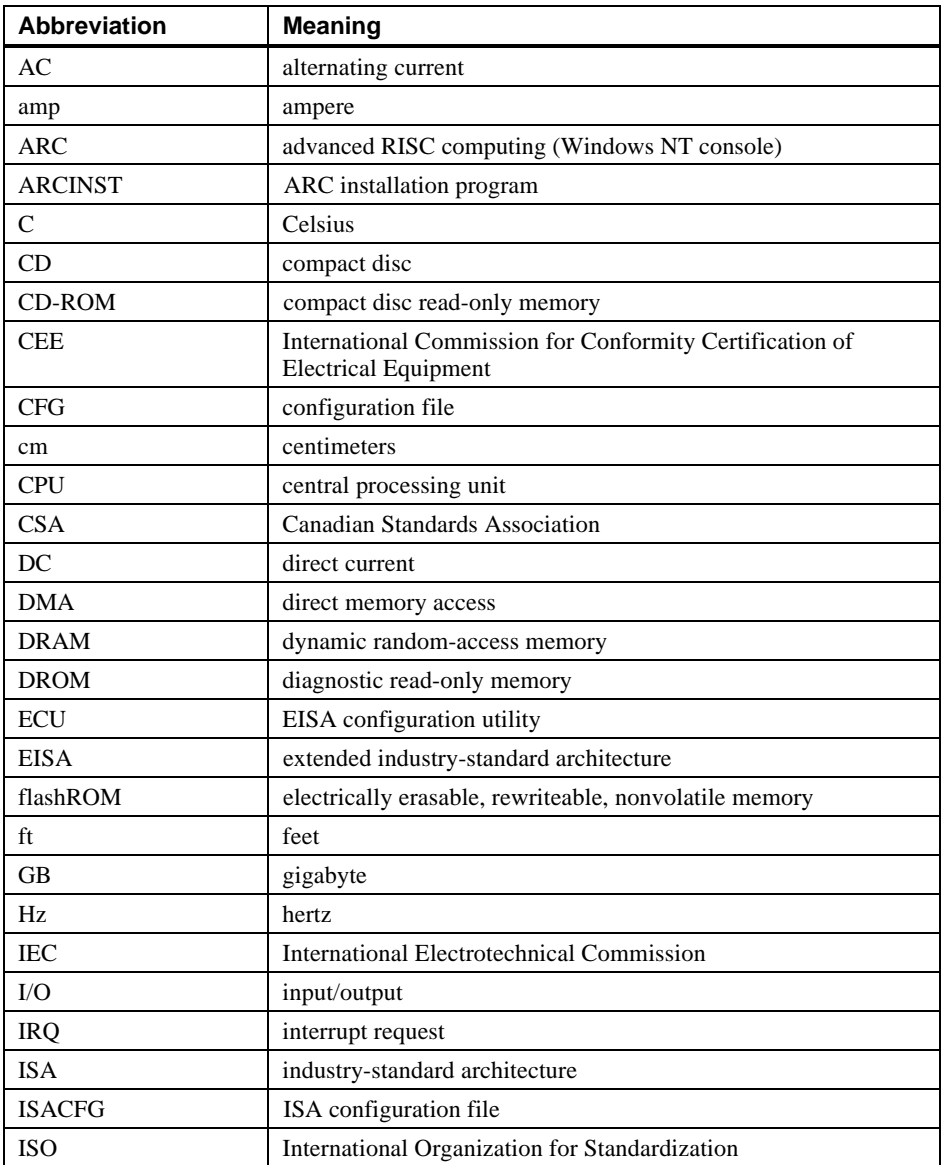

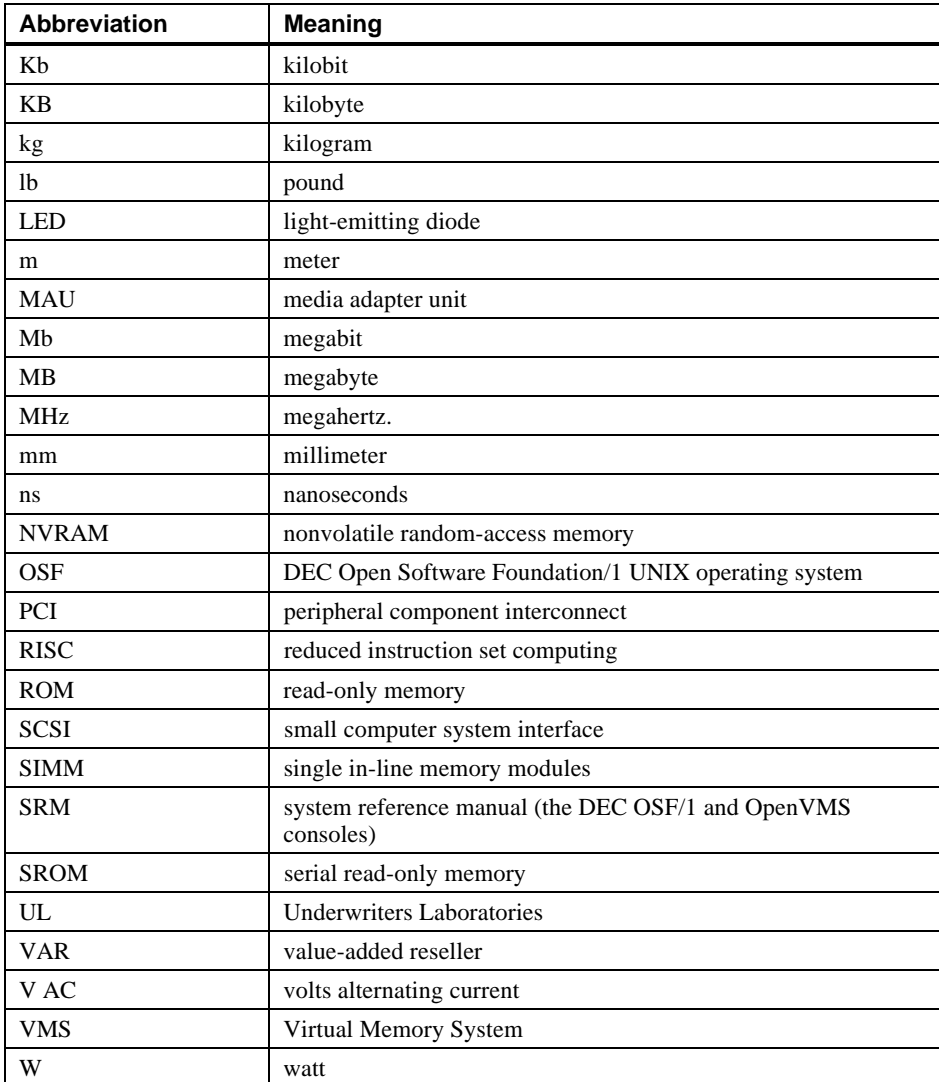

## **Special Notices**

This guide uses three kinds of notices to emphasize specific information.

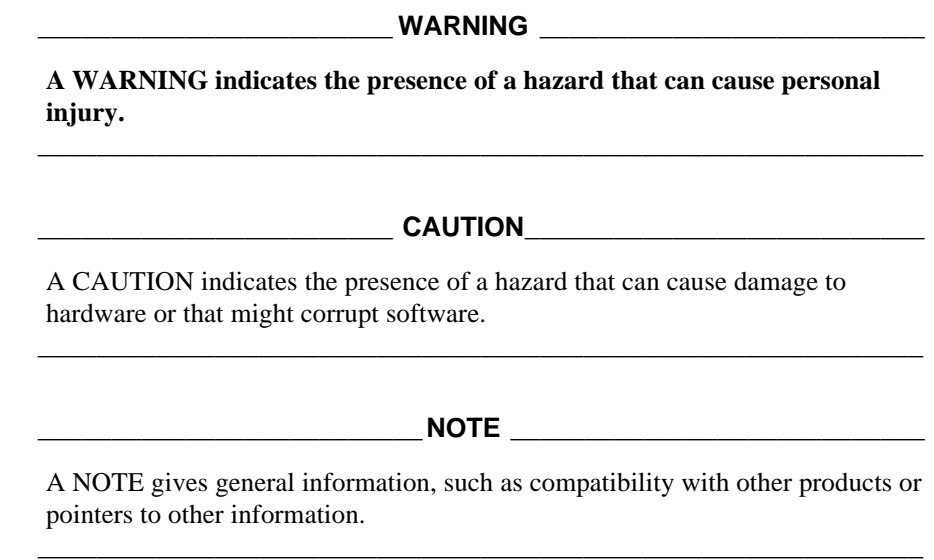

## **Additional Information Resources**

You may wish to consult the following information resource for additional information about your AlphaStation 600 Series system:

• *AlphaStation 600 Series Installation Information* (order number EK-AS800-IN), which presents a graphical overview of the AlphaStation *600* Series system installation.

Contact your distributor or Digital representative for other available product-related information.

## **Introduction**

Your AlphaStation 600 Series is a high-performance system that uses the latest microprocessor technology. The system can stand alone or function as a client in an office network environment.

This chapter describes how to install, start, restart, and turn off your AlphaStation 600 Series system. You can also find information here about preloaded software as well as guidelines for system security. Figure 1-1 shows a typical AlphaStation 600 Series system.

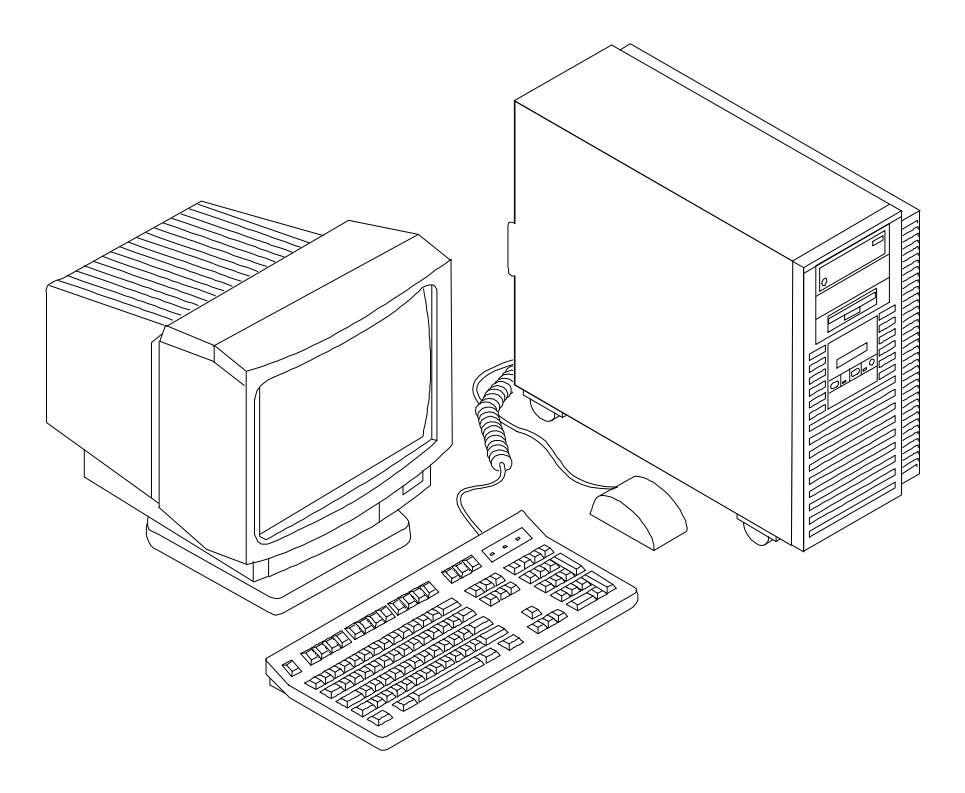

**Figure 1-1. AlphaStation 600 Series System**

## **Before Starting Your System**

Before you start your system, follow this procedure:

- 1. Read and understand the information supplied with your system.
- 2. Select a well-ventilated site near a grounded power outlet and away from sources of excessive heat. Also, use an appropriate power strip to isolate the site from electric noise (for example, spikes, sags, and surges) produced by devices such as air conditioners, large fans, radios, and televisions.
- 3. Save all shipping containers and packing material for repackaging or moving the system later.

#### $NOTES$

- Do not install optional hardware or application software until you have started your system and verified that the base system is working correctly.
- On systems that have preloaded software, a label attached to the system unit informs you that there is licensed software installed. Carefully review the software license agreement shipped with your system.

**\_\_\_\_\_\_\_\_\_\_\_\_\_\_\_\_\_\_\_\_\_\_\_\_\_\_\_\_\_\_\_\_\_\_\_\_\_\_\_\_\_\_\_\_\_\_\_\_\_\_\_\_\_\_\_\_\_\_\_\_**

#### **\_\_\_\_\_\_\_\_\_\_\_\_\_\_\_\_\_\_\_\_\_\_\_\_ WARNING \_\_\_\_\_\_\_\_\_\_\_\_\_\_\_\_\_\_\_\_\_\_\_\_\_\_**

**When unpacking and moving system components, be aware that some components (such as the system unit or monitor) may be too heavy for you to safely lift alone. If you are doubtful about whether you can lift these items alone, please get assistance.**

**\_\_\_\_\_\_\_\_\_\_\_\_\_\_\_\_\_\_\_\_\_\_\_\_\_\_\_\_\_\_\_\_\_\_\_\_\_\_\_\_\_\_\_\_\_\_\_\_\_\_\_\_\_\_\_\_\_\_\_\_**

#### **Posture and Work Habits**

If you use poor posture while you work or if your equipment is poorly positioned, personal injury may result (as suggested by certain recent scientific articles). Although other articles suggest that there is no cause and effect, we strongly recommend that you read and follow the precautions outlined in Figure 1-2 and Table 1-1. In addition, be sure to adjust your work area so that you are comfortable.

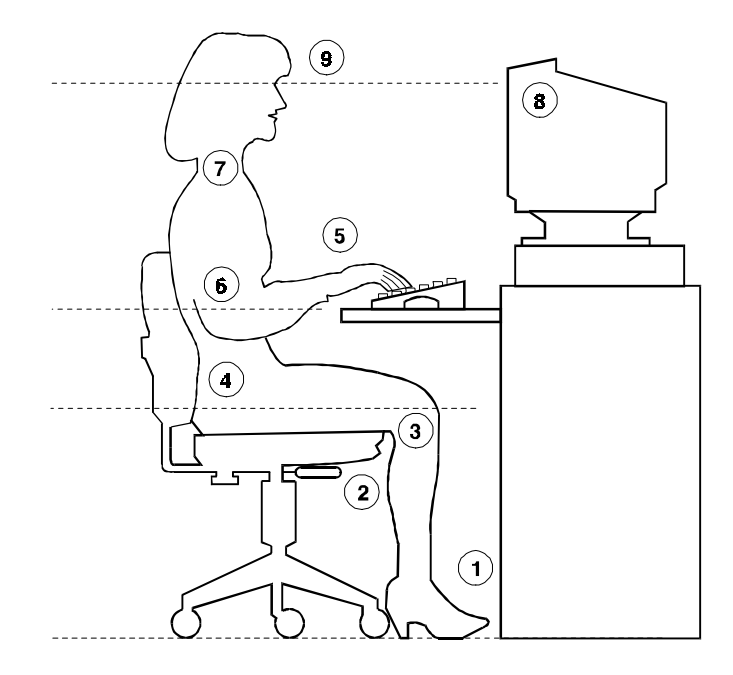

**Figure 1-2. Recommendations for Posture and Work Habits**

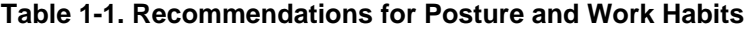

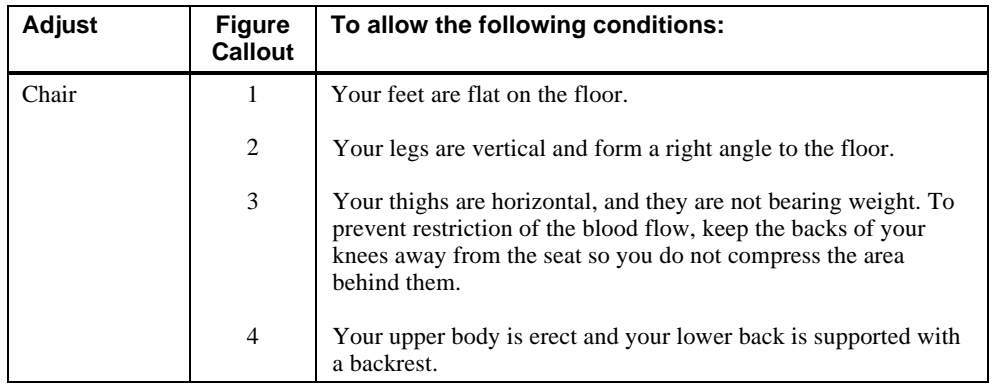

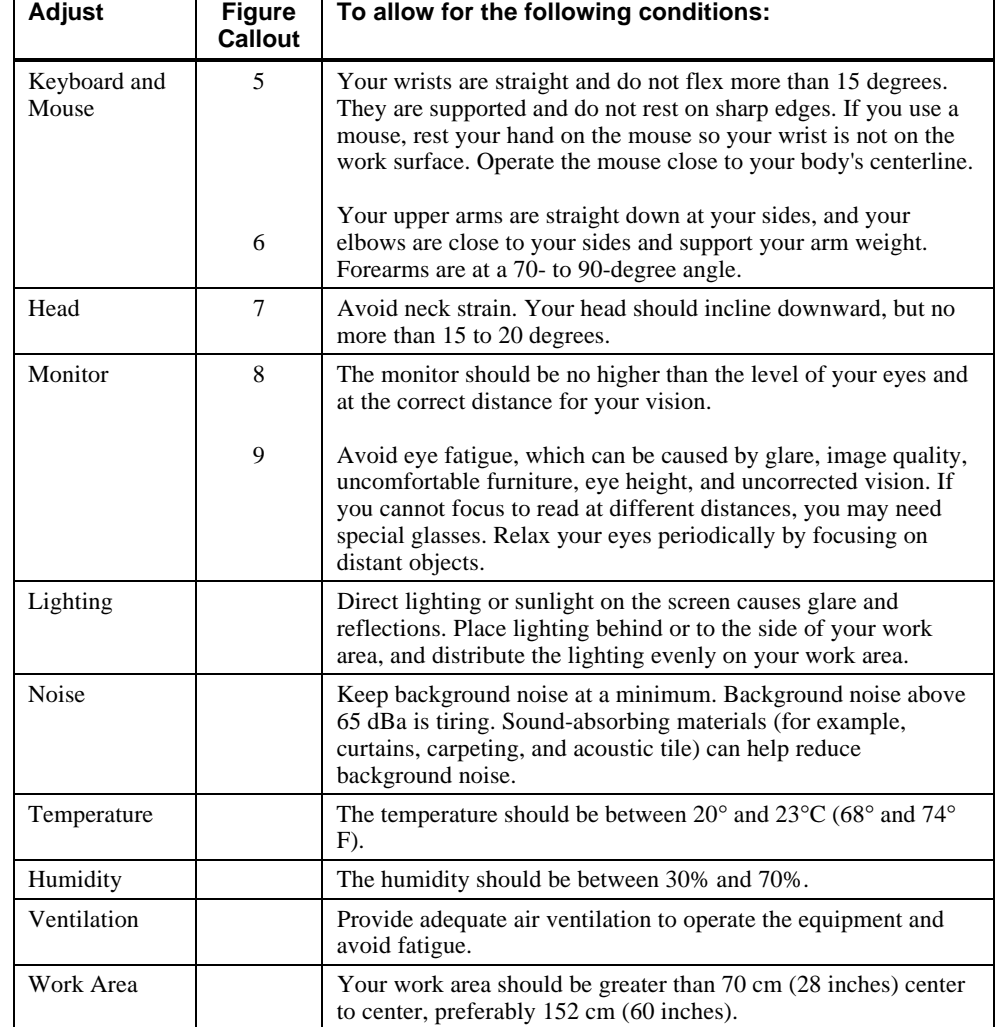

## **Table 1-1. Recommendations for Posture and Work Habits** (continued)

#### **\_\_\_\_\_\_\_\_\_\_\_\_\_\_\_\_\_\_\_\_\_\_\_\_WARNING\_\_\_\_\_\_\_\_\_\_\_\_\_\_\_\_\_\_\_\_\_\_\_\_\_\_\_**

**If you experience pain or discomfort while using your system, rest and review the instructions for posture and work habits. If the pain or discomfort continues after resuming work, discontinue use and report the condition to your job supervisor or physician.**

**\_\_\_\_\_\_\_\_\_\_\_\_\_\_\_\_\_\_\_\_\_\_\_\_\_\_\_\_\_\_\_\_\_\_\_\_\_\_\_\_\_\_\_\_\_\_\_\_\_\_\_\_\_\_\_\_\_\_\_\_**

### **Identifying the Correct AC Power Cord**

The proper AC power cord accompanies your AlphaStation 600 Series system. Because variations exist from one country to another, and systems may be moved, inspect your power cord to ensure that it is the correct one for your country or region. If you are not sure that the supplied AC power cord is correct, contact your authorized Digital service representative or distributor before you use it.

#### $\n WARNING\n$

**Do not attempt to modify or use an external 115V AC power cord for 230V AC input power. Modifying the power cord can cause personal injury and severe equipment damage.**

**\_\_\_\_\_\_\_\_\_\_\_\_\_\_\_\_\_\_\_\_\_\_\_\_\_\_\_\_\_\_\_\_\_\_\_\_\_\_\_\_\_\_\_\_\_\_\_\_\_\_\_\_\_\_\_\_\_\_\_\_**

Power cords supplied with the AlphaStation 600 Series system meet the following criteria:

- The cords are UL-listed and CSA-certified, rated for use at 250V AC with a current rating that is at least 125% of the current rating of the AlphaStation 600 Series system. In Europe, the cordage carries the <HAR> mark.
- The AC plug is terminated in a grounding-type male plug designed for use in the region. It must also have marks showing certification by an agency acceptable in the region.
- The connector at the computer end must be an  $IEC<sup>1</sup>$ -type  $CEE<sup>2</sup>$ -22 female connector.
- The cord length does not exceed  $4.5$  m (14.5 ft).

 $\overline{a}$ 

<sup>1</sup> International Electrotechnical Commission.

<sup>2</sup> International Commission for Conformity Certification of Electrical Equipment.

## **Installing Your System**

The *AlphaStation 600 Series Installation Information* you received with your system graphically outlines the steps to follow to install your system.

- 1. Make sure you received all of your system components. Use Appendix G, Equipment Log, to list your equipment. If something is missing, please contact your distributor or Digital representative.
- 2. If you are using rack-mount installation, remove the glide pads (enclosure feet).
- 3. Position your system so that air can flow freely to and from the vents, as shown in Figure 1-3.

#### **\_\_\_\_\_\_\_\_\_\_\_\_\_\_\_\_\_\_\_\_\_\_\_\_CAUTIONS \_\_\_\_\_\_\_\_\_\_\_\_\_\_\_\_\_\_\_\_\_\_\_\_\_\_**

To ensure that your system is properly cooled:

• Make sure that air can freely flow into the front  $\oslash$  and out of the rear  $\oslash$  of the system unit.

**\_\_\_\_\_\_\_\_\_\_\_\_\_\_\_\_\_\_\_\_\_\_\_\_\_\_\_\_\_\_\_\_\_\_\_\_\_\_\_\_\_\_\_\_\_\_\_\_\_\_\_\_\_\_\_\_\_\_\_\_**

• Do not remove a filler plate until you are ready to add a new system component.

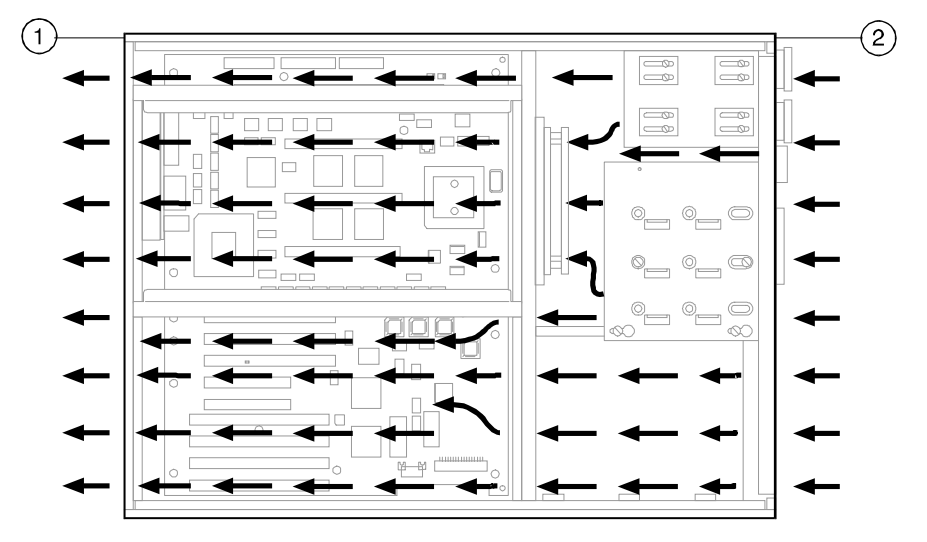

Rear of system unit

Front of system unit

**Figure 1-3. System Airflow (Side View, Cover Removed)**

#### **Connecting System Components**

To connect the components of your AlphaStation 600 Series system, follow this procedure:

**\_\_\_\_\_\_\_\_\_\_\_\_\_\_\_\_\_\_\_\_\_\_\_\_\_\_NOTE \_\_\_\_\_\_\_\_\_\_\_\_\_\_\_\_\_\_\_\_\_\_\_\_\_\_\_\_**

The AlphaStation 600 Series system runs on 88V–268V AC and 48–62 Hz. The system uses an autosensing power supply. **\_\_\_\_\_\_\_\_\_\_\_\_\_\_\_\_\_\_\_\_\_\_\_\_\_\_\_\_\_\_\_\_\_\_\_\_\_\_\_\_\_\_\_\_\_\_\_\_\_\_\_\_\_\_\_\_\_\_\_\_**

- 1. Ensure that the On/Off switch is in the Off (flush) position. See Figure 1-5 for a view of the switch positions.
- 2. Connect the mouse, keyboard, video cable, and power cords to the system components, as shown in Figure 1-4. There are two SCSI external expansion ports in the lower-right rear panel: a 50-pin (narrow) and a 68-pin (wide). Install the 50-pin and 68-pin terminators supplied with the systemif you are not going to use these expansion ports

**\_\_\_\_\_\_\_\_\_\_\_\_\_\_\_\_\_\_\_\_\_\_\_\_\_\_NOTE \_\_\_\_\_\_\_\_\_\_\_\_\_\_\_\_\_\_\_\_\_\_\_\_\_\_\_\_**

If you disconnect the mouse or keyboard during operation, data will be lost and you will have to power-cycle the entire system. **\_\_\_\_\_\_\_\_\_\_\_\_\_\_\_\_\_\_\_\_\_\_\_\_\_\_\_\_\_\_\_\_\_\_\_\_\_\_\_\_\_\_\_\_\_\_\_\_\_\_\_\_\_\_\_\_\_\_\_\_**

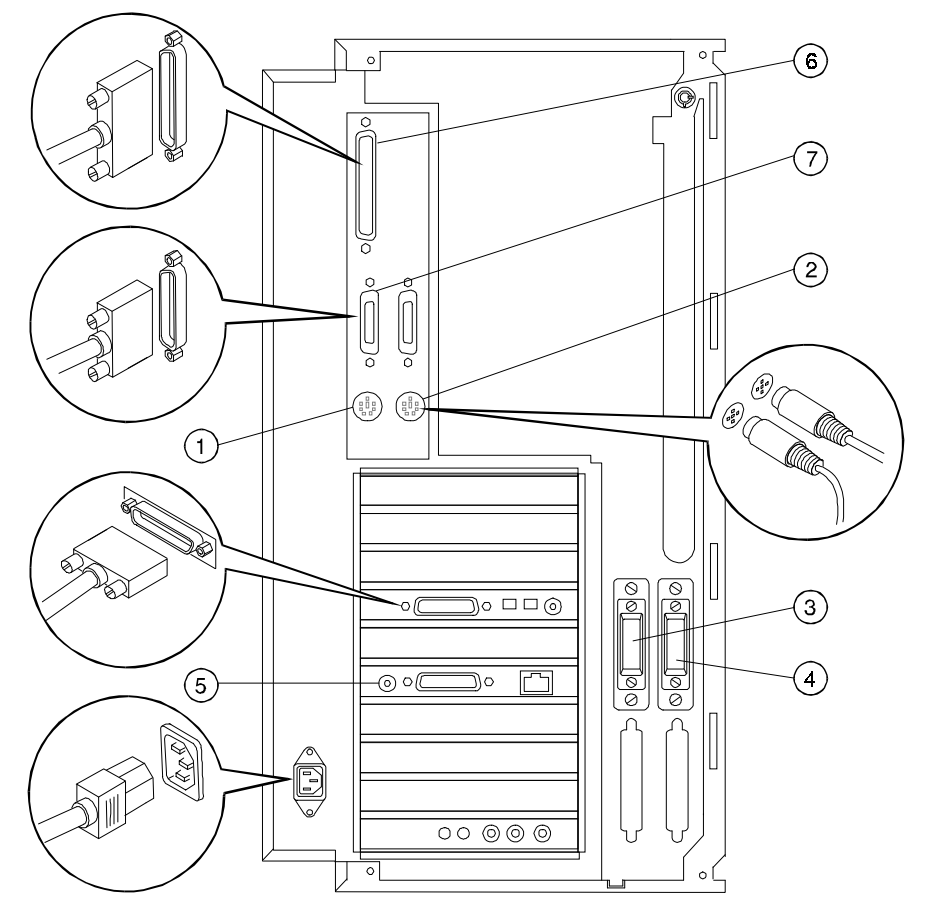

- Mouse connector
- Keyboard connector
- SCSI bus connector 50-pin (narrow)
- SCSI bus connector 68-pin (wide)
- Network connectors
- Parallel port
- Serial ports

**Figure 1-4. Connecting Cables and the Power Cord**

3. If you have an external small computer system interface (SCSI) interface or SCSI storage box, connect the SCSI cable to the appropriate SCSI port on the rear of the system. See the section on SCSI Termination in Chapter 3 for additional information.

#### **Network Connection**

The AlphaStation 600 Series I/O subsystem module has thick-wire, ThinWire, and twistedpair connectors for connecting to a network. Use the appropriate connector for your application. The I/O subsystem module is factory-configured for ThinWire Ethernet. Refer to Appendix C for additional information on the I/O subsystem.

## **Starting Your System**

Perform the following steps to start your AlphaStation 600 Series system:

- 1. Turn on the system unit, monitor power, and any external devices. Figure 1-5 shows the location of the system unit On/Off button.
- 2. If necessary, adjust the monitor contrast and brightness to obtain a readable screen display. Refer to the information supplied with your monitor for further instructions.
- 3. Allow your system to complete any power-on self tests and device initialization messages. This will take approximately 1 minute. If you are using the DEC OSF/1 or OpenVMS operating systems, and the *auto\_action* environment variable is set to **Boot**, the system starts as soon as the self tests have completed (less than 2 minutes). If you are using Windows NT, the operating system starts after a countdown expires (default is 10 seconds).

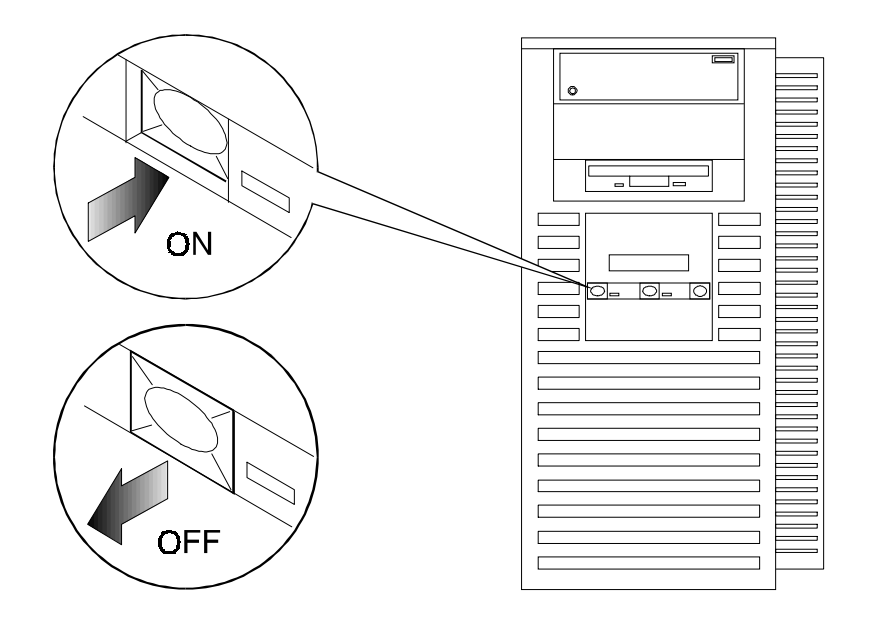

**Figure 1-5. Starting Your System**

## **Preloaded Operating System Software**

Your AlphaStation 600 Series system comes with one of the following operating systems preloaded:

- DEC OSF/1
- OpenVMS

#### **\_\_\_\_\_\_\_\_\_\_\_\_\_\_\_\_\_\_\_\_\_\_\_\_\_\_NOTE \_\_\_\_\_\_\_\_\_\_\_\_\_\_\_\_\_\_\_\_\_\_\_\_\_\_\_\_**

Windows NT is available but is not preloaded on your AlphaStation 600 Series system. **\_\_\_\_\_\_\_\_\_\_\_\_\_\_\_\_\_\_\_\_\_\_\_\_\_\_\_\_\_\_\_\_\_\_\_\_\_\_\_\_\_\_\_\_\_\_\_\_\_\_\_\_\_\_\_\_\_\_\_\_**

Depending on how the environment variables are set, your system shows one of the operating system-specific displays described next, after the self tests complete successfully.

#### **DEC OSF/1**

If you are using the DEC OSF/1 operating system, either you see a **>>>** prompt (if *auto\_action* is set to Halt) or the system proceeds to boot DEC OSF/1 (if *auto\_action* is set to **Boot**) when you power on your system. F

For more information, refer to your operating system documentation.

#### **OpenVMS**

If you are using the OpenVMS operating system, either you see a **>>>** prompt (if *auto\_action* is set to Halt) *or* the system proceeds to boot OpenVMS (if *auto\_action* is set to **Boot**) when you power on your system. F

 $\mathbb{F}$  For more information, refer to your operating system documentation.

#### **Switching Console Firmware**

To switch from the ARC console (used with the Microsoft Windows NT Workstation operating system) to the SRM console (used with the DEC OSF/1 and OpenVMS operating systems), follow these steps from the Boot menu:

- 1. Select **Supplementary menu...**
- 2. Select **Set up the system...**
- 3. Select **Switch to OpenVMS or OSF console**
- 4. Select **Switch to OpenVMS** -or-Select **Switch to OSF**
- 5. Select **Setup menu...**
- 6. Power-cycle the system to implement the change.

To switch from the SRM console to the ARC console, at the SRM prompt (**>>>**), type:

**arc**

## **If No Operating System Is Installed** F

 $F$  If an operating system was not preloaded on your system, refer to your operating system documentation for information on how to load it.

## **Turning Off Your System**

Before turning off your system, make sure to save and close all open files. If you turn the system off without saving and closing files, you could corrupt some or all of your data.

To turn off your system, follow this procedure:

- 1. Close any application data files you have open as well as any applications you have running. Most application programs prompt you to save the information before closing.
- 2. Shut down the operating system with the appropriate command from the table below:

| Operating<br><b>System</b> | <b>Action</b>                                                |
|----------------------------|--------------------------------------------------------------|
| Windows NT                 | From the Program Manager File menu, choose <b>Shutdown</b> . |
|                            | Choose the OK button to confirm.                             |
| DEC OSF/1                  | Type the following from a superuser account:                 |
|                            | shutdown -h now                                              |
| OpenVMS                    | Type the following from a privileged account:                |
|                            | @sys\$system:shutdown                                        |

**Table 1-2. System Shutdown Commands**

- 3. Wait for the operating system to complete the shutdown process. For DEC OSF/1 or OpenVMS, the SRM console prompt (**>>>**) is displayed. Windows NT displays a window indicating it is safe to turn off or restart the system.
- 4. Do not turn off power to your system and peripherals until the shutdown sequence completes.

## **Computer Security**

Use the security lock and passwords to protect your AlphaStation 600 Series system.

#### **Security Lock**

To avoid theft of internal components, your AlphaStation 600 Series system comes with a security key lock, which is located on the back of your system unit. When this lock is in the locked position, no one else can open the system box. Store the key in a safe place.

### **Passwords**

You can set your system for screen saver and pause screen passwords. See your operating system documentation for more information on the availability and use of these options.

# **2 System Overview**

## **Introduction**

This chapter describes the AlphaStation 600 Series system hardware components, including the peripheral component interconnect (PCI) architecture, the keyboard, the system unit front panel, and the system unit rear panel.

## **System Unit**

Your AlphaStation 600 Series system uses a high-performance Alpha architecture CPU.

The system unit includes:

- Two external storage bays for 5.25-inch or 3.5-inch devices
- Three internal storage bays for 3.5-inch devices
- Diskette controller that supports one or two diskette drives
- One 3.5-inch external diskette drive
- Small Computer System Interface (SCSI3) controller with both internal and external busses that support up to 16 SCSI devices, and thick wire, ThinWire, or twisted-pair Ethernet ports.
- Three slots for 64-bit PCI options; one slot for 32-bit PCI options; three slots for EISA/ISA plug-in options; and one slot that can be either a fourth EISA slot or a second 32-bit PCI slot.
- Keyboard and mouse ports
- Two serial ports
- One parallel port

#### System Overview

F $\mathbb{F}$  Refer to Appendix C, Technical Specifications, for additional information.

## **PCI Architecture**

Your system's PCI architecture represents the latest advances in local bus technology. The PCI architecture of your AlphaStation 600 Series system delivers maximum performance from your system by providing a wider data path, greater speed, and improved expandability.

PCI local bus features include:

- Highest performance in the workstation market today
- Best expandability for high-performance peripheral devices
- Support for multiple bus masters
- Both 32-bit and 64-bit data transfer
- PCI-to-EISA bridge capability that allows you to use commonly available EISA options

## **AlphaStation 600 Series I/O Subsystem**

The AlphaStation 600 Series system uses a 64-bit PCI I/O subsystem module. This module supports two Fast and Wide SCSI3-compatible ports; it also supports thick wire, ThinWire, and twisted-pair Ethernet.

The I/O subsystem module should always be installed in the first 32-bit PCI slot (J8). See Figures 3-4 and 3-15 for slot locations, and Appendix C for additional information.

## **The Keyboard**

Your system comes equipped with a 101-key enhanced keyboard (shown in Figure 2-1) that allows you to communicate with your system by entering data or commands. Note that some European keyboards have 108 keys. Refer to Table 2-1 for information on keyboard key groups and functions. F

 $\mathbb{F}$  Refer to your operating system or application software documentation for softwarespecific key functions.

**\_\_\_\_\_\_\_\_\_\_\_\_\_\_\_\_\_\_\_\_\_\_\_\_\_\_NOTE \_\_\_\_\_\_\_\_\_\_\_\_\_\_\_\_\_\_\_\_\_\_\_\_\_\_\_\_**

You can adjust the angle of the keyboard for your comfort. The underside of the keyboard has feet that swing down and lock into place. **\_\_\_\_\_\_\_\_\_\_\_\_\_\_\_\_\_\_\_\_\_\_\_\_\_\_\_\_\_\_\_\_\_\_\_\_\_\_\_\_\_\_\_\_\_\_\_\_\_\_\_\_\_\_\_\_\_\_\_\_**
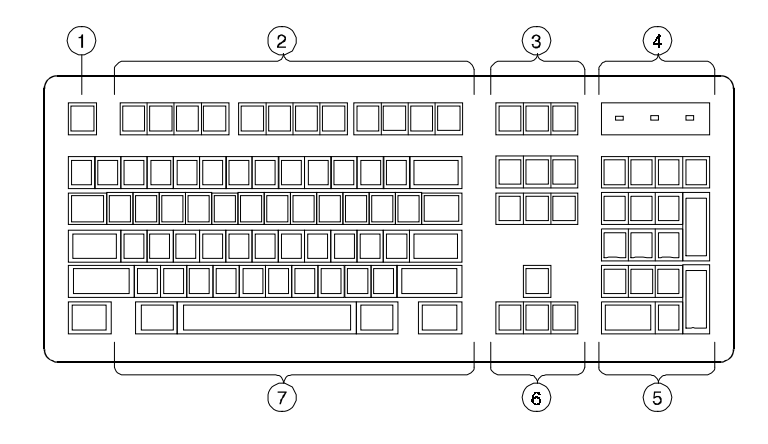

**Figure 2-1. Typical Keyboard Layout**

**Table 2-1. Key Groups and Functions**

| <b>Figure</b><br>Legend | Key, Key Group           | <b>Function</b>                                                                                                    |
|-------------------------|--------------------------|----------------------------------------------------------------------------------------------------|
| 1                       | [Escape] key             | This key is program-specific. Its function is<br>determined by the installed application<br>software.                                                                                                    |
| $\overline{2}$          | Function key group       | These keys are program-specific. Their<br>functions are determined by the installed<br>application software.                                                                                                    |
| 3                       | Edit key group           | These keys are program-specific. Their<br>functions are determined by the installed<br>application software.                                                                                                    |
| $\overline{4}$          | Indicator lights         | These lights indicate whether [NumLock],<br>[CapsLock], or [ScrollLock] has been<br>activated.                                                                                                    |
| 5                       | Numeric keypad           | These keys perform numeric functions and<br>software-defined functions, including cursor<br>control. The [NumLock] key allows you to<br>toggle between the numeric functions and<br>software-defined functions. |
| 6                       | Cursor control key group | These keys control the movement of the<br>highlighted cursor on the monitor screen.                                                                                                    |
| 7                       | Alphanumeric key group   | These typewriter-specific keys feature<br>automatic-repeat capability. If you press and<br>hold down any of these keys, the keystroke<br>repeats automatically until released.                                  |

# **System Front Panel**

Figure 2-2 shows a front view of the system with pointers to the controls and indicators. Table 2-2 describes these items.

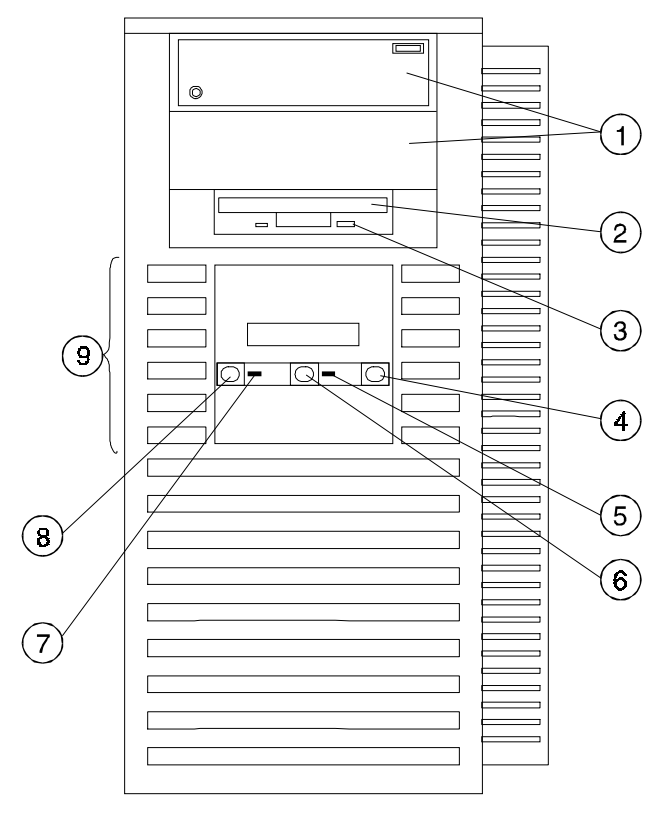

**Figure 2-2. Front Controls, Indicators, and Drive Bay Locations**

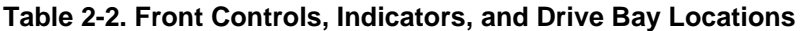

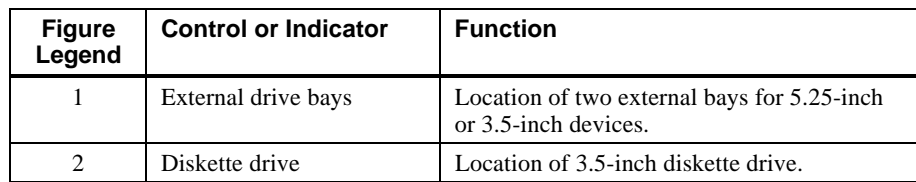

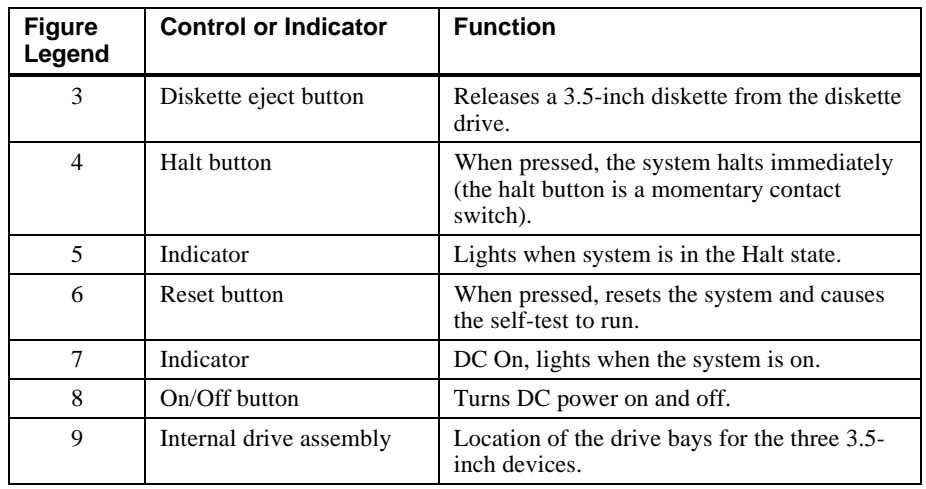

# **Table 2-2. Front Controls, Indicators, and Drive Bay Locations (**continued**)**

# **System Rear Panel**

Figure 2-3 shows the rear connectors. Table 2-3 lists the rear connectors and describes their functions.

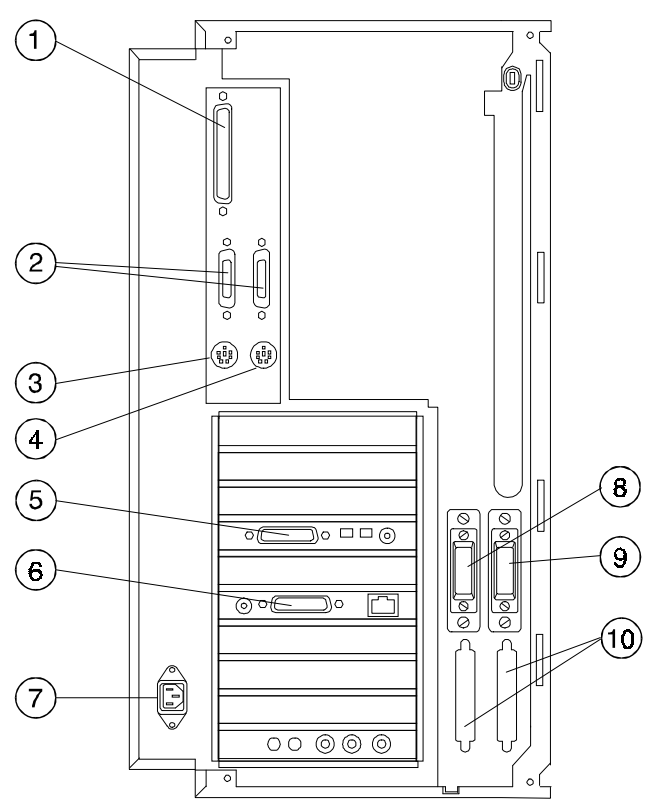

**Figure 2-3. Rear Connectors (Rear View)**

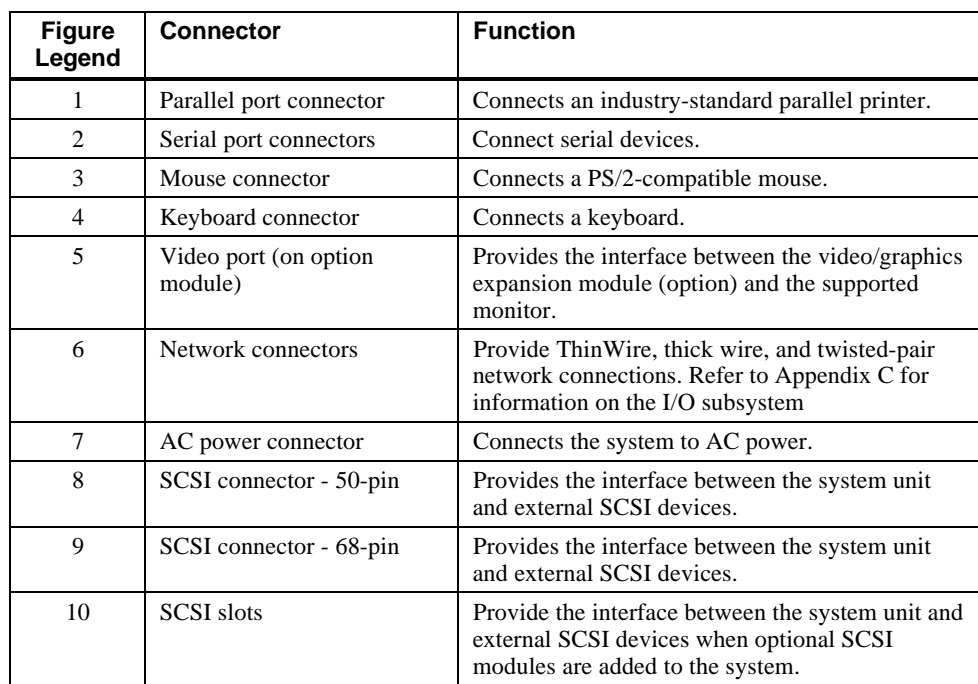

### **Table 2-3. Rear Connectors**

# **Introduction**

This chapter describes the AlphaStation 600 Series system unit components and gives instructions and illustrations to help you install them. The following components are described:

- External and internal drive bay devices
- Cache memory modules
- Tower memory single in-line memory modules (SIMMs)
- ISA, EISA, and PCI bus options
- Operator control panel (OCP)

#### CAUTION\_\_\_

When working on the internals of the system unit (for example, replacing an option), you must wear a grounded wrist strap.

**\_\_\_\_\_\_\_\_\_\_\_\_\_\_\_\_\_\_\_\_\_\_\_\_\_\_\_\_\_\_\_\_\_\_\_\_\_\_\_\_\_\_\_\_\_\_\_\_\_\_\_\_\_\_\_\_\_\_\_\_**

# **System Unit Components**

Figure 3-1 shows the location of the AlphaStation 600 Series system unit components. Table 3-1 lists the system unit components.

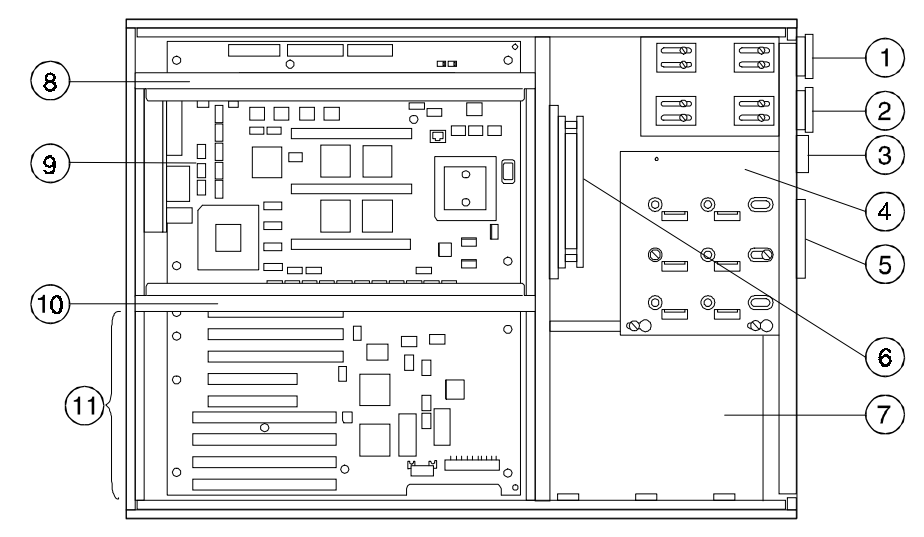

**Figure 3-1. System Unit Components**

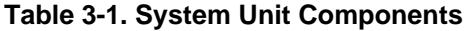

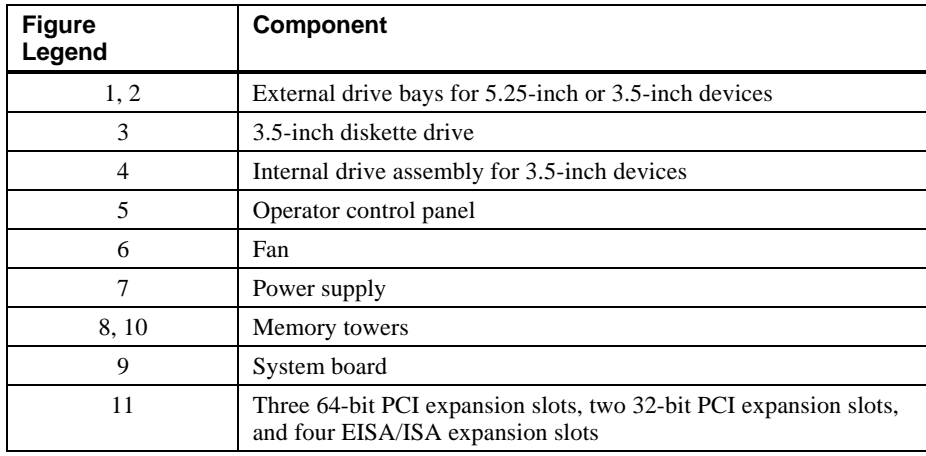

# **Left Side Panel**

To gain access to the inside of the AlphaStation 600 Series system unit, remove the left side panel. The system has a safety interlock on the side panel. Removal of this panel turns off the system if you have not already done so.

#### **\_\_\_\_\_\_\_\_\_\_\_\_\_\_\_\_\_\_\_\_\_\_\_\_\_\_NOTE \_\_\_\_\_\_\_\_\_\_\_\_\_\_\_\_\_\_\_\_\_\_\_\_\_\_\_\_**

**\_\_\_\_\_\_\_\_\_\_\_\_\_\_\_\_\_\_\_\_\_\_\_\_\_\_\_\_\_\_\_\_\_\_\_\_\_\_\_\_\_\_\_\_\_\_\_\_\_\_\_\_\_\_\_\_\_\_\_\_**

If you are using a rack mount, the side panel is the top of the system unit.

#### **Removing the Left Side Panel**

To remove the left side panel, follow this procedure:

- 1. Turn off your system and all peripheral devices.
- 2. Unplug the power cord from the wall outlet.
- 3. Wait at least 15 seconds, to allow time for the power supply capacitors to discharge safely.
- 4. Unlock the left side panel by turning the key counterclockwise to a vertical position, as shown in Figure 3-2.

#### **\_\_\_\_\_\_\_\_\_\_\_\_\_\_\_\_\_\_\_\_\_\_\_\_ CAUTION\_\_\_\_\_\_\_\_\_\_\_\_\_\_\_\_\_\_\_\_\_\_\_\_\_\_\_**

To avoid system damage from static discharge, wear a grounded wrist strap before you touch anything inside the system.

5. Slide the panel toward the rear of the system unit (as shown in Figure 3-3) and remove it.

**\_\_\_\_\_\_\_\_\_\_\_\_\_\_\_\_\_\_\_\_\_\_\_\_\_\_\_\_\_\_\_\_\_\_\_\_\_\_\_\_\_\_\_\_\_\_\_\_\_\_\_\_\_\_\_\_\_\_\_\_**

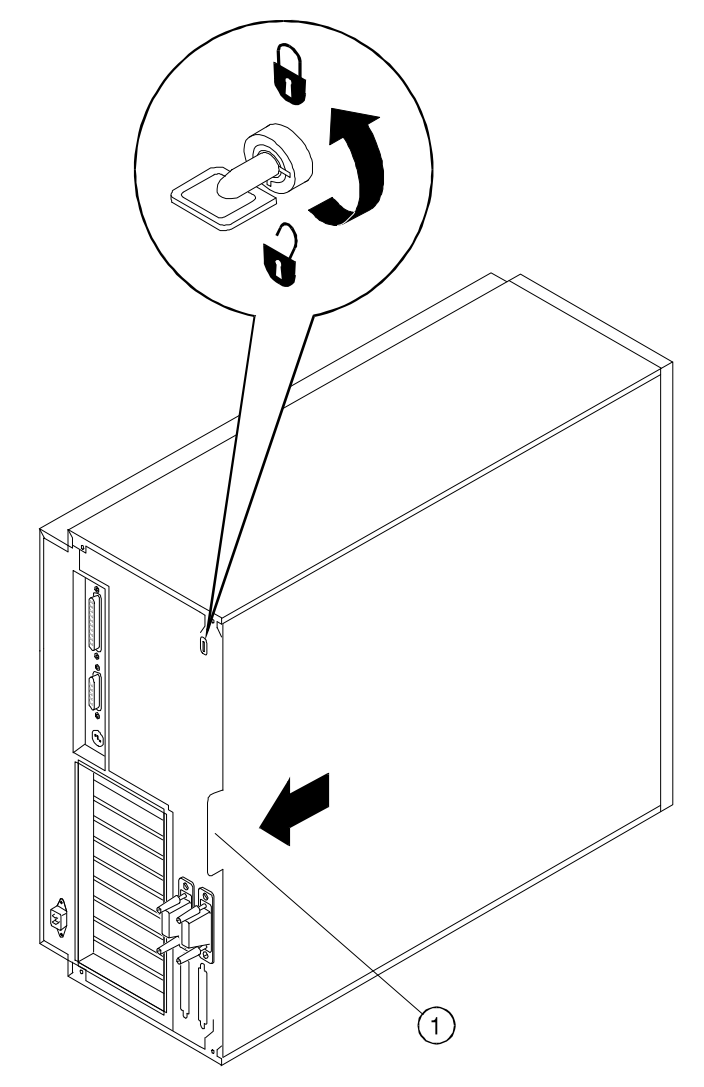

Finger grip

**Figure 3-2. Unlocking and Removing the Left Side Panel**

# **Replacing the Left Side Panel**

Replace the left side panel., as shown in Figure 3-3, and lock it.

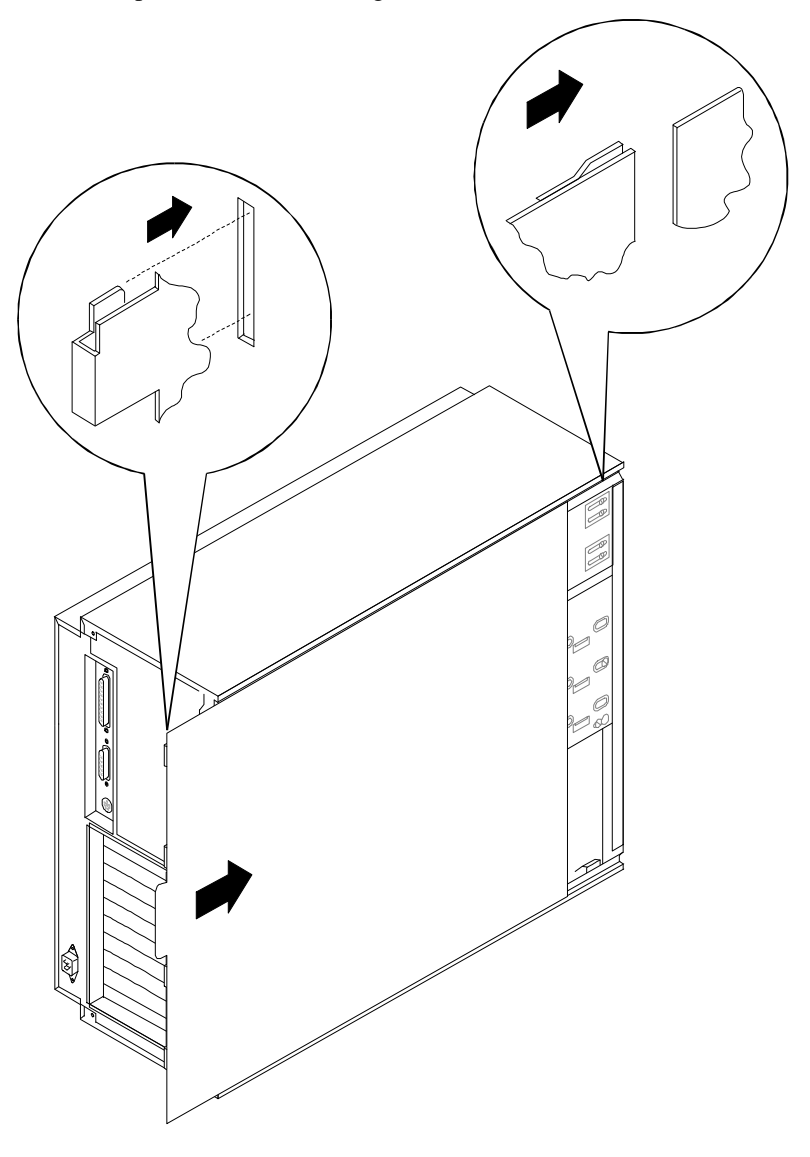

**Figure 3-3. Replacing the Left Side Panel**

# **System Board**

Figure 3-4 shows the location of the AlphaStation 600 Series system board components. Table 3-2 describes these components. .

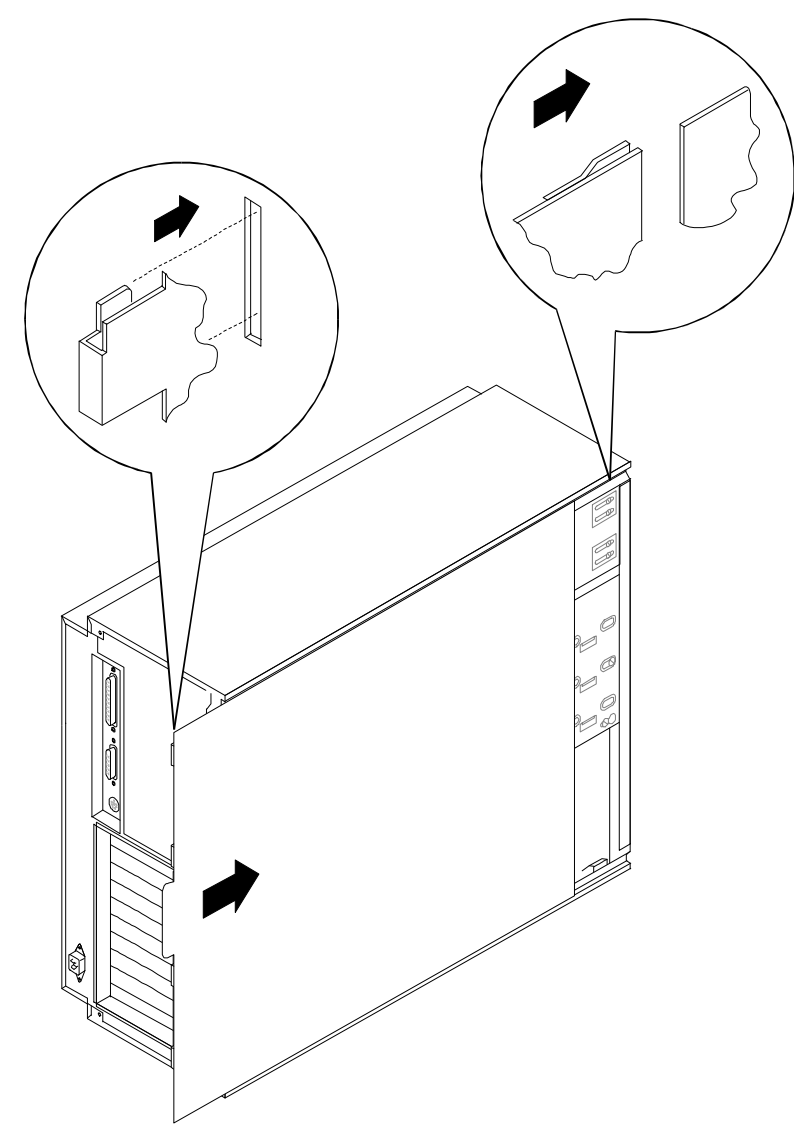

# **Figure 3-4. System Board Components**

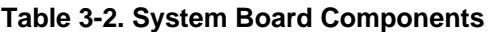

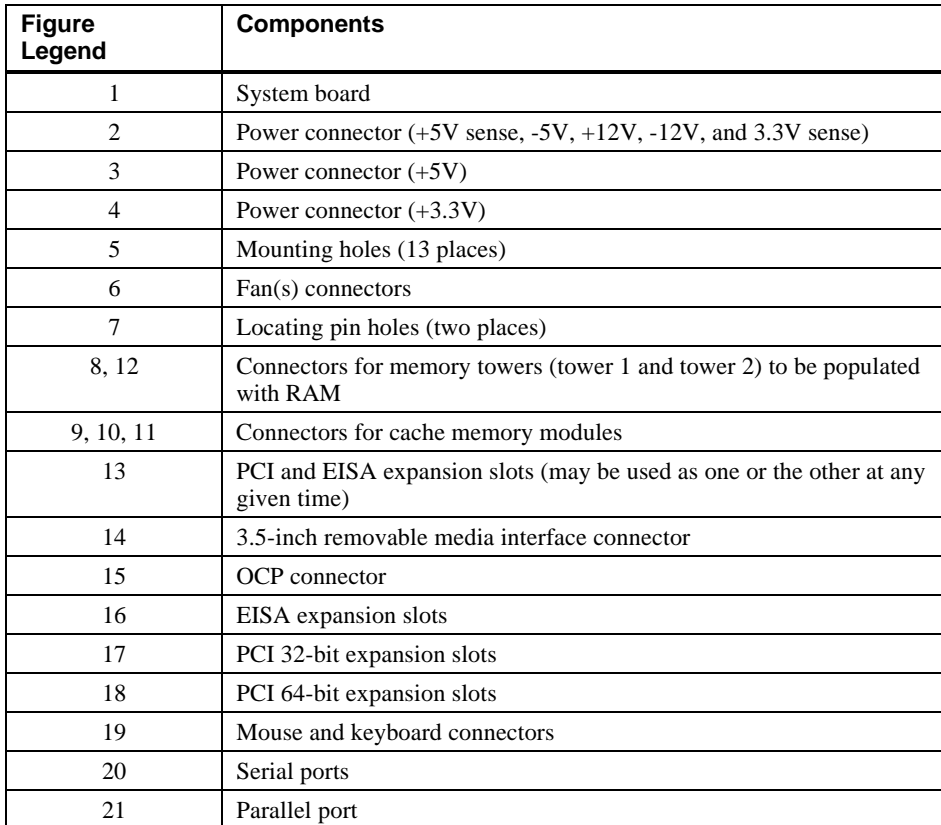

# **System Memory**

The AlphaStation 600 Series system memory. comprises three cache memory modules located on the system board and a variable number of random-access memory (RAM) SIMMs located on the two memory towers. Adding more memory allows your system to run larger, more memory-intensive software more quickly. You can increase your system's RAM up to 1GB.

### **Cache Memory**

Each AlphaStation 600 Series system contains three cache modules, which function as a single logical unit. Each module must be the same size (2MB, 4MB, etc.), and all three modules are required. The location of the connectors for cache memory modules is shown in Figure 3-4.

### **Random-Access Memory**

Each AlphaStation 600 Series system contains two memory towers. Each tower contains connectors for 16 SIMMs, which are populated in banks of four on a tower. The two memory towers must be populated identically and in the order shown in Figure 3-5.

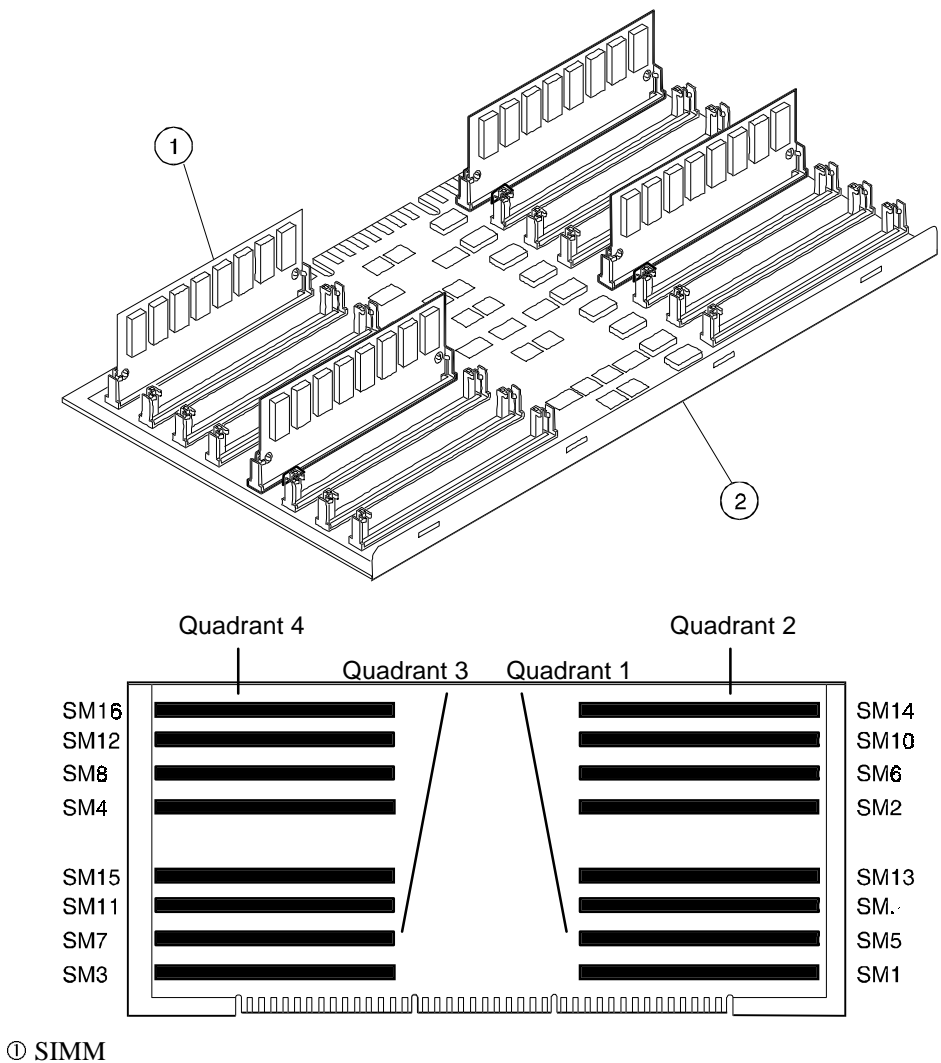

Memory tower board

**Figure 3-5. Populating a Memory Tower**

## **Adding a SIMM to a Memory Tower**

 $\blacksquare$  <br> **NOTE** 

Random-access memory can be added only in eight-SIMM increments (four per tower). When you add an increment, you must add SIMMs to the same locations in each memory tower quadrant.

**\_\_\_\_\_\_\_\_\_\_\_\_\_\_\_\_\_\_\_\_\_\_\_\_\_\_\_\_\_\_\_\_\_\_\_\_\_\_\_\_\_\_\_\_\_\_\_\_\_\_\_\_\_\_\_\_\_\_\_\_**

To add a SIMM. to a memory tower, see Figure 3-6 and follow this procedure:

- 1. Turn off your system and unplug the power cord from the wall outlet.
- 2. Unlock and remove the left side panel, as described earlier in this chapter.
- 3. Remove the cache module hold-down bracket  $\circledS$ .

 $\blacksquare$  <br> NOTE  $\blacksquare$ 

The hold-down bracket is used for shipping purposes only. Store it in a safe place so that you can replace it if you need to ship or move the system. Refer to the section on Moving Your System in Appendix B for additional information.

**\_\_\_\_\_\_\_\_\_\_\_\_\_\_\_\_\_\_\_\_\_\_\_\_\_\_\_\_\_\_\_\_\_\_\_\_\_\_\_\_\_\_\_\_\_\_\_\_\_\_\_\_\_\_\_\_\_\_\_\_**

4. Remove the memory tower retaining bracket: lower memory tower  $\mathcal{Q}$ ; upper memory tower  $\Phi$ . (Upper tower not shown.)

#### $NOTE$

The lower memory tower retaining bracket has an integral shield and is secured to the system unit enclosure with two screws, one at each end of the bracket. **\_\_\_\_\_\_\_\_\_\_\_\_\_\_\_\_\_\_\_\_\_\_\_\_\_\_\_\_\_\_\_\_\_\_\_\_\_\_\_\_\_\_\_\_\_\_\_\_\_\_\_\_\_\_\_\_\_\_\_\_**

5. Hold the tower  $\odot$  firmly on both sides and pull it out of the system unit.

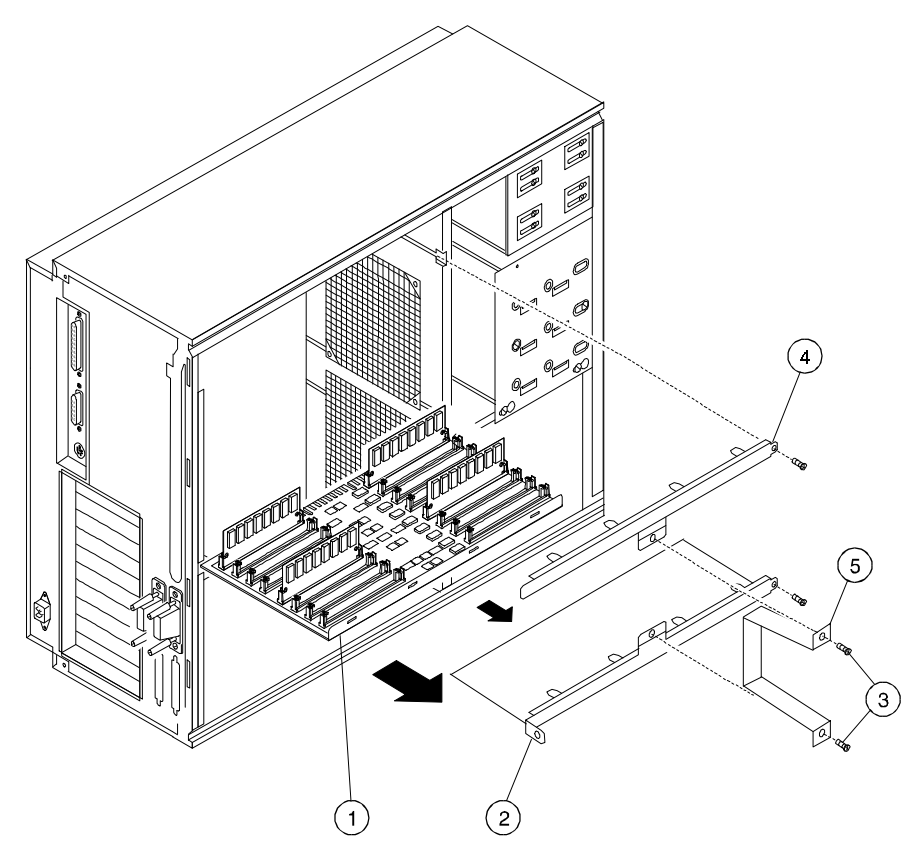

- Memory tower board
- Lower memory tower board retaining bracket and shield
- Cache module hold-down bracket mounting screws
- Upper memory tower board retaining bracket
- Cache module hold-down bracket

## **Figure 3-6. Removing a Memory Tower**

6. Install the SIMM .in the socket at a 45-degree angle (see Figure 3-7). Be sure that the notch  $\Phi$  is oriented as shown. Rock the SIMM gently until it is seated evenly in the bottom of the socket. Tip the SIMM upright until both the retaining clips at the ends of the socket engage. **Repeat this process for all eight SIMMs.**

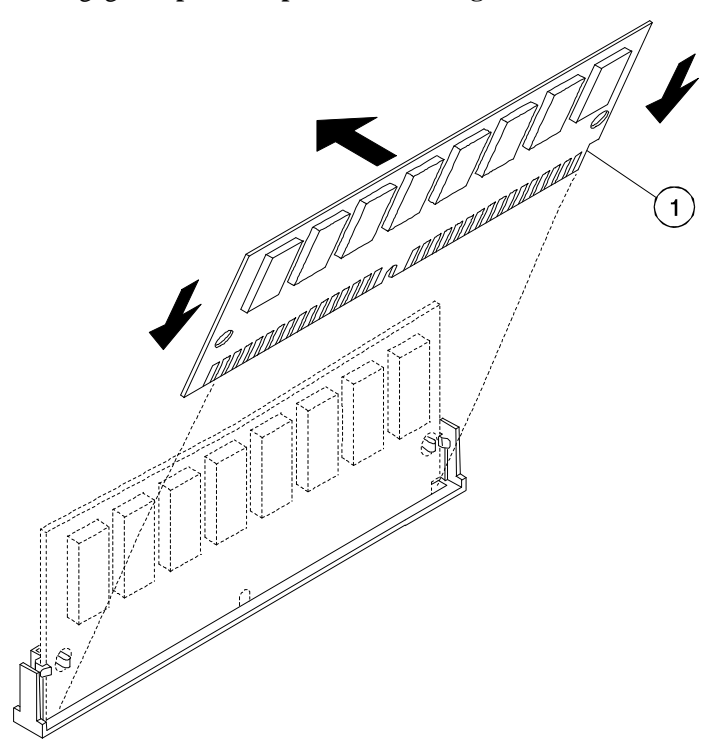

**Figure 3-7. Installing a SIMM**

- 7. Replace the memory tower, using the card guides to ensure proper alignment. Use appropriate force to seat the tower properly.
- 8. Replace the retaining bracket and insert the retaining bracket mounting screw.

 $\blacksquare$  <br>  $\blacksquare$  <br>  $\blacksquare$  <br>

The lower memory tower retaining bracket has an integral shield and is secured to the system unit enclosure with two screws, one at each end of the bracket. **\_\_\_\_\_\_\_\_\_\_\_\_\_\_\_\_\_\_\_\_\_\_\_\_\_\_\_\_\_\_\_\_\_\_\_\_\_\_\_\_\_\_\_\_\_\_\_\_\_\_\_\_\_\_\_\_\_\_\_\_**

- 9. Replace and lock the left side panel, as described earlier in this chapter.
- 10. Connect the power cord and plug it into the wall outlet

#### **Replacing the Cache Memory Modules**

If you want to replace. the cache memory modules with modules of a different size, follow this procedure:

#### **CAUTION**

When working on the internals of the system unit (for example, replacing an option), you must wear a grounded wrist strap.

**\_\_\_\_\_\_\_\_\_\_\_\_\_\_\_\_\_\_\_\_\_\_\_\_\_\_\_\_\_\_\_\_\_\_\_\_\_\_\_\_\_\_\_\_\_\_\_\_\_\_\_\_\_\_\_\_\_\_\_\_**

- 1. Turn off your system and unplug the power cord from the wall outlet.
- 2. Unlock and remove the left side panel, as described earlier in this chapter.
- 3 Remove the cache module hold-down bracket.

#### $\blacksquare$   $\blacksquare$   $\blacks$

The hold-down bracket is used for shipping purposes only. Store it in a safe place so that you can replace it if you need to ship or move the system. Refer to the section on Moving Your System in Appendix B for additional information.

**\_\_\_\_\_\_\_\_\_\_\_\_\_\_\_\_\_\_\_\_\_\_\_\_\_\_\_\_\_\_\_\_\_\_\_\_\_\_\_\_\_\_\_\_\_\_\_\_\_\_\_\_\_\_\_\_\_\_\_\_**

4. Remove and replace the cache modules. See Figure 3-4 for the location of the cache module connectors.

## $\blacksquare$  NOTE  $\blacksquare$

**\_\_\_\_\_\_\_\_\_\_\_\_\_\_\_\_\_\_\_\_\_\_\_\_\_\_\_\_\_\_\_\_\_\_\_\_\_\_\_\_\_\_\_\_\_\_\_\_\_\_\_\_\_\_\_\_\_\_\_\_**

Each module holds one-third of the cache space; that is, 2MB/3, 4MB/3, or 8MB/3. All cache modules must be the same size.

- 5. Replace and lock the left side panel, as described earlier in this chapter.
- 6. Connect the power cord and plug it into the wall outlet.

# **External Drive Bay Devices**

The AlphaStation 600 Series system supports three external drive bay devices: a slimline 3.5-inch diskette drive and two 5.25-inch half-high removable media devices (intended for tape and CD-ROM use.)

### **SCSI Addresses**

Before installing a SCSI drive, you must either set or verify the setting of the drive's SCSI address (SCSI ID). Digital recommends that you use Table 3-3 as a guide for the selection of an address for your SCSI drive. Although Table 3-3 shows eight SCSI addresses, widebus SCSI can support up to 15 addresses.

| <b>SCSI Address (ID)</b> | <b>Device (Drive) Recommended</b>                 |
|--------------------------|---------------------------------------------------|
|                          | System disk (where your operating system resides) |
|                          | Expansion/hard drive                              |
| 2                        | Expansion/hard drive                              |
| 3                        | Expansion/hard drive                              |
| 4                        | Expansion/hard drive                              |
| 5                        | CD-ROM drive                                      |
| 6                        | Expansion                                         |
|                          | Host adapter (SCSI controller)                    |

**Table 3-3. SCSI Address Recommendations**

### **SCSI Termination**

The AlphaStation 600 Series system has an optional PCI/SCSI card. The internal SCSI bus cable terminates internally on the cable. The cables that exit the rear bulkhead must be terminated externally on the system unit rear panel. See Figure 1-4 for the location of the SCSI bus terminators. Refer to the section on SCSI Connectors in Appendix C, Technical Specifications, for additional information.

#### $CAUTION$   $\hfill$

Failure to properly set up the SCSI termination may result in loss of data or damage to the file system.

**\_\_\_\_\_\_\_\_\_\_\_\_\_\_\_\_\_\_\_\_\_\_\_\_\_\_\_\_\_\_\_\_\_\_\_\_\_\_\_\_\_\_\_\_\_\_\_\_\_\_\_\_\_\_\_\_\_\_\_\_**

# **Installing External Drive Bay Devices**

To install an external drive bay device, follow this procedure: .

- 1. Turn off your system and unplug the power cord from the wall outlet.
- 2. Unlock and remove the left side panel, as described earlier in this chapter.
- 3. Carefully remove the plastic filler panel  $\oslash$ , pushing it out from the inside using a Phillips screwdriver inserted through one of the screw holes in the side of the drive bay.

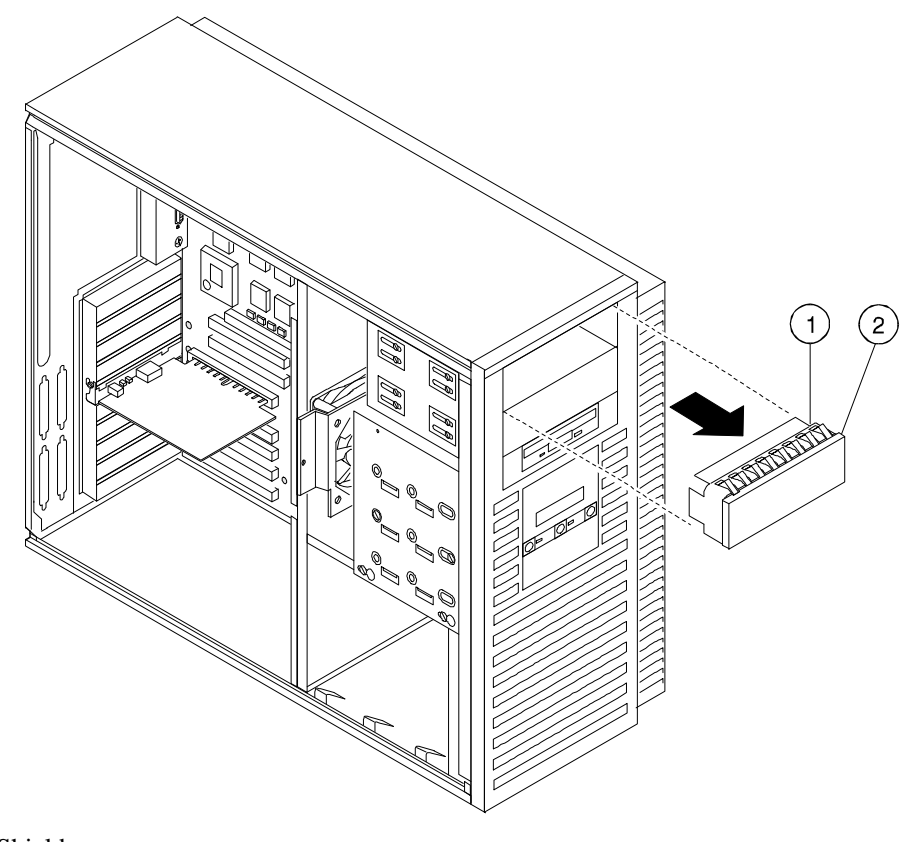

 Shield Filler panel

**Figure 3-8. Removing a Plastic Filler Panel**

- 4. Refer to your drive documentation to configure the drive. If the drive is a SCSI drive, you must select a SCSI address and make sure SCSI termination is disabled. Terminator power should be enabled. Record the SCSI address you use in Appendix G.
- 5. Attach the securing bracket by aligning the holes and inserting the screws, as shown in Figure 3-9.
- 6. Connect the power and SCSI cables to the drive before fully inserting and securing the device. Figure 3-10 shows a SCSI cabling configuration using one diskette drive and three SCSI drives. If you have a SCSI tape drive, it connects to the SCSI cable. Figure 3-11 shows the cables from the power supply.
	- $\overline{\mathsf{NOTES}}$
	- The CD-ROM must always go in the top slot.
	- The CD-ROM and tape drives are narrow SCSI devices. You must use the wide-to-narrow SCSI adapters with them, as shown in Figure 3-10. Two adapters (part number 17-04009-01) are supplied with the system.
	- If you are using SCSI2 "wide" drives, you do not need the adapter.

Verify that the cable is connected in the correct orientation. All cables and most connectors are keyed so that you cannot connect them incorrectly. If your drive is not keyed, you must connect pin 1 of the cable to pin 1 of the connector.

**\_\_\_\_\_\_\_\_\_\_\_\_\_\_\_\_\_\_\_\_\_\_\_\_\_\_\_\_\_\_\_\_\_\_\_\_\_\_\_\_\_\_\_\_\_\_\_\_\_\_\_\_\_\_\_\_\_\_\_\_**

Pin 1 of the cable is on the edge with the colored stripe or pattern. Pin 1 of the connector should be marked with a small number "1" at one end of the connector or with a small number "1" or "2" printed on the circuit board near one end of the connector.

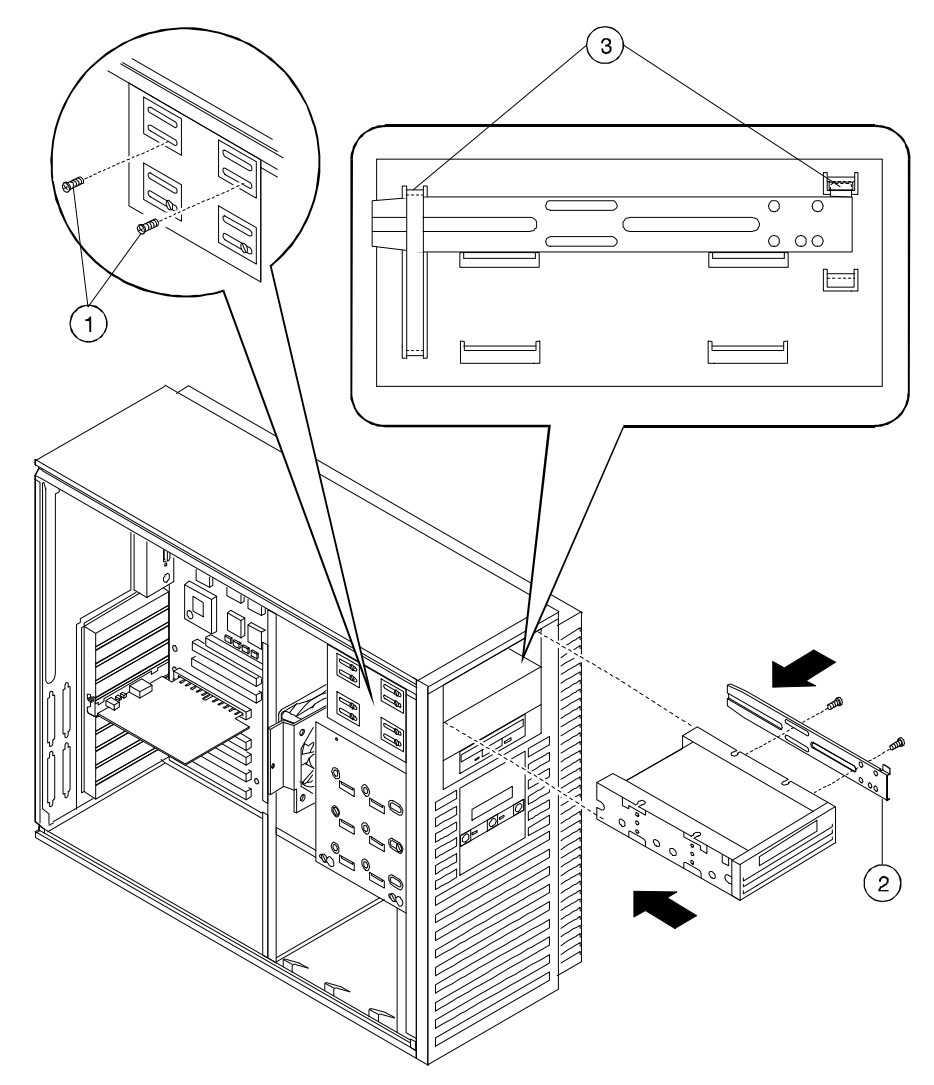

- Two mounting screws for each device
- Securing bracket, with two mounting screws
- Bracket shown in place

**Figure 3-9. Attaching the Securing Bracket and Installing the Device**

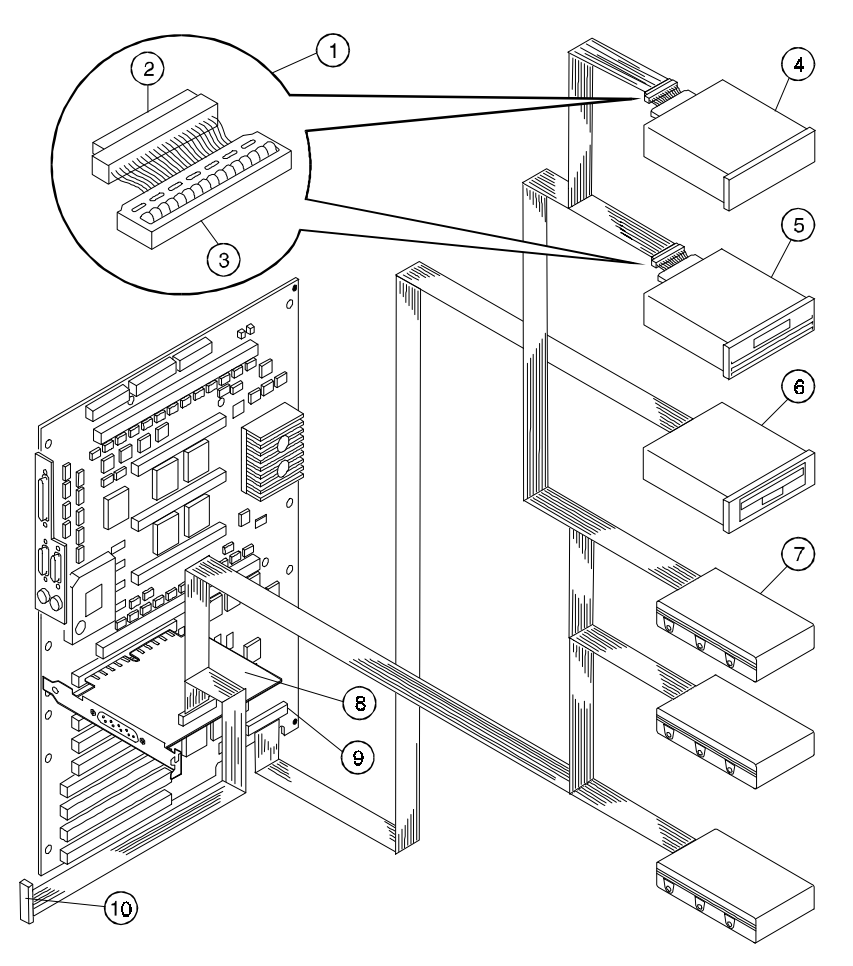

- Wide-to-narrow SCSI adapter
- Cable end
- Drive end
- $\circledast$  CD-ROM
- Tape drive
- Slimline diskette
- Disk drives
- SCSI controller
- 3.5-inch removable device connector
- External SCSI connector

**Figure 3-10. SCSI and Removable Device Connector Cable Configuration**

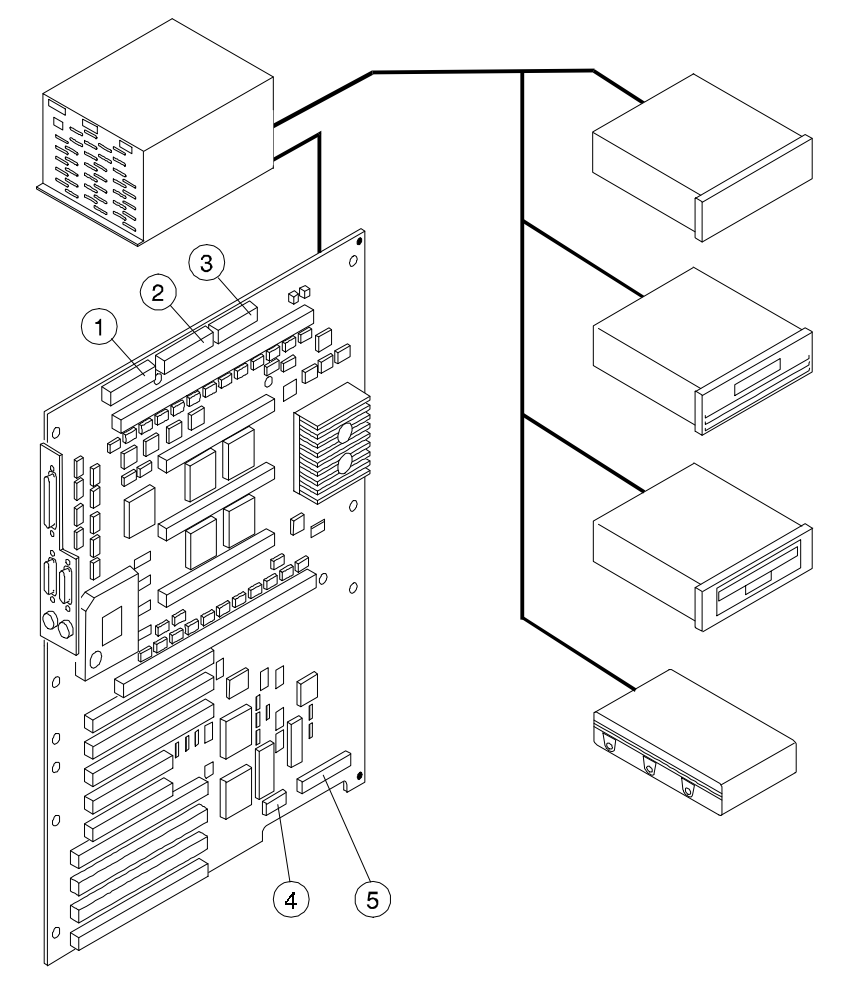

- $\overline{O}$  J21 power connector (+5V sense, -5V, +12V, -12V, and +3.3V sense)
- $\circled{119}$  power connector (+5V)
- $\textcircled{3}$  J20 power connector (+3.3V)
- J22 OCP connector
- J18 3.5-inch removable device connector

**Figure 3-11. Power Cable Configuration**

7. Slide the drive in and secure it with two mounting screws, as shown in Figure 3-9.

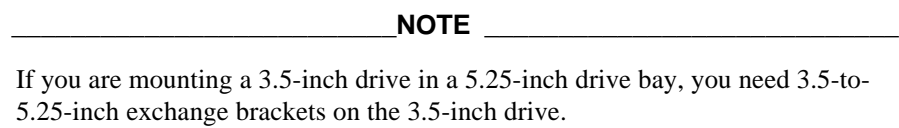

**\_\_\_\_\_\_\_\_\_\_\_\_\_\_\_\_\_\_\_\_\_\_\_\_\_\_\_\_\_\_\_\_\_\_\_\_\_\_\_\_\_\_\_\_\_\_\_\_\_\_\_\_\_\_\_\_\_\_\_\_**

- 8. Replace and lock the left side panel, as described earlier in this chapter.
- 9. Connect the power cord and plug it into the wall outlet.

# **Internal Drive Bay Devices**

The AlphaStation 600 Series system supports three 3.5-inch devices in a drive assembly. To add or replace these devices, you must remove the entire drive assembly from your system unit, remove the devices from the assembly, and install the new devices. .

# **Removing the Drive Assembly from the System Unit**

To remove the drive assembly from the system unit, see Figure 3-12 and follow this procedure:

- 1. Turn off your system and unplug the power cord from the wall outlet.
- 2. Unlock and remove the left side panel, as described earlier in this chapter.
- 3. Remove the SCSI and power cables from the devices in the drive assembly. Note the position of the cables so that you can reconnect them to the correct devices later.
- 4. Loosen the two mounting screws  $\circledcirc$  just above the power supply in the keyhole slots.
- 5. Slide the drive assembly  $\mathcal D$  toward the rear of the system unit and remove it.

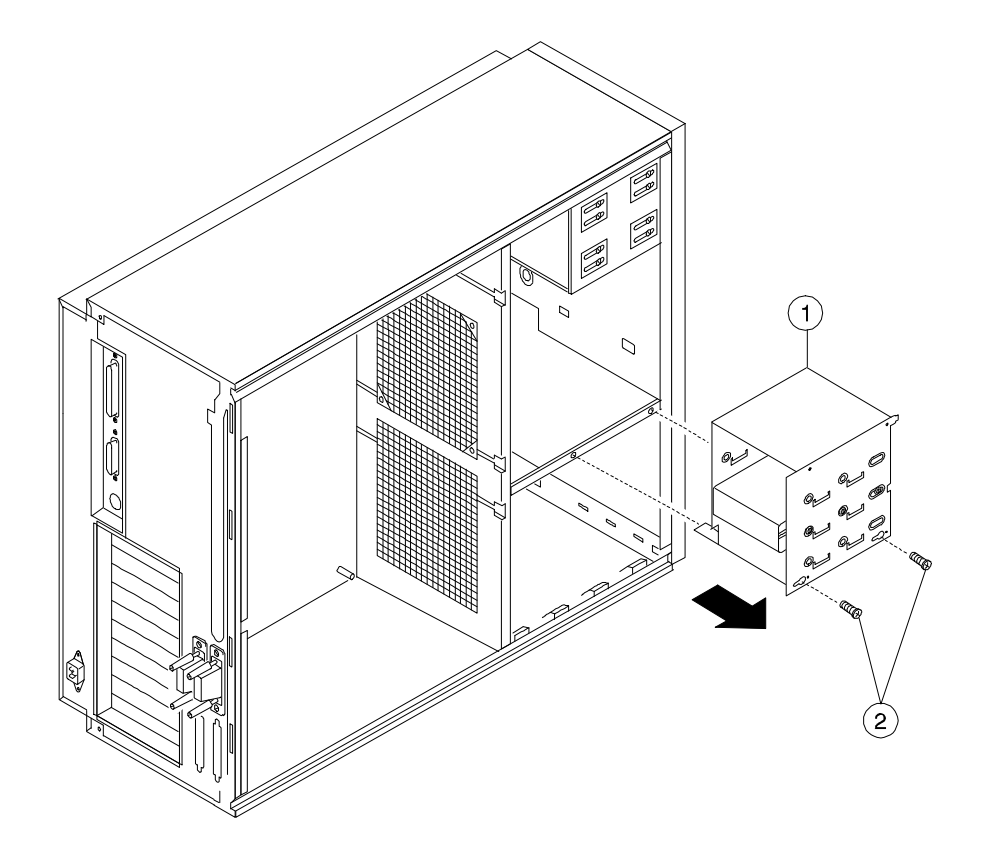

**Figure 3-12. Removing the Drive Assembly**

## **Removing a Device from the Drive Assembly**

To remove a device from the drive assembly, see Figure 3-13 and follow this procedure:

1. Remove a device by removing the screws  $\circled{0}$  on both sides and sliding the device  $\circled{0}$ out of the assembly  $\mathbb O$ .

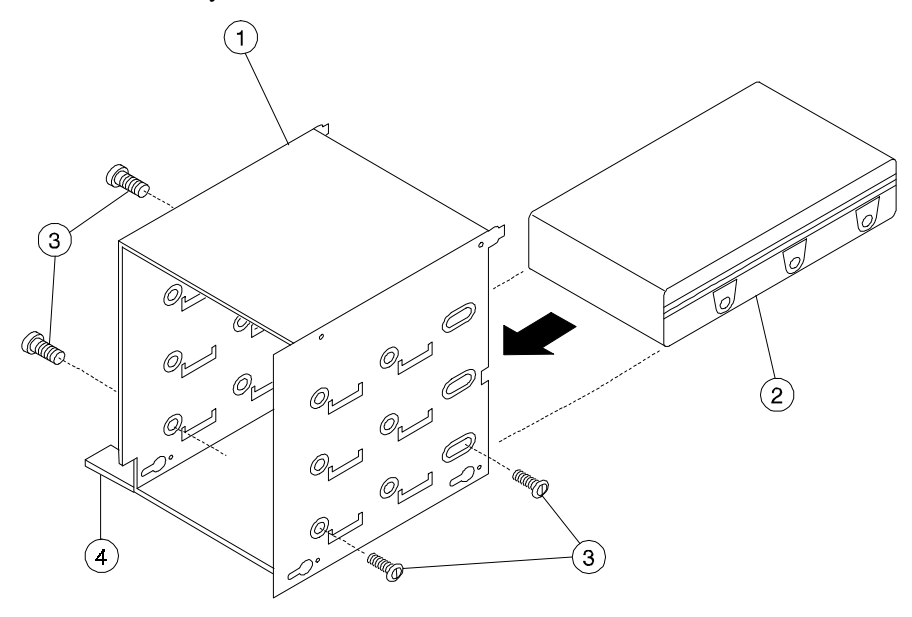

#### **Figure 3-13. Removing a Device from the Drive Assembly**

2. Slide the drive into the drive assembly and secure it with screws.

#### **\_\_\_\_\_\_\_\_\_\_\_\_\_\_\_\_\_\_\_\_\_\_\_\_ CAUTION\_\_\_\_\_\_\_\_\_\_\_\_\_\_\_\_\_\_\_\_\_\_\_\_\_\_\_**

Be sure to use the screws that came with the drive. Other screws may be too long and could damage the internal mechanism of the drive.

**\_\_\_\_\_\_\_\_\_\_\_\_\_\_\_\_\_\_\_\_\_\_\_\_\_\_\_\_\_\_\_\_\_\_\_\_\_\_\_\_\_\_\_\_\_\_\_\_\_\_\_\_\_\_\_\_\_\_\_\_**

## **Replacing the Drive Assembly in the System Unit**

To replace the drive assembly in the system unit, follow this procedure:

- 1. Reconnect the SCSI and power cables to the drives.
- 2. Replace the drive assembly in the system unit by sliding it forward until it is properly positioned. Ensure that the two mounting tabs  $\Phi$  on the drive assembly engage the mounting finger and slot in the system unit.
- 3. Tighten the two mounting screws.
- 4. Replace and lock the left side panel, as described earlier in this chapter.
- 5. Connect the power cord and plug it into the wall outlet.

# **ISA, EISA, and PCI Expansion Options**

The AlphaStation 600 Series system features three 64-bit PCI slots, two 32-bit PCI slots, and four EISA/ISA slots. One 32-bit PCI slot and one EISA slot share a position, so only one of them can be installed at a time. See Figure 3-4 for additional information. .

You can determine whether an option is industry standard architecture (ISA), extended industry-standard architecture (EISA), or peripheral component interconnect (PCI) by examining the contacts on the module (shown in Figure 3-14):

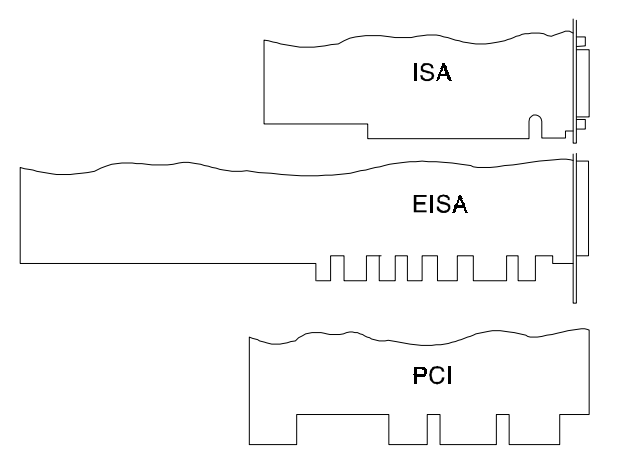

**Figure 3-14. ISA, EISA, and PCI Expansion Module Contacts**

 $NOTE$  \_\_

The EISA/ISA slot numbering shown in Figure 3-15 shows the CPU service priority of the devices on the EISA/ISA bus.

**\_\_\_\_\_\_\_\_\_\_\_\_\_\_\_\_\_\_\_\_\_\_\_\_\_\_\_\_\_\_\_\_\_\_\_\_\_\_\_\_\_\_\_\_\_\_\_\_\_\_\_\_\_\_\_\_\_\_\_\_**

### **ISA Bus**

The ISA bus is a 16-bit I/O bus designed to be backward-compatible with 16-bit and 8-bit architectures. Therefore, ISA modules can be used in your system, provided that the operating system supports the device. F

 $\mathbb{F}$  Refer to your option module documentation for instructions on configuring an ISA option module.

### **EISA Bus**

The EISA bus is a 32-bit I/O bus. EISA is a superset of the well-established 16-bit ISA bus. EISA was designed to accept newer 32-bit components, while remaining compatible with older 8-bit and 16-bit cards.

EISA offers performance of up to 33 MB/second for bus masters. All slots are bus master slots and can be filled in any sequence.

 $\mathbb{F}$  Refer to your option module documentation for instructions on configuring an EISA option module.

### **PCI Bus**

The PCI bus is an industry-standard I/O bus that is the preferred bus for high-performance I/O options. The system supports 32-bit and 64-bit PCI option modules. F

 $\mathbb{P}$  PCI option modules require no additional configuration procedures; the system automatically recognizes the modules and assigns the appropriate system resources. Refer to your option module documentation for additional information.

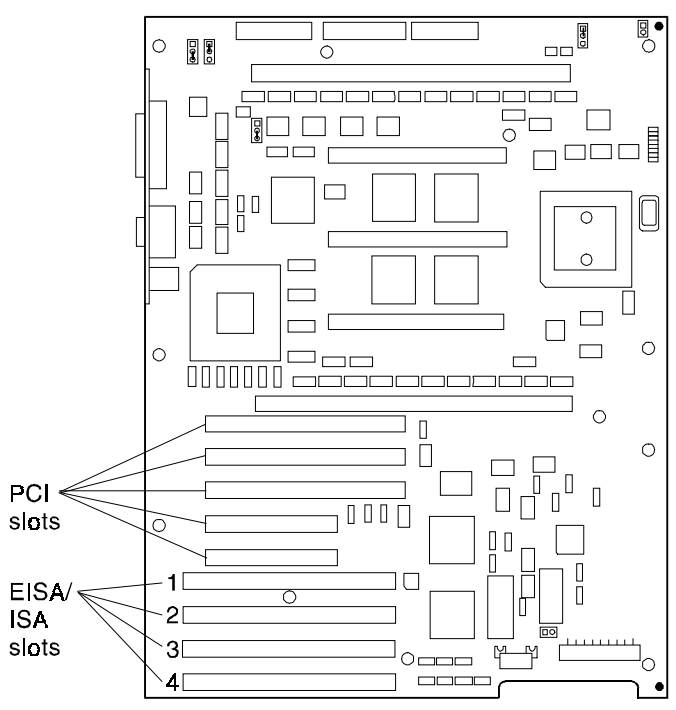

**Figure 3-15. EISA/ISA Slot Numbering**

## **Installing Expansion Modules**

To install an expansion module, see Figure 3-16 and follow this procedure:

- 1. Turn off your system and unplug the power cord.
- 2. Unlock and remove the left side panel, as described earlier in this chapter.
- 3. Unscrew and remove the metal slot cover  $\mathbb{O}$ .
- 4. Insert the new expansion module into the socket in the system board  $\oslash$ . Push the module firmly into the socket.

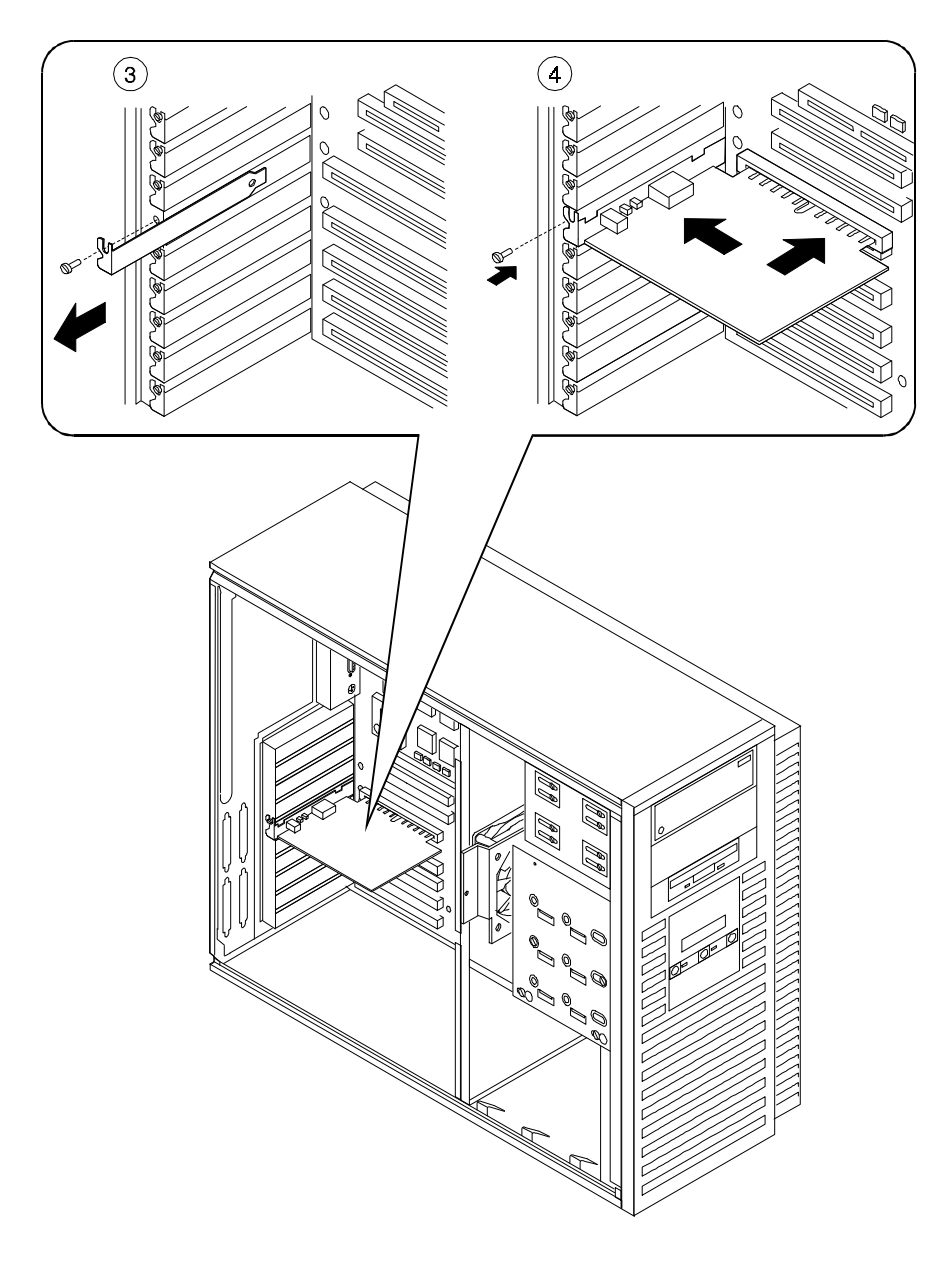

**Figure 3-16. Installing an Expansion Module**

- 5. Replace the screw that formerly held the slot cover to secure the module  $\oslash$ .
- 6. Replace and lock the left side panel, as described earlier in this chapter.
- 7. Connect the power cord and plug it into the wall outlet and turn on the system.
- 8. For ISA options added to DEC OSF/1 or OpenVMS systems, run the configuration utility. Refer to Appendix A, Console Commands, for more information on this utility. F
- $F$  For more information on operating system-specific options, refer to your operating system and option documentation.

# **The Operator Control Panel**

If you are either using a rack mount for the AlphaStation 600 Series system unit or positioning the system horizontally on a desk top, you may want to rotate the operator control panel (OCP) 90 degrees.

## **Rotating the OCP**

To rotate the OCP, follow this procedure:

- 1. Turn off your system and unplug the power cord from the wall outlet.
- 2. Remove the front bezel  $\Phi$ , as shown in Figure 3-17.

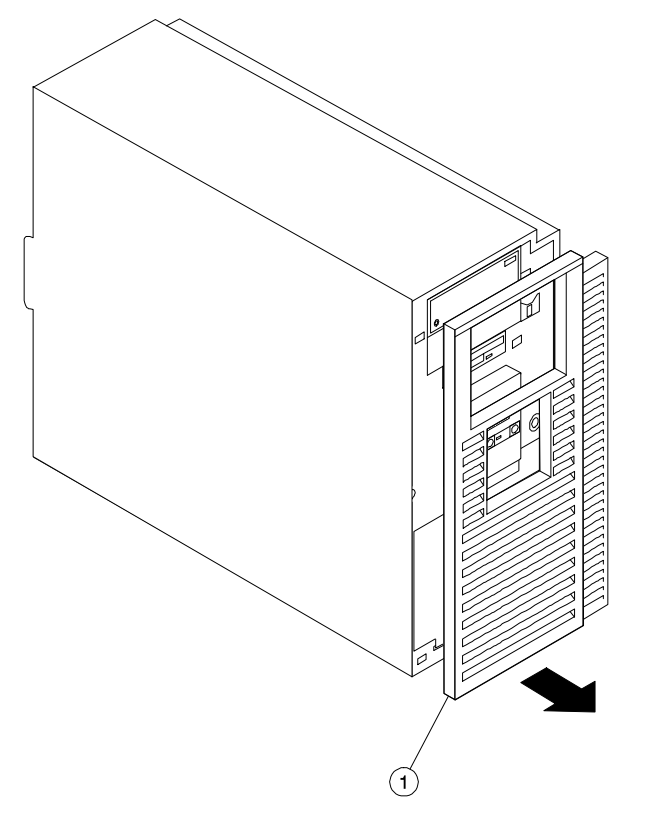

**Figure 3-17. Removing the Front Bezel**
# Installing System Options

2. Remove the OCP  $\oslash$  by pressing down  $\oslash$ , as shown in Figure 3-18; rotate the OCP  $\oslash$ to the left 90 degrees  $\ddot{\text{o}}$ .

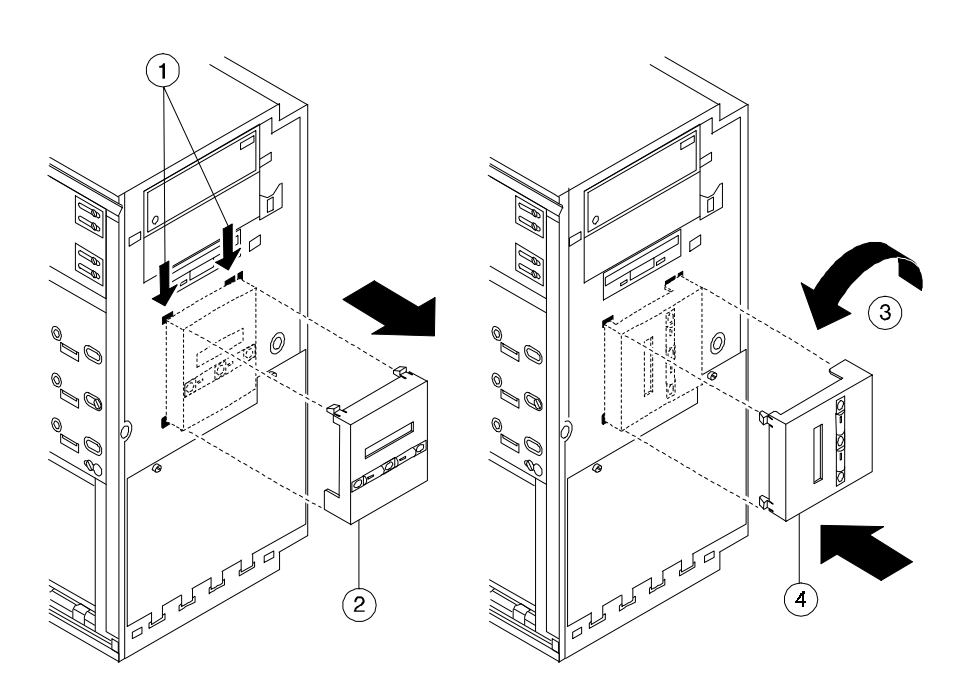

**Figure 3-18. Rotating the OCP**

- 3. Reinsert the OCP.
- 4. Replace the front bezel.
- 5. Connect the power cord and plug it into the wall.

# **Introduction**

This chapter describes initial and general troubleshooting as well as the error beep codes.

 $\mathcal{G}^{\negthinspace\negthinspace\negthinspace\negthinspace\negthinspace\negthinspace}$  Refer to the documentation supplied with additional options if you are experiencing problems with specific options that you have installed.

# **Initial Troubleshooting**

To troubleshoot your AlphaStation 600 Series system initially, follow this procedure:

- 1. Check that the power indicator is on.
- 2. Check the power indicator on the monitor.
- 3. Make sure that all cables and connections are secure.
- 4. Press the Halt/Reset button. If your system fails to boot, turn it off, wait 20 seconds, and turn it back on.
- 5. Contact your Digital service representative or service provider for software- or hardware-related problems by calling 1-800-DIGITAL.

#### **\_\_\_\_\_\_\_\_\_\_\_\_\_\_\_\_\_\_\_\_\_\_\_\_\_\_NOTE \_\_\_\_\_\_\_\_\_\_\_\_\_\_\_\_\_\_\_\_\_\_\_\_\_\_\_\_**

If you need to return a failed component, pack it in its original container and return it to Digital Equipment Corporation or to your service provider.

**\_\_\_\_\_\_\_\_\_\_\_\_\_\_\_\_\_\_\_\_\_\_\_\_\_\_\_\_\_\_\_\_\_\_\_\_\_\_\_\_\_\_\_\_\_\_\_\_\_\_\_\_\_\_\_\_\_\_\_\_**

# **General Troubleshooting**

Tables 4-1 through 4-4 list how to identify and solve problems that could occur with your system, disk drive, and monitor.

| Problem                                         | <b>Possible Cause</b>                                                        | <b>Action</b>                                                                                                    |
|-------------------------------------------------|------------------------------------------------------------------------------|----------------------------------------------------------------------------------------------------|
| Power indicator not on.                         | System is not plugged in.                                                    | Turn off the system, plug it in,<br>and then turn it back on again.                                                                |
|                                                 | No power at the wall outlet.                                                 | Use another wall outlet.                                                                                                    |
|                                                 | Power supply failure.                                                        | Contact your service<br>representative.                                                                                            |
|                                                 | Internal power supply cables<br>not reconnected after<br>installing options. | Reconnect cables.                                                                                                    |
|                                                 | Removable side panel not<br>installed properly.                              | Reinstall removable side panel.                                                                                                    |
| Power is on, but there is no<br>screen display. | Brightness and contrast<br>controls are not correctly<br>set.                | Adjust the brightness and con-<br>trast controls.                                                                                  |
|                                                 | Monitor is off.                                                              | Turn on the monitor.                                                                                                    |
|                                                 | Monitor cable or power cord<br>is incorrectly installed.                     | Check all monitor connections.                                                                                                    |
|                                                 | Configuration error. ARC<br>console may be set incor-<br>rectly to "Serial." | Set the ARC console to "Graph-<br>ics." See pp. A-1 and A-2. Refer<br>to the video module documenta-<br>tion for more information. |
|                                                 | Monitor is defective.                                                        | Try another monitor.                                                                                                    |
|                                                 | Defective video controller<br>module.                                        | Replace the video module.                                                                                                    |

**Table 4-1. System Troubleshooting**

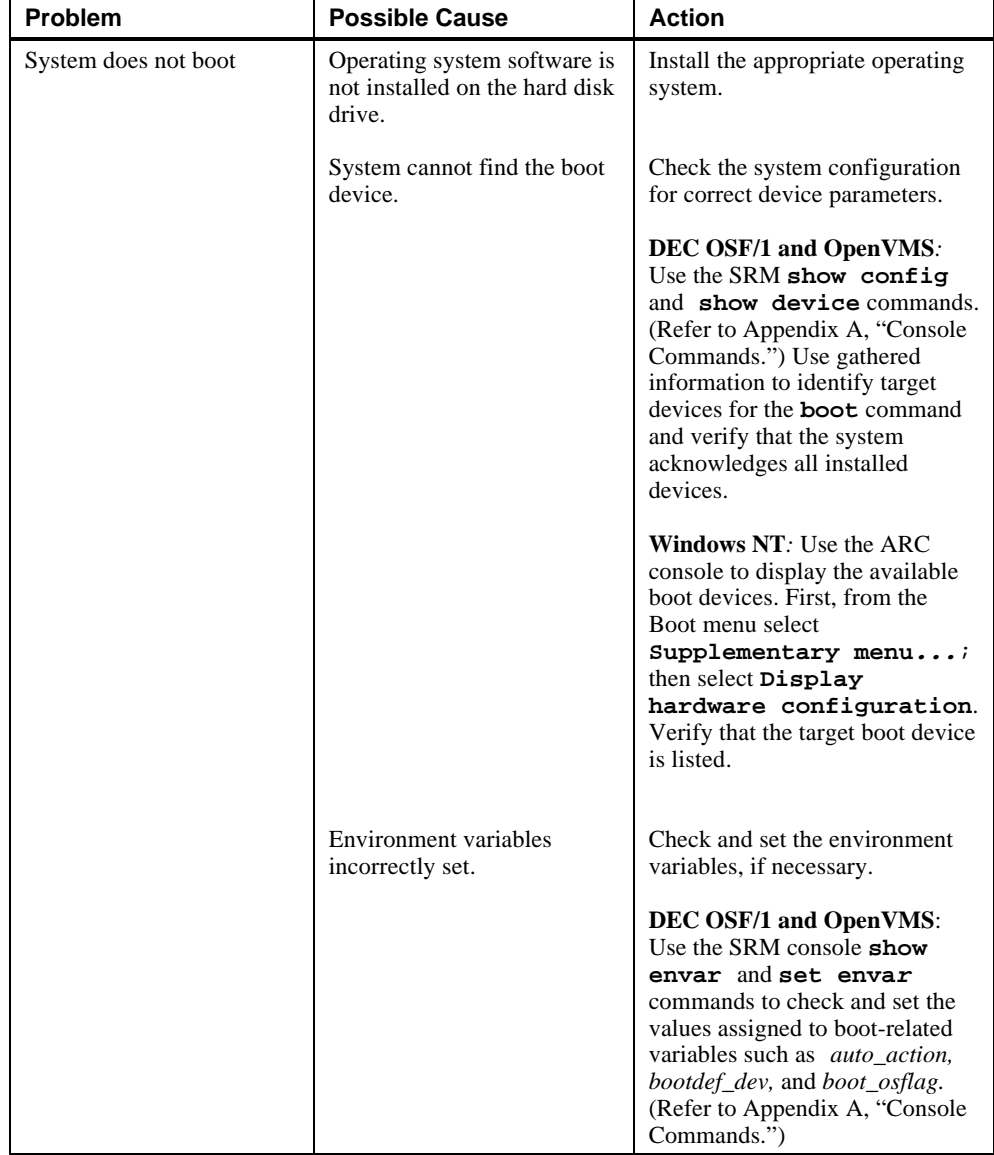

# **Table 4-1. System Troubleshooting** (continued)

| Problem                                                                                                    | <b>Possible Cause</b>                                                                           | <b>Action</b>                                                                                                    |
|----------------------------------------------------------------------------------------------------|-------------------------------------------------------------------------------------------------|----------------------------------------------------------------------------------------------------|
| System does not boot.<br>(continued)                                                                                            | Environment variables<br>incorrectly set.                                                       | Windows NT:<br>From the Boot menu, select<br>Supplementary menu;<br>then select Setup the<br>system; then select Set<br>default environment<br>variables. (Refer to<br>Appendix A, "Console<br>Commands.") |
|                                                                                                    | Hard disk drive is not<br>correctly formatted, or the<br>requested partition does not<br>exist. | Format the hard disk drive or<br>correctly partition the hard disk<br>drive using the supplied<br>software.                                                                                                |
|                                                                                                    | There is no software on the<br>requested partition.                                             | Install software on the requested<br>partition.                                                                                                    |
| Target boot device not listed<br>in show device, show<br>$\mathbf{config}$ (SRM), or<br>Display hardware<br>configuration (ARC) | Loose cables.<br>SCSI drive jumpers<br>incorrectly set.                                         | Secure all cable connections.<br>Check all SCSI devices for<br>incorrect or conflicting IDs.<br>Refer to the hard disk drive<br>documentation.                                                             |
|                                                                                                    | <b>SCSI</b> bus termination<br>incorrectly set.                                                 | Check that the SCSI bus is<br>properly terminated. Refer to<br>Chapter 3 for more information.                                                                                                    |
| No response to keyboard<br>commands                                                                                             | Keyboard is password-<br>protected.                                                             | Enter the keyboard password,<br>if supported by your operating<br>system.                                                                                                    |
|                                                                                                    | Keyboard is not connected.                                                                      | Connect the keyboard to the<br>keyboard port. <sup>3</sup>                                                                                                    |
|                                                                                                    | Keyboard is connected to<br>the mouse port.                                                     | Connect the keyboard to the<br>keyboard port. <sup>1</sup>                                                                                                    |

**Table 4-1. System Troubleshooting** (continued)

 $\overline{a}$ 

<sup>3</sup>Turn the system off before connecting the keyboard.

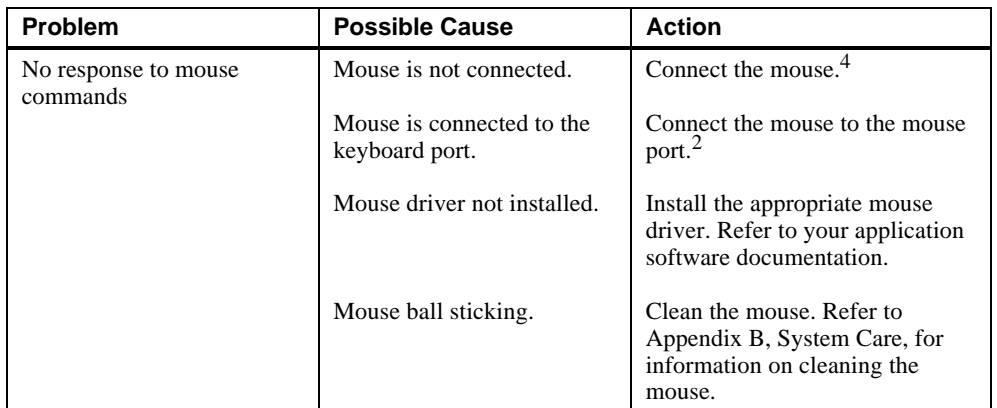

# **Table 4-1. System Troubleshooting** (continued)

 $\overline{a}$ 

<sup>4</sup>Turn the system off before connecting the mouse.

| <b>Problem</b>                                      | <b>Possible Cause</b>                                                 | <b>Action</b>                                                               |
|-----------------------------------------------------|-----------------------------------------------------------------------|-----------------------------------------------------------------------------|
| Hard disk drive cannot read<br>or write information | Incorrect disk drive jumper<br>settings.                              | Refer to the disk drive<br>installation instructions.                       |
|                                                     | Loose or incorrectly<br>installed cables.                             | Make sure all cables are<br>correctly installed.                            |
|                                                     | SCSI hard disk drive is not<br>correctly formatted or<br>partitioned. | Format and partition as required<br>using the supplied operating<br>system. |
| Diskette drive cannot read<br>or write information. | Diskette is not formatted.                                            | Format the diskette.                                                        |
|                                                     | Diskette is wrong density.                                            | Use a diskette of the proper<br>density for your drive.                     |
|                                                     | Diskette is worn or<br>damaged.                                       | Try another diskette.                                                       |
|                                                     | Diskette is write-protected.                                          | Slide the write-protect switch so<br>the hole is not visible.               |
|                                                     | Diskette drive is empty.                                              | Insert a diskette.                                                          |

**Table 4-2. Disk Drive Troubleshooting**

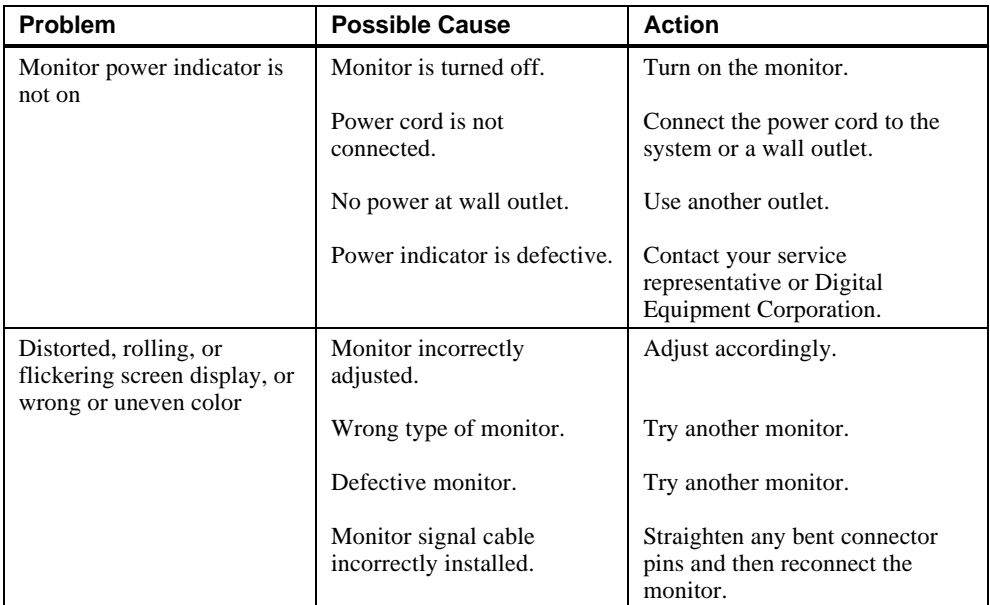

### **Table 4-3. Monitor Troubleshooting**

# **Status and Error Codes**

Table 4-4 shows status and error codes you may encounter while using the AlphaStation 600 Series system.

#### **Table 4-4. Status and Error Codes**

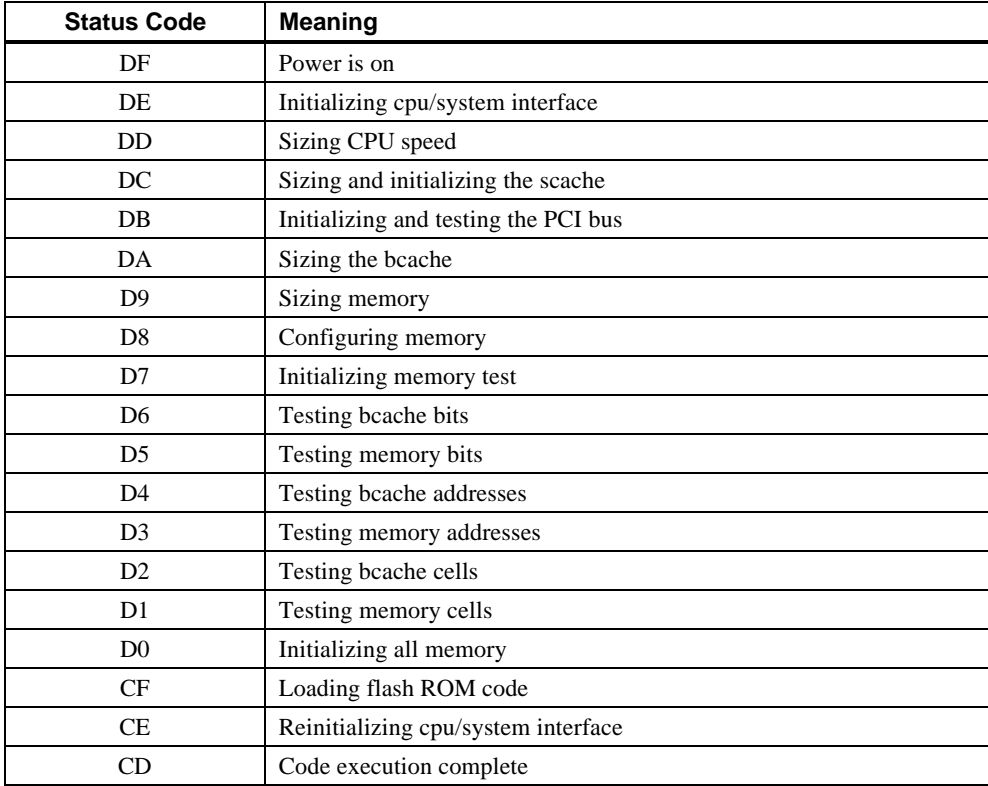

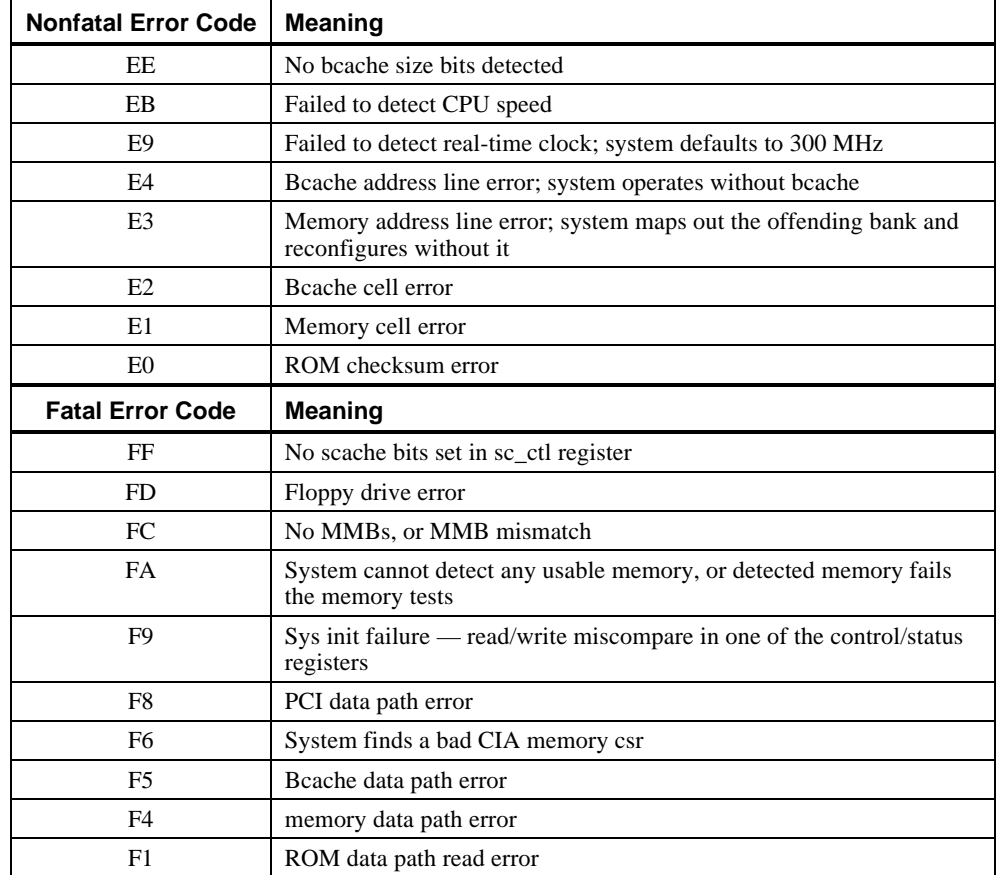

#### **Table 4-4. Status and Error Codes** (continued)

# **Equipment Log**

For your convenience, Appendix G includes a form on which you may record all model numbers and serial numbers for your hardware components (system unit, monitor, keyboard, and mouse) and system hardware configuration information (CPU, memory size, drive size, ports, and so on).

### **Introduction**

The AlphaStation 600 Series system contains two console subsystems:

- Advanced RISC computing (ARC) firmware that supports the Windows NT operating system
- System reference manual (SRM) firmware that supports the DEC OSF/1 and OpenVMS operating systems

The console firmware resides in 1MB of flashROM on the system board. FlashROM memory can be updated in the field.

This appendix gives a basic description of commands for each console.

# **ARC Console**

The ARC console supports the use of the Windows NT operating system. The ARC console uses a menu interface. When an AlphaStation 600 Series system with Windows NT is turned on, a menu similar to the following displays after initialization:

```
ARC Multiboot Alpha AXP Version 4.xx
Copyright (c) 1993 - 1995 Microsoft Corporation
Copyright (c) 1993 - 1995 Digital Equipment Corporation
```
**Boot menu:**

```
 Boot Windows NT
 Boot an alternate operating system
 Run a program
 Supplementary menu...
```
**Use the arrow keys to select, then press Enter.**

During initialization, the firmware checks the information stored in the nonvolatile memory. If the information is unreadable or inconsistent, a warning message displays. The warning message identifies the areas that must be fixed prior to booting Windows NT..

### **Commands You Need to Know**

The sections that follow describe ARC console commands that you need to know.

#### **Display Hardware Configuration**

The **Display hardware configuration** command is located in the Supplementary menu. Use this command to display information about:

- Devices detected (and supported) by the ARC console
- Alpha AXP processor revision, speed, and physical memory size
- Video option detected
- PCI slots, including vendor, revision, and device type

#### **Set Default Environment Variables**

The **Set default environment variables** command is located in the Setup menu. Use this command to specify the location of the default system partition. For example, when the partition is on a SCSI hard disk, you are prompted for the SCSI bus number, the SCSI ID of the drive, and the partition number.

#### **Set Default Configuration**

The **Set default configuration** command is located in the Setup menu. Use this command to select:

- Monitor resolution
- Diskette drive capacity
- Keyboard language
- SCSI controller (host) ID
- EISA bus configuration

#### **Manage Boot Selection Menu**

You reach the Boot selection menu by selecting **Manage boot selection menu** from the Setup menu. Use the Boot selection menu to add, change, check, delete, dump (list), and rearrange boot selections.

Initially, select **Add a boot selection**. You are then prompted to select:

• A system partition for this boot selection. (The partition defined by the **Set default environment variables** command should be one of your choices.)

- The osloader directory and name.
- Whether or not the operating system is in the same partition as the osloader.
- The operating system root directory.
- A name (identifier) for this boot selection.
- Whether or not the debugger should be initialized at startup time.

After you add a boot selection, use the **Check boot selections** command to perform verification testing of the selections. If the system detects an error, it prompts you to ignore, delete, or change the boot selection.

#### **Machine Specific Setup**

You reach the Machine specific setup menu from the Setup menu. Use this menu to control PCI parity checking, which is (by default) set to On, and SCSI termination of the external portion of the SCSI bus, which is (by default) set to Internal.

#### **Boot (Boot Selection Identifier)**

The **Boot** command is the first selection in the Boot menu. Use this command to start up Windows NT using the default boot selection identifier (which is specified in the Boot selection menu).

#### **Boot an Alternate Operating System**

The **Boot an alternate operating system** command is located in the Boot menu. Use this command to select a boot selection identifier that is different from the default selection. For example, if you have multiple versions of Windows NT installed, each with its own unique boot selection identifier, use this command to select the version you want to boot.

#### **Other Commands of Interest**

The sections that follow describe ARC console commands that you may find useful.

#### **Setup Autoboot**

The **Setup autoboot command** is located in the Setup menu. Use this command to enable automatic booting of the system. When you enable autoboot, you will also be prompted to enter a countdown value (10 seconds is the default). The ARC console will wait for the duration of the countdown value before booting the system.

#### **Install New Firmware**

The **Install new firmware** is located in the Supplementary menu. Use this command to install firmware upgrades. When selected, the diskette drive and CD-ROM will be checked for the firmware update tool. If the proper media is not present, this command will time out. Follow the instructions packaged with the firmware update.

### **Install Windows NT from CD-ROM**

The **Install Windows NT from CD-ROM** command is located in the Supplementary menu. You must put the Windows NT CD into the CD drive before selecting this command.

### **Switch to OpenVMS or OSF Console**

The **Switch to OpenVMS or OSF console** command is located in the Setup menu. Use this command to select the operating system console that should be launched at the next power cycle.

# **SRM Console**

The SRM console supports the Digital OSF/1 and OpenVMS operating systems. The SRM console offers many different commands. For a complete list of SRM commands, type **help** at the SRM prompt (**>>>**). This section describes environment variables and the following commands:

- **boot**
- **ecu**
- **set**
- **show**
- **examine**
- **deposit**

### **SRM Console Conventions**

Table A-1 lists SRM console conventions.

#### **Table A-1. SRM Console Conventions**

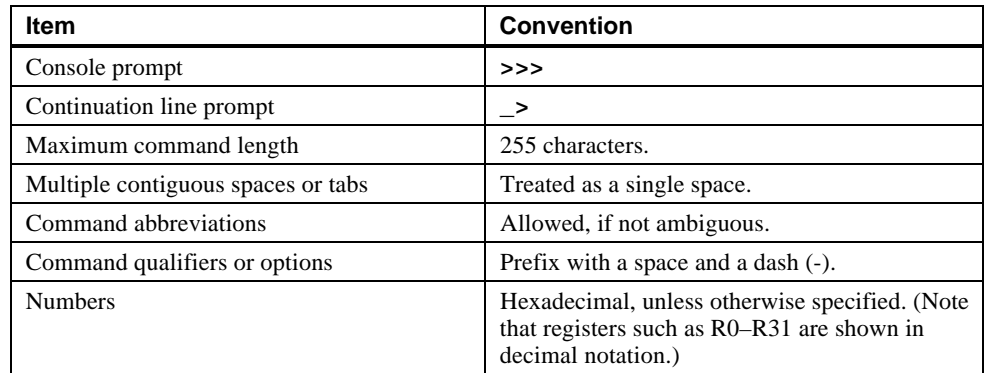

# **SRM Console Shortcut Keys**

Table A-2 lists SRM console shortcut keys and their functions.

| <b>Shortcut Key</b>                      | <b>Function</b>                                               |
|------------------------------------------|---------------------------------------------------------------|
| Return                                   | Terminates command line input.                                |
| $\leftarrow$ Backspace                   | Deletes the previously typed character.                       |
| $[Ctrl]+[A]$                             | Toggles insert/overstrike mode. (Overstrike is the default.)  |
| [Ctrl]+[B], $\uparrow$ , or $\downarrow$ | Recalls previous commands. (The last 16 commands are stored.) |
| $[Ctrl]+[C]$                             | Terminates the foreground process.                            |
| [Ctrl]+[D] or $\leftarrow$               | Moves the cursor left one position.                           |
| $[Ctrl]+[E]$                             | Moves the cursor to the end of the line.                      |
| [Ctrl]+[F] or $\rightarrow$              | Moves the cursor right one position.                          |
| $[Ctrl]+[H]$                             | Moves the cursor to the beginning of the line.                |
| $[Ctrl]+[O]$                             | Suppresses/resumes (toggles) console output.                  |
| $[Ctrl]+[Q]$                             | XON, resumes the flow of data to the console.                 |
| $[Ctrl]+[S]$                             | XOFF, stops the flow of data to the console.                  |
| $[Ctrl]+[U]$                             | Deletes the entire line.                                      |
| $[Ctrl]+[R]$                             | Retypes the current command line.                             |

**Table A-2. SRM Console Shortcut Keys**

### **Boot Command**

The **boot** command performs the following functions:

- Initializes the processor
- Loads a program image from the specified boot device
- Transfers control to the loaded image

The syntax of the boot command is:

# **boot [-file <filename>] [-flags <longword>[,<longword>]] [-protocols <enet\_protocol>] [-halt] [<boot\_device>]**

where:

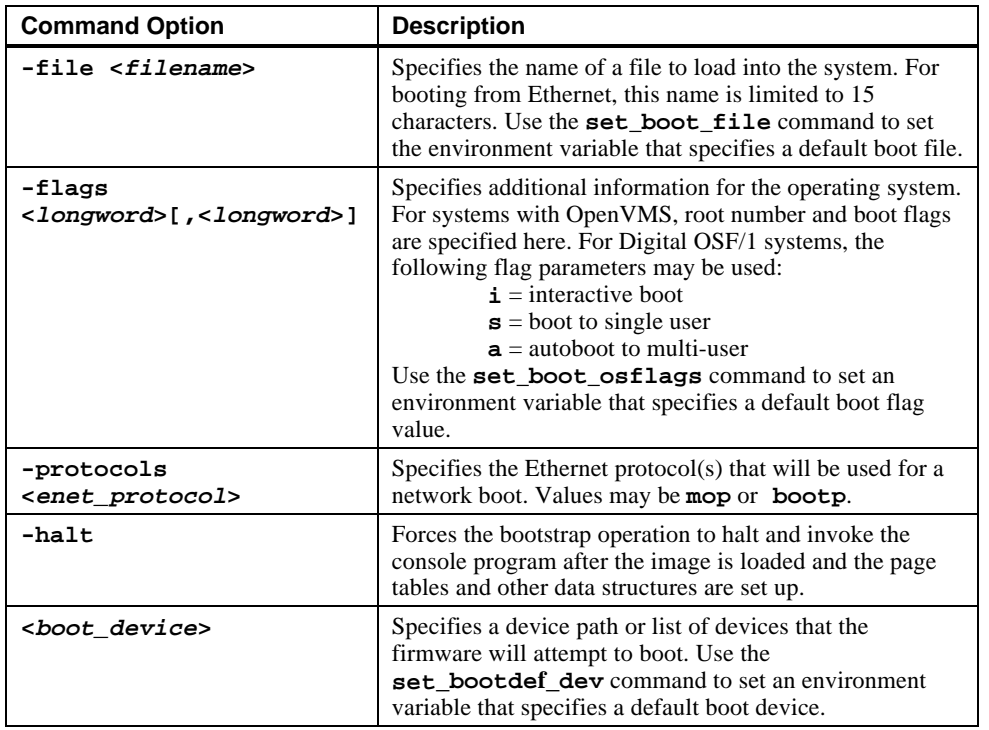

### **Boot Command Examples**

Table A-3 shows **boot** command examples and their descriptions.

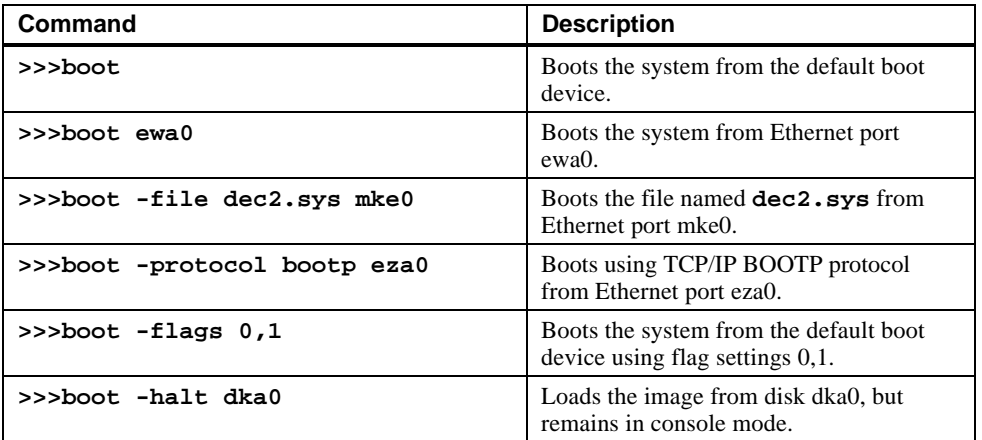

# **Table A-3. Boot Command Examples**

### **ECU Command**

The **ecu** command transfers execution to the ARC console and automatically runs the EISA Configuration utility. Be sure to insert the ECU diskette before you issue this command.

The syntax of the ecu command is:

#### **ecu**

Refer to the section on Using the EISA Configuration Utility later in this appendix for additional information

#### **Set Command**

The **set** command is used to set or modify the value of an environment variable. Environment variables are used to pass configuration information between the console and the operating system.

The syntax of the set command is:

#### **set <envar> <value> [-default] [-integer] [-string]**

where:

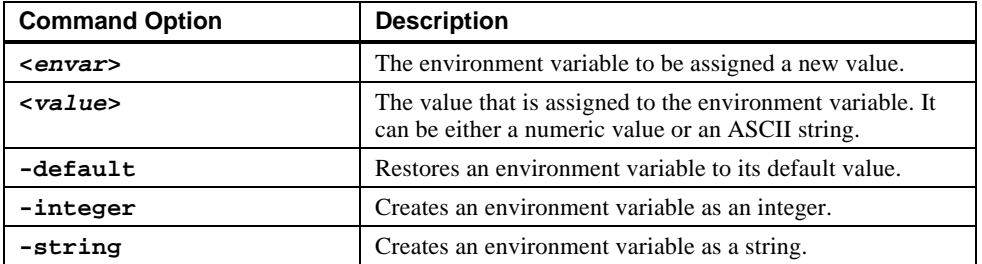

#### **Set Command Examples**

Table A-4 shows **set** command examples and their descriptions.

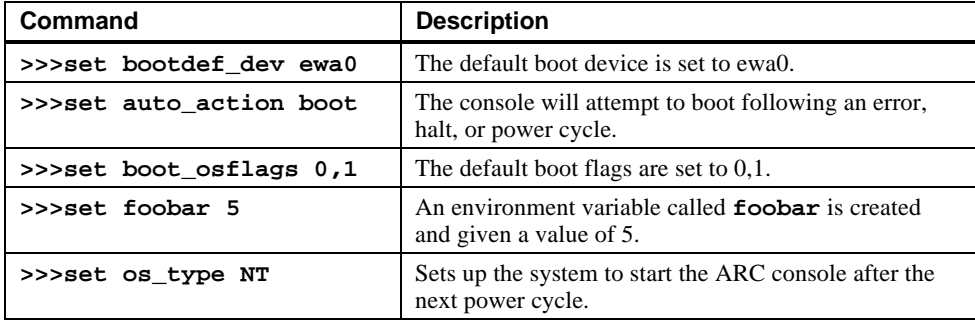

#### **Table A-4. Set Command Examples**

### **Show Command**

The **show** command displays the current value of a specified environment variable. The **show** command also displays information about the system, according to the arguments entered.

The syntax of the **show** command is:

```
show [{config, device, hwrpb, memory, pal, version,
<envar>...}]
```
where:

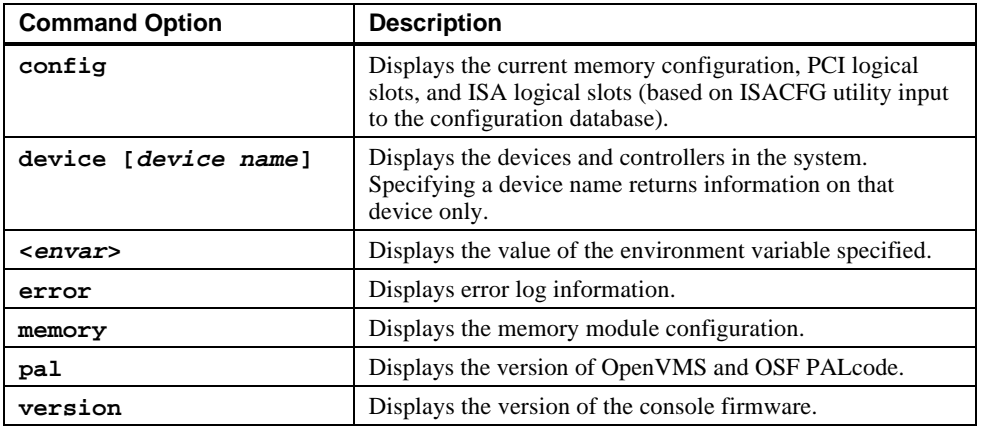

### **Show Command Examples**

Table A-5 lists **show** command examples and their descriptions.

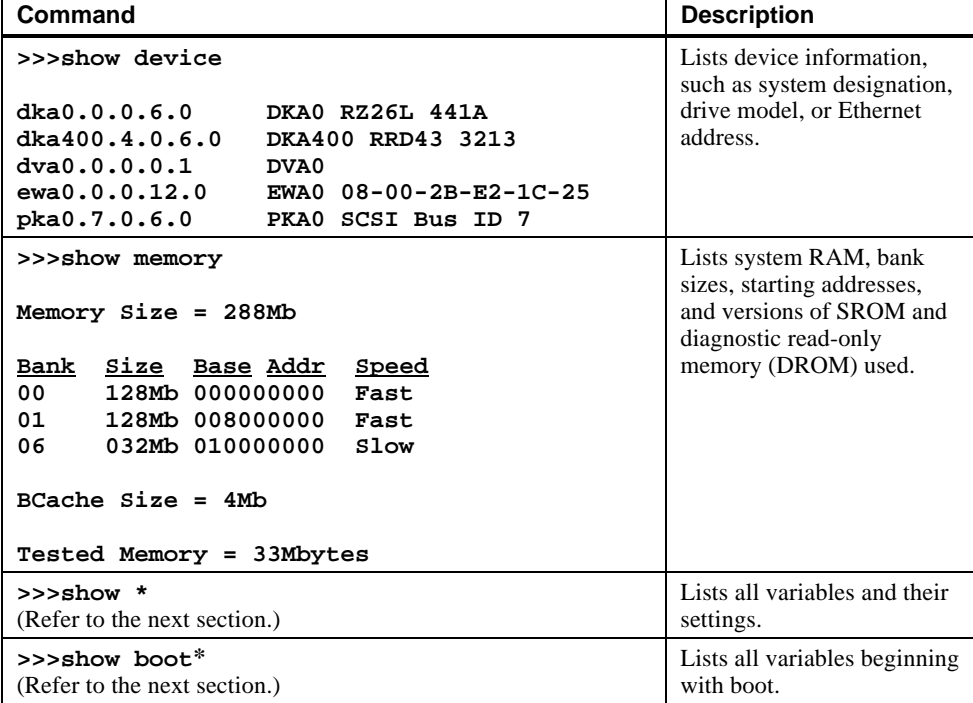

### **Table A-5. Show Command Examples**

### **Environment Variables**

Table A-6 shows selected environment variables and their descriptions. For a complete list, type **show \*** at the SRM prompt.

| Variable     | <b>Description</b>                                                                                                    |
|--------------|----------------------------------------------------------------------------------------------------|
| auto action  | Sets/shows the console action following an error, halt, or power-<br>cycle. The action can be halt, boot, or restart. Halt is the default.                                                                                                    |
| boot_file    | Sets/shows the file name to be used when a bootstrap requires a<br>file name. The default setting is null.                                                                                                    |
| boot osflags | Sets/shows additional parameters to be passed to system<br>software. When using OpenVMS software, these parameters are<br>the system root number and boot flags. The default setting is 0,0.                                                                  |
| bootdef dev  | Sets/shows the default device or device list from which the<br>system will attempt to boot. If the system software is preloaded,<br>the variable is preset to point to the device containing the<br>preloaded software. Otherwise, the default value is null. |
| console      | Sets the console output to either serial port or the graphics<br>controller.                                                                                                    |
| os_type      | Sets/shows the specified operating system (NT, OpenVMS, or<br>OSF) that nonvolatile random-access memory (NVRAM) will<br>boot.                                                                                                    |
| pci parity   | Controls PCI parity checking at the PCI bridge chip. Parity<br>checking is performed if on, disabled if off, and dependent on<br>the SCSI controller revision.                                                                                                |

**Table A-6. Environment Variables**

#### **Examine Command**

The **examine** command displays the contents of an address you specify. The address can be a memory location, register, device, or file.

The syntax of the examine command is:

#### **examine [-{b,w,l,q,o,h,d}] [-{physical, virtual, gpr, fpr, ipr}] [-n <count>] [-s <step>] [<device>:]<address>**

where:

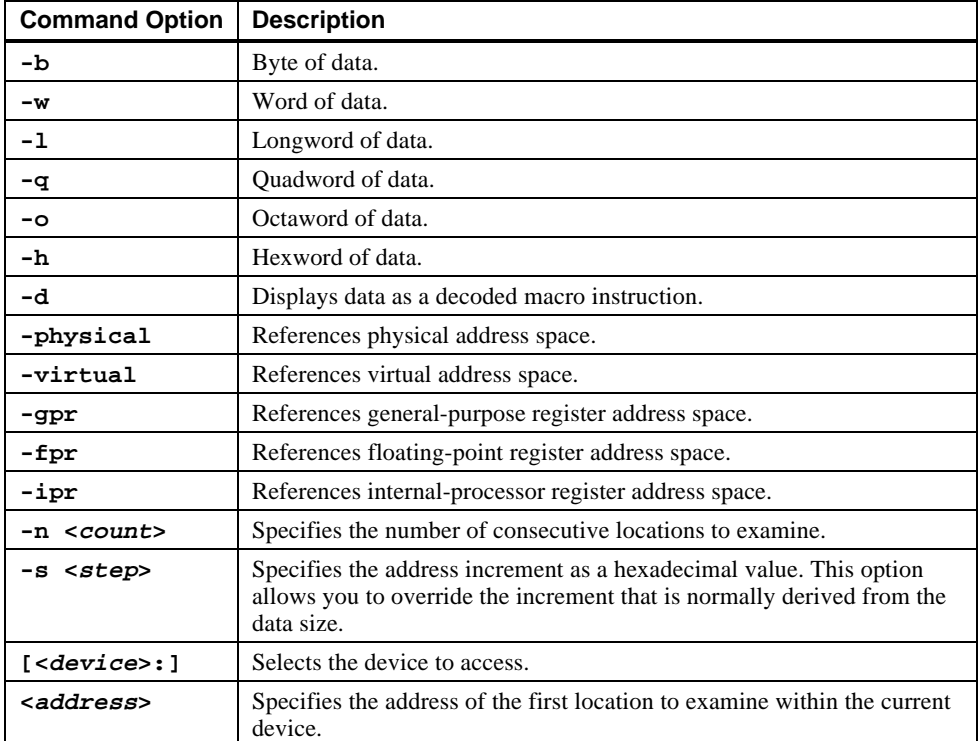

### **Examine Command Examples**

Table A-7 shows **examine** command examples and their descriptions.

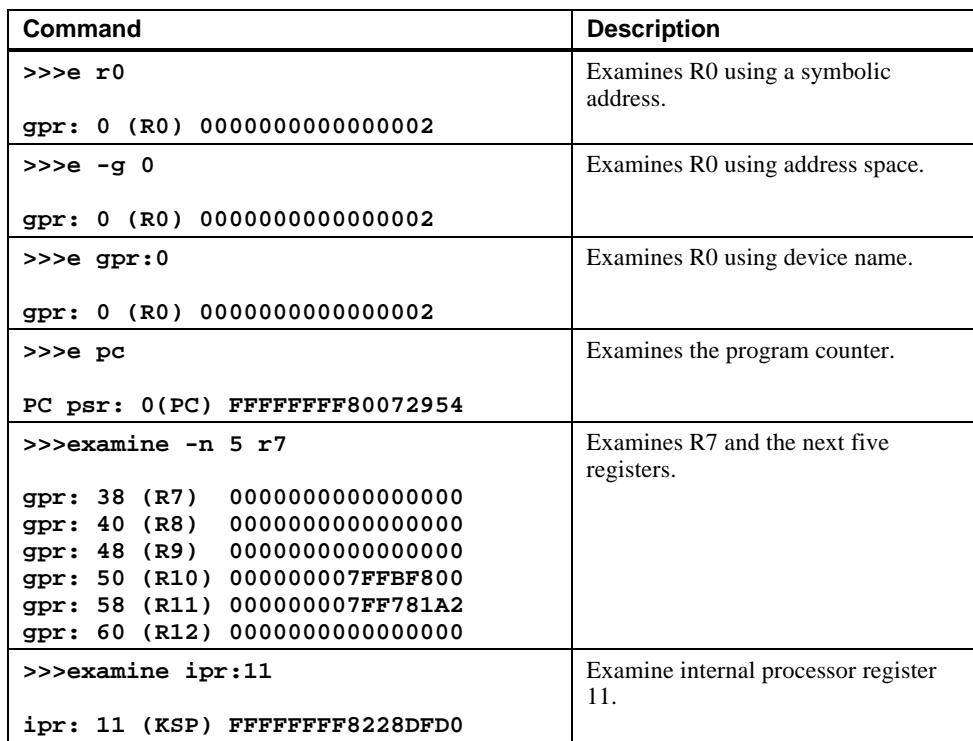

# **Table A-7. Examine Command Examples**

### **Deposit Command**

The **deposit** command writes data to an address that you specify. The address can be a memory location, register, device, or file.

The syntax of the **deposit** command is:

#### **deposit [-{b,w,l,q,o,h}] [-{physical,virtual,gpr,fpr,ipr}] [-n <count>] [-s <step>] [<device>:]<address> <data>**

where:

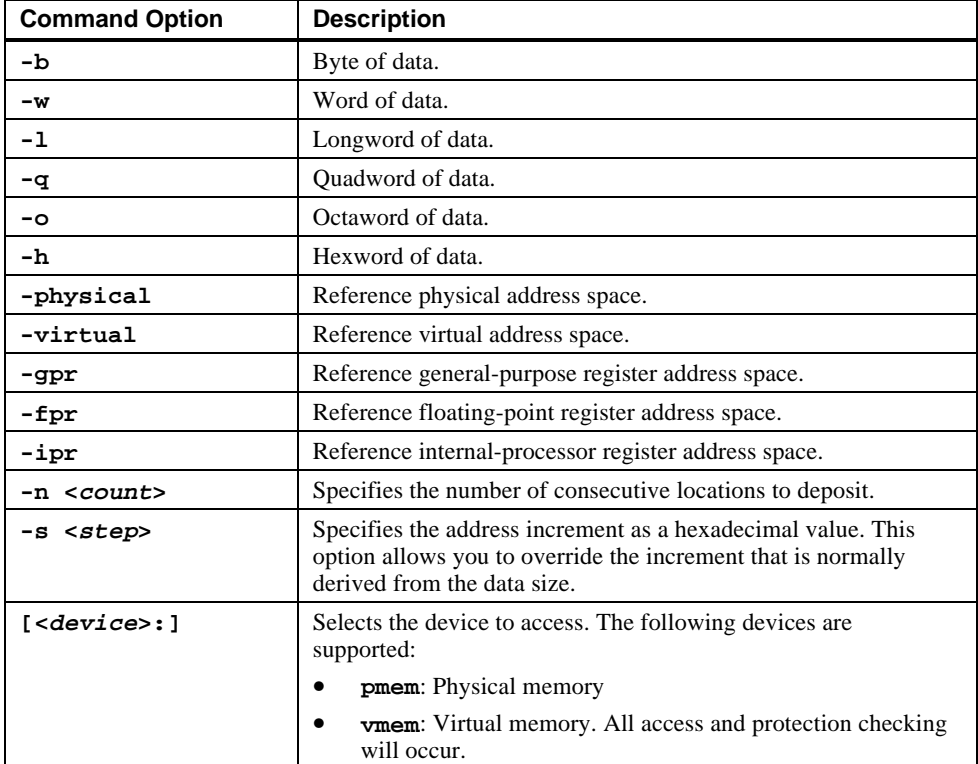

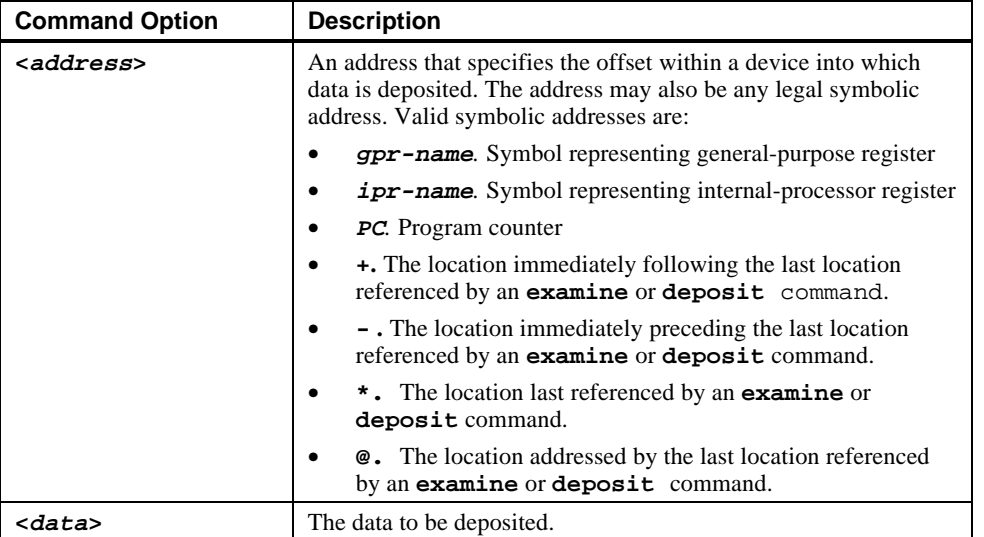

### **Deposit Command Examples**

Table A-8 shows **deposit** command examples and their descriptions.

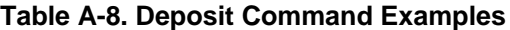

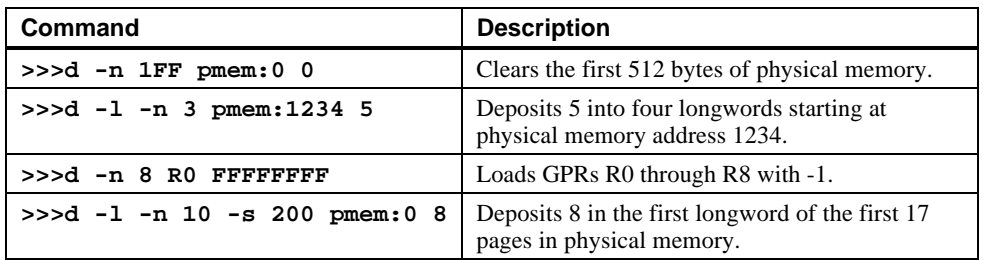

## **Using the EISA Configuration Utility**

Whenever you add, remove, or move an EISA or ISA module in your AlphaStation 600 Series system, you need to run the EISA configuration utility (ECU). The ECU is a menubased utility, run from the ARC menu interface, that provides on-line help to guide you through the configuration process.

Each EISA or ISA module has a corresponding configuration file (CFG), which describes the characteristics and the system resources required for that option. The ECU uses the CFG to create a conflict-free configuration.

The ECU is supplied on a diskette that is shipped with your system. Make a copy of the ECU diskette, and keep the original in a safe place. Use the backup copy when you are configuring the system. The ECU diskette must have the volume label SYSTEMCFG.

#### $\overline{\phantom{a}}$  NOTE  $\overline{\phantom{a}}$

The CFG files supplied with the option you want to install may not work if the option is not supported on this system. Before you install an option, check that your system supports the option.

**\_\_\_\_\_\_\_\_\_\_\_\_\_\_\_\_\_\_\_\_\_\_\_\_\_\_\_\_\_\_\_\_\_\_\_\_\_\_\_\_\_\_\_\_\_\_\_\_\_\_\_\_\_\_\_\_\_\_\_\_**

### **Before You Run the ECU**

#### CAUTION\_

**\_\_\_\_\_\_\_\_\_\_\_\_\_\_\_\_\_\_\_\_\_\_\_\_\_\_\_\_\_\_\_\_\_\_\_\_\_\_\_\_\_\_\_\_\_\_\_\_\_\_\_\_\_\_\_\_\_\_\_\_**

Make sure the system is turned off before you install options.

Before you run the ECU:

- 1 Refer to the documentation that comes with your option module to determine if it is an EISA or ISA option.
- 2. Install EISA options. (You install ISA options *after* you run the ECU.) F
- $F$  For information about installing a specific option, refer to the documentation for that option.
- 3. Familiarize yourself with the utility.

You can find more information about the ECU by reading the ECU on-line help. To read the on-line help, start the ECU. On-line help for the ECU is located under Step 1, Important EISA Configuration Information.

4. Familiarize yourself with the configuration procedure for your system:

- If you are installing, moving, or removing an EISA option, refer to the section on Configuring EISA Options in this appendix.
- If you are installing, moving, or removing an ISA option, refer to the section on Configuring ISA Options in this appendix.
- 5. The ECU diskette is shipped in the accessories kit that accompanies your system. Make a copy of the diskette and keep the original in a safe place. Use the backup copy for configuring options.

### **Configuring EISA Options**

EISA options are recognized and configured automatically. To configure an EISA bus that contains no ISA options, follow these steps:

1. Install, move, or remove the EISA option module.

Use the instructions provided with the EISA option.

- 2. Invoke the console firmware.
	- For systems running Windows NT: Shut down the operating system or power up to the console Boot menu.
	- **For systems running DEC OSF/1 or OpenVMS:** Shut down the operating system and press the Halt switch. When the console prompt **>>>** is displayed, invoke the ECU, as described in Step 3.
- 3. Invoke the ECU as follows:
	- **For systems running Windows NT:**
		- a. From the Boot menu, select the Supplementary menu.
		- b. From the Supplementary menu, select the Setup menu. Insert the ECU diskette for Windows NT into the diskette drive.
		- c. From the Setup menu, select **Run EISA configuration utility from floppy**. This initializes the ECU program. There may be a 10- to 20 second delay in system activity while the system recognizes the ECU.

#### • **For systems running DEC OSF/1 or OpenVMS:**

- a. Insert the ECU diskette for DEC OSF/1 or OpenVMS into the diskette drive.
- b. Enter the **ecu** command.

The **message loading ARC firmware** displays. There may be a 10- to 20 second delay in system activity while the system recognizes the ECU. When the firmware has finished loading, the ECU program is initialized.

If the ECU locates the required CFG configuration files, it displays the main menu. The CFG for the option may reside on a configuration diskette packaged with the option or may be included on the system configuration diskette.

#### $NOTE$

**\_\_\_\_\_\_\_\_\_\_\_\_\_\_\_\_\_\_\_\_\_\_\_\_\_\_\_\_\_\_\_\_\_\_\_\_\_\_\_\_\_\_\_\_\_\_\_\_\_\_\_\_\_\_\_\_\_\_\_\_**

It is not necessary to run Step 2 of the ECU, Add or remove boards. EISA modules are recognized and configured automatically.

4. Change settings or resources (*optional*).

This step is not required when you are using the board's default settings.

The View or Edit Details ECU option is used to change user-selectable settings or to change the resources allocated for these functions (for example, IRQs, DMA channels, and I/O ports).

5. Save your configuration.

The Save and Exit ECU option saves your configuration information to the system's nonvolatile memory.

6. Return to the SRM console (DEC OSF/1 and OpenVMS systems only) and restart the system.

#### **For systems running Windows NT:**

Remove the ECU diskette from the diskette drive and initialize the operating system.

#### **For systems running DEC OSF/1 or OpenVMS:**

Return to the SRM console, as follows:

- a. From the Boot menu, select **Supplementary menu**.
- b. From the Supplementary menu, select **Set up the system menu.**
- c. From the Setup menu, select **Switch to OpenVMS or OSF console**. This allows you to select your operating system console.
- d. Select your operating system; then press Enter on the Setup menu.
- e. When the message **Power-cycle the system to implement the change** is displayed, press the Reset button. Do not press the On/Off switch. After the console firmware is loaded and device drivers are initialized, you can boot the operating system.

### **Configuring ISA Options**

To configure ISA options, follow these steps:

- 1. Start up the system and run the ECU.
- 2. Add the ISA card configuration file to the configuration list.

Use the **Add or Remove Boards** ECU option to add the configuration file (CFG) for the ISA option and to select an acceptable slot for the option.

In some cases, the CFG file for the ISA option may reside on a configuration diskette packaged with the option. If so, insert that diskette and follow its directions.

For most ISA options, the CFG is not on a diskette. If it is not, you need to use the generic ISA adapter definition option on the ECU diskette.

3. Change settings or resources (optional).

The **View or Edit Details** ECU option is used to change user-selectable settings or to change the resources allocated for these functions (for example, IRQs, DMA channels, and I/O ports).

This step is not required when you are using the board's default settings.

- 4. Examine and set required switches to match the displayed settings.
- 5. Save your configuration.

The **Save and Exit** ECU option saves your configuration information to the system's nonvolatile memory.

6. Return to the SRM console (DEC OSF/1 and OpenVMS systems only) and restart the system.

#### **For systems running Windows NT:**

Remove the ECU diskette from the diskette drive and initialize the operating system.

#### **For systems running DEC OSF/1 or OpenVMS:**

Return to the SRM console, as follows:

- a. From the Supplementary menu, select **Setup menu**.
- b. From the Setup menu, select **Switch to OpenVMS or OSF console**. This option allows you to select your operating system console.
- c. Select your operating system; then press Enter on the Setup menu.
- d. When the message **Power-cycle the system to implement the change** is displayed, press the Reset button. Do not press the On/Off switch.

After the console firmware is loaded and device drivers are initialized, you can boot the operating system.

7. Install the ISA module and turn on the system.

Use the instructions provided with the ISA option.

# **B System Care**

### **Introduction**

This appendix describes how to:

- Clean your system, including the outside enclosure, monitor, mouse, and keyboard
- Move your system

#### **\_\_\_\_\_\_\_\_\_\_\_\_\_\_\_\_\_\_\_\_\_\_\_\_ WARNING \_\_\_\_\_\_\_\_\_\_\_\_\_\_\_\_\_\_\_\_\_\_\_\_\_\_**

**Make sure you turn off the system and disconnect any external devices before cleaning any part of your system. When using a moistened cloth for cleaning, do not allow any excess fluid to leak into the system, keyboard, or monitor. Wait until the system is completely dry before applying power.**

**\_\_\_\_\_\_\_\_\_\_\_\_\_\_\_\_\_\_\_\_\_\_\_\_\_\_\_\_\_\_\_\_\_\_\_\_\_\_\_\_\_\_\_\_\_\_\_\_\_\_\_\_\_\_\_\_\_\_\_\_**

## **Cleaning Your System Unit**

Clean the outside of the system periodically with a soft cloth lightly moistened with a mild detergent solution. Do not use solvents or abrasive cleaners.

# **Cleaning Your Monitor**

If the monitor screen gets dirty, clean it with a sponge or chamois lightly dampened with a mild detergent solution. Do not use solvents or abrasive cleaners.

#### **\_\_\_\_\_\_\_\_\_\_\_\_\_\_\_\_\_\_\_\_\_\_\_\_WARNING\_\_\_\_\_\_\_\_\_\_\_\_\_\_\_\_\_\_\_\_\_\_\_\_\_\_\_**

**If you use a prepackaged screen cleaner, make sure that it is** *nonflammable***. Never spray the cleaner directly on the screen. Instead, apply the cleaner to a clean cloth, and then clean the screen.**

**\_\_\_\_\_\_\_\_\_\_\_\_\_\_\_\_\_\_\_\_\_\_\_\_\_\_\_\_\_\_\_\_\_\_\_\_\_\_\_\_\_\_\_\_\_\_\_\_\_\_\_\_\_\_\_\_\_\_\_\_**

# **Cleaning Your Mouse**

If your mouse does not move smoothly or if the pointer jumps across the screen when you are using the mouse, the ball inside the mouse may need cleaning. To clean the ball, perform the following steps, as shown in Figure B-1:

- 1. Turn the mouse over and remove the plate  $\Phi$  on the bottom.
- 2. Remove the rubber ball 2.
- 3. Clean the ball and rollers  $\circledcirc$  with a cotton swab that has been lightly dampened with a mild detergent.

.

4. Replace the ball and plate  $\Phi$ .
System Care

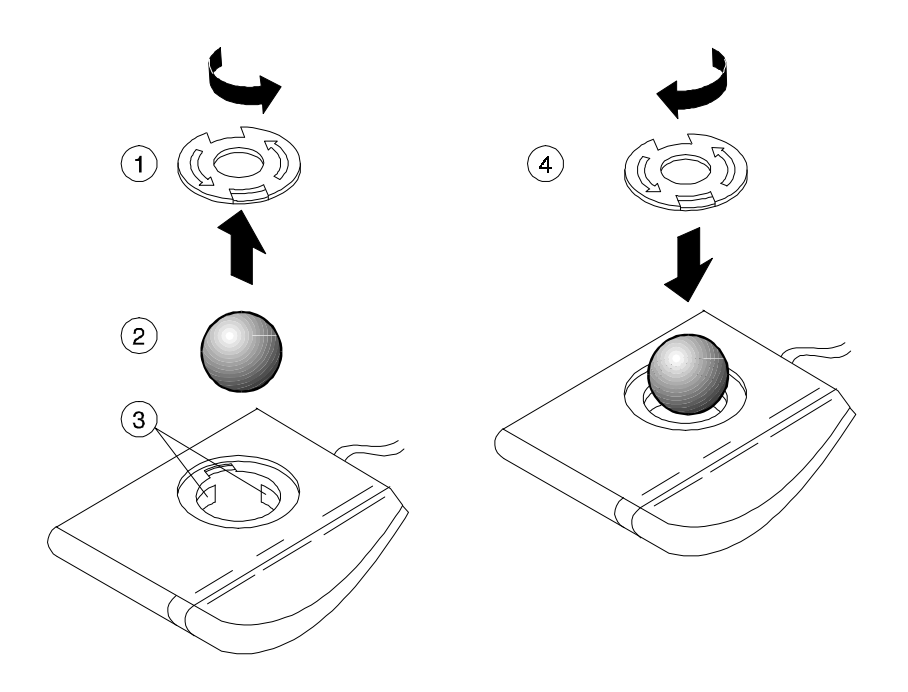

**Figure B-1. Cleaning the Mouse**

## **Cleaning Your Keyboard**

Your keyboard keys may get dirty with use. Clean them with a clean cloth that has been lightly dampened with a mild detergent solution.

## **Moving Your System**

Perform the following steps before shipping or moving the system:

- 1. Back up all files stored on the hard disk drive.
- 2. Turn off the external peripherals, the system, and the monitor.
- 3. Disconnect the power cord from the wall outlet and from the back of the system unit.
- 4. Disconnect the monitor, keyboard, mouse, and any other cables from the back of the system unit.
- 5. Replace the cache module hold-down bracket. See Figure 3-6 for additional information.
- 6. Package the system as described in the section on Packing Your System later in this appendix.

System Care

#### **\_\_\_\_\_\_\_\_\_\_\_\_\_\_\_\_\_\_\_\_\_\_\_\_WARNING\_\_\_\_\_\_\_\_\_\_\_\_\_\_\_\_\_\_\_\_\_\_\_\_\_\_\_**

**When packing and moving system components, be aware that some components (such as the system unit or monitor) may be too heavy for you to safely lift alone. If you are doubtful about whether you can lift these items alone, please get assistance.**

**\_\_\_\_\_\_\_\_\_\_\_\_\_\_\_\_\_\_\_\_\_\_\_\_\_\_\_\_\_\_\_\_\_\_\_\_\_\_\_\_\_\_\_\_\_\_\_\_\_\_\_\_\_\_\_\_\_\_\_\_**

### **Packing Your System**

If you are moving the system a short distance (for example, from one room to another in the same building), you do not have to pack it. However, if you are shipping the system or moving it by vehicle, pack it in the original packing material and containers. If you did not save the boxes and packing material, use a sturdy carton and cushion the computer well to avoid damage.

#### **Installing Your System at a New Location**

After moving the system to a new location, unpack and install it following the installation instructions on the installation information.

## **Introduction**

This appendix describes the following technical characteristics of the AlphaStation 600 Series system:

- System specifications
- External system connectors
- Expansion slot current limitations
- System current requirements
- System board jumpers
- I/O subsystem module

## **System Specifications**

Tables C-1 through C-4 list the AlphaStation 600 Series system processor features, dimensions, environmental specifications, and acoustics specifications.

## **Table C-1. System Specifications**

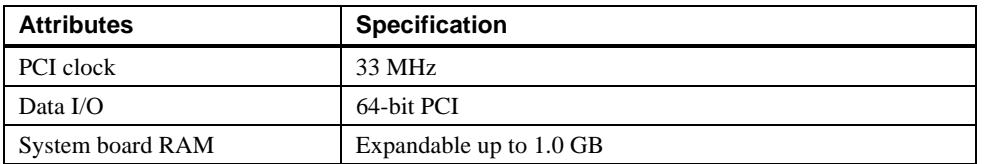

### **Table C-2. System Dimensions**

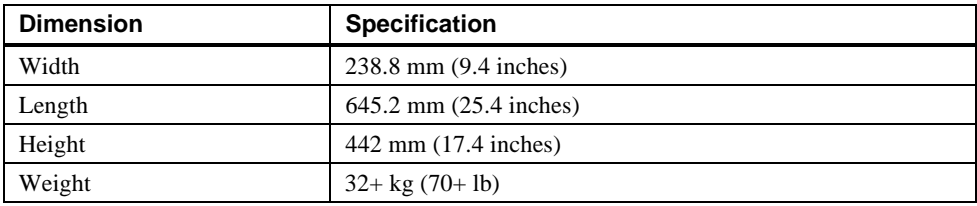

## **Table C-3. System Environmental Specifications**

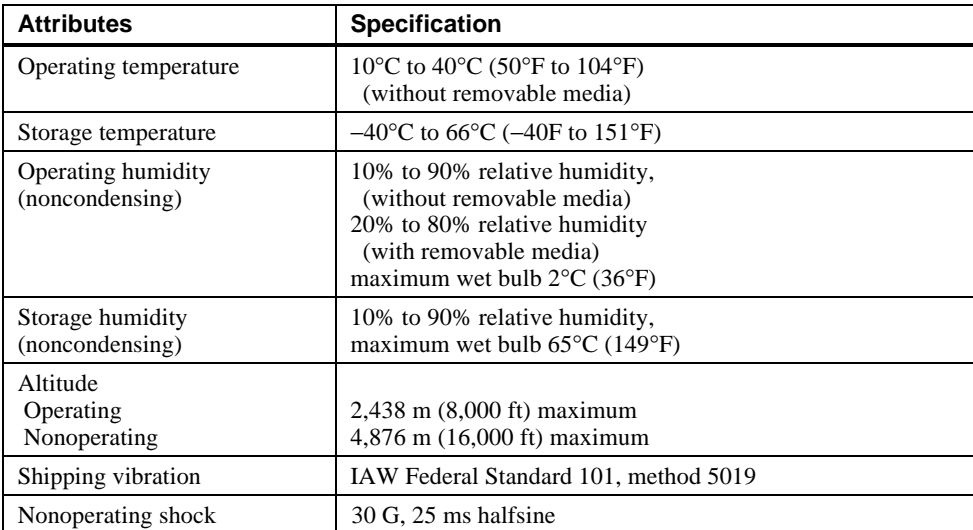

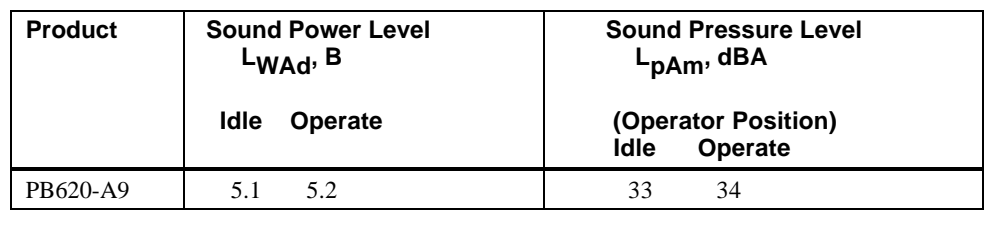

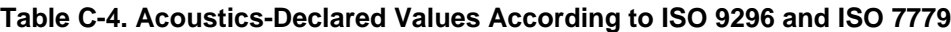

**\_\_\_\_\_\_\_\_\_\_\_\_\_\_\_\_\_\_\_\_\_\_\_\_\_\_NOTE \_\_\_\_\_\_\_\_\_\_\_\_\_\_\_\_\_\_\_\_\_\_\_\_\_\_\_\_**

**\_\_\_\_\_\_\_\_\_\_\_\_\_\_\_\_\_\_\_\_\_\_\_\_\_\_\_\_\_\_\_\_\_\_\_\_\_\_\_\_\_\_\_\_\_\_\_\_\_\_\_\_\_\_\_\_\_\_\_\_**

Current values for specific configurations are available from Digital representatives. 1B=10 dBa.

## **External System Connectors**

This section lists the pin assignments for your system's external connectors.

- Parallel connector: 25-pin D-submini female
- Serial connectors: 9-pin D-submini male
- Keyboard and mouse connectors: 6-pin mini-DIN
- SCSI port, high-density, shielded

## **Parallel Port Connector**

The parallel port connector provides an interface to a printer or other parallel devices. Table C-5 lists pin assignments. An asterisk (\*) after a signal name indicates an active low signal.

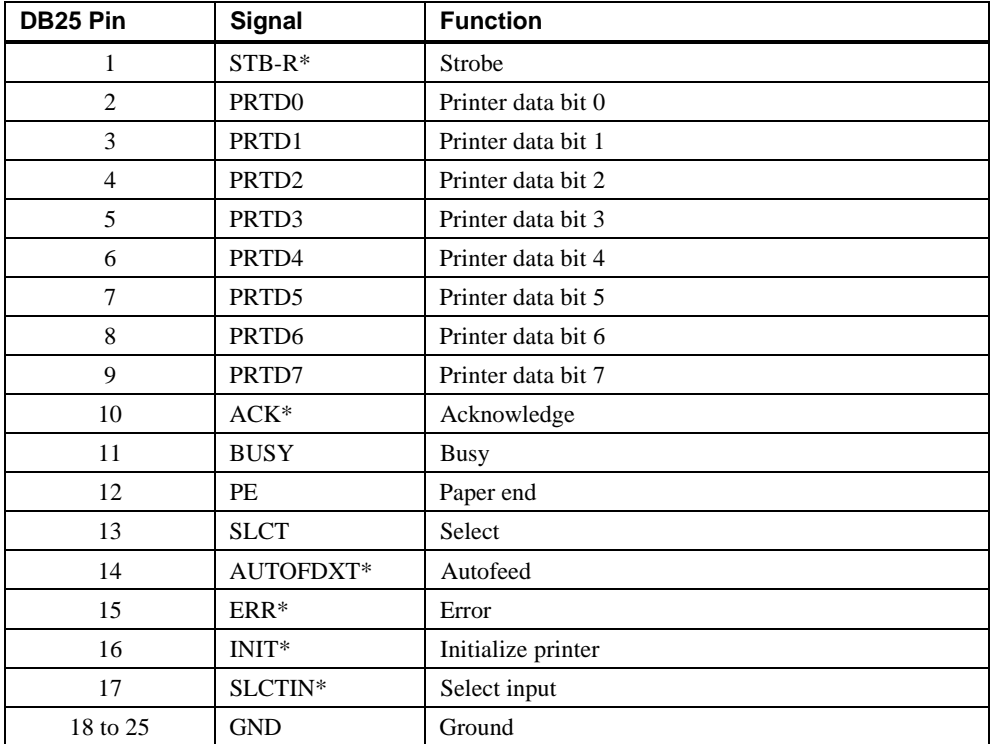

#### **Table C-5. Parallel Port Pinouts**

#### **Serial Port Connectors**

The serial port connectors consist of two 9-pin D-submini connectors. Table C-6 lists their pin assignments.

The baud rates supported by the system's serial ports are 300, 1200, 2400, 4800, 9600, 19200, and 38400.

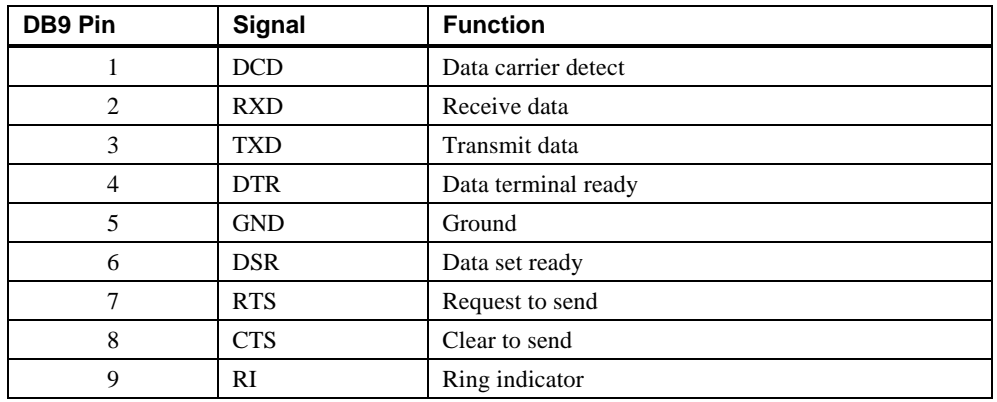

#### **Table C-6. 9-Pin Port Pinouts**

### **Keyboard and Mouse Connectors**

The keyboard and mouse connectors consist of two 6-pin mini-DIN connectors. Table C-7 lists their pin assignments.

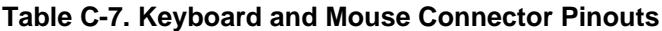

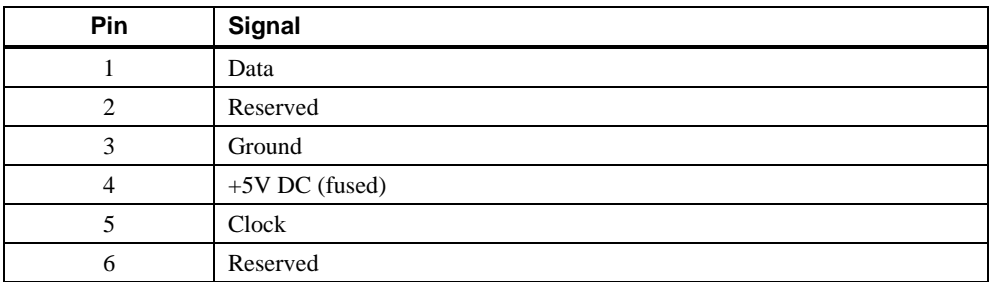

#### **SCSI Connectors**

Two SCSI ports exit the AlphaStation 600 Series system unit:

- A 68-pin high-density, wide port that is terminated at the I/O subsystem module
- A 50-pin port that is wide internally but exits as a narrow bus

Tables C-8 and C-9 list the SCSI pin assignments.

#### **Table C-8. Wide SCSI Pinouts**

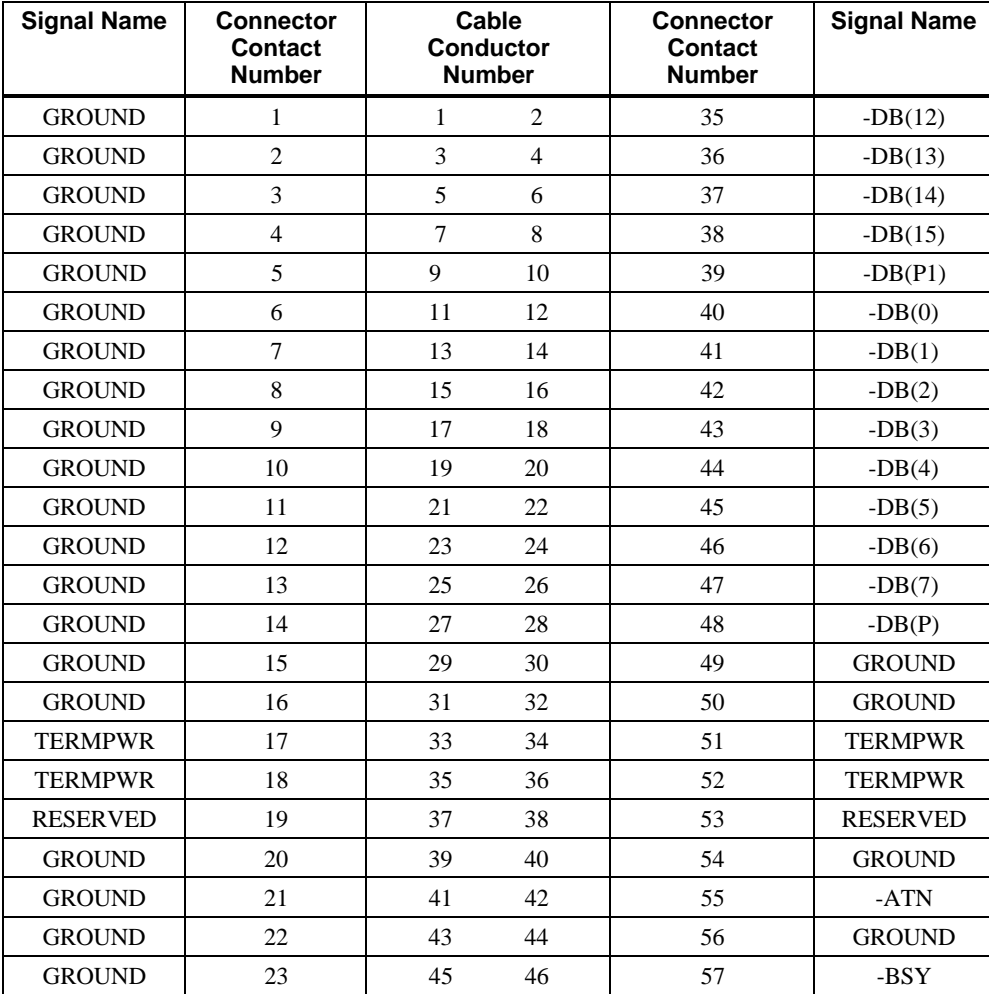

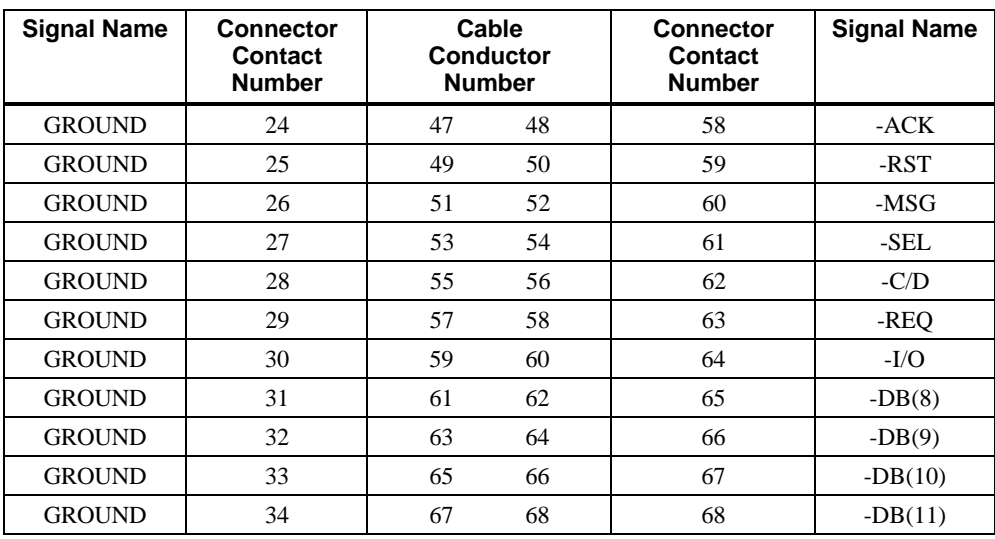

## **Table C-8. Wide SCSI Pinouts** (Continued)

#### **Table C-9. Narrow SCSI Pinouts**

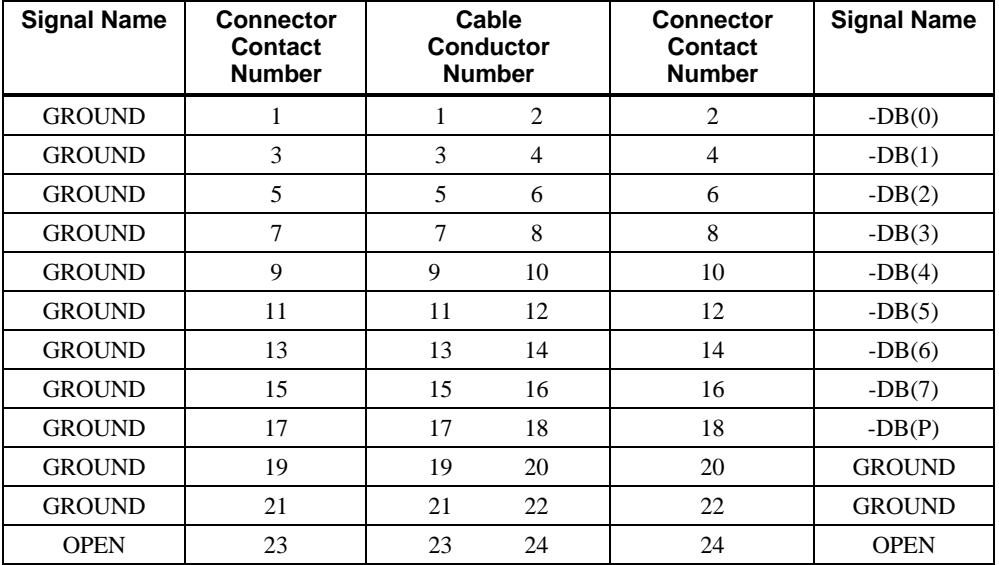

| <b>Signal Name</b> | <b>Connector</b><br>Contact<br><b>Number</b> | Cable<br><b>Conductor</b><br><b>Number</b> |    | <b>Connector</b><br>Contact<br><b>Number</b> | <b>Signal Name</b> |
|--------------------|----------------------------------------------|--------------------------------------------|----|----------------------------------------------|--------------------|
| <b>OPEN</b>        | 25                                           | 25                                         | 26 | 26                                           | <b>TERMPWR</b>     |
| <b>RESERVED</b>    | 27                                           | 27                                         | 28 | 28                                           | <b>RESERVED</b>    |
| <b>GROUND</b>      | 29                                           | 29                                         | 30 | 30                                           | <b>GROUND</b>      |
| <b>GROUND</b>      | 31                                           | 31                                         | 32 | 32                                           | $-ATN$             |
| <b>GROUND</b>      | 33                                           | 33                                         | 34 | 34                                           | <b>GROUND</b>      |
| <b>GROUND</b>      | 35                                           | 35                                         | 36 | 36                                           | -BSY               |
| <b>GROUND</b>      | 37                                           | 37                                         | 38 | 38                                           | $-ACK$             |
| <b>GROUND</b>      | 39                                           | 39                                         | 40 | 40                                           | -RST               |
| <b>GROUND</b>      | 41                                           | 41                                         | 42 | 42                                           | -MSG               |
| <b>GROUND</b>      | 43                                           | 43                                         | 44 | 44                                           | -SEL               |
| <b>GROUND</b>      | 45                                           | 45                                         | 46 | 46                                           | $-C/D$             |
| <b>GROUND</b>      | 47                                           | 47                                         | 48 | 48                                           | -REO               |
| <b>GROUND</b>      | 49                                           | 49                                         | 50 | 50                                           | $-I/O$             |

**Table C-9. Narrow SCSI Pinouts** (Continued)

## **Expansion Slots**

The system board contains three 64-bit PCI, two 32-bit PCI (one shared with an EISA slot), and four EISA/ISA expansion slots. The maximum available +5V DC allowable to any expansion slot depends on the following parameters:

- Power supply capacity
- The +5V DC requirements of the system board
- The +5V DC requirements of the peripherals
- The power demands of all other slots in use and of the system board

## **Power Supply and Input Power Requirements**

The 400-watt power supply provides five DC voltages: +12V, -12V, +5V, -5V, and +3.43V DC. These voltages are used by the various components within the system and are listed in Table C-10.

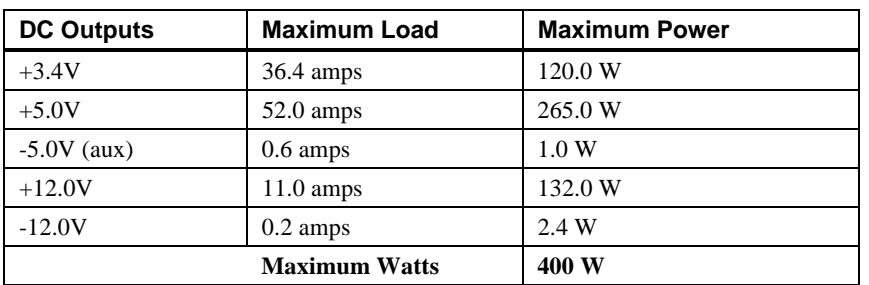

#### **Table C-10. Output Power Requirements**

**\_\_\_\_\_\_\_\_\_\_\_\_\_\_\_\_\_\_\_\_\_\_\_\_\_\_ HINT\_\_\_\_\_\_\_\_\_\_\_\_\_\_\_\_\_\_\_\_\_\_\_\_\_\_\_\_\_**

**\_\_\_\_\_\_\_\_\_\_\_\_\_\_\_\_\_\_\_\_\_\_\_\_\_\_\_\_\_\_\_\_\_\_\_\_\_\_\_\_\_\_\_\_\_\_\_\_\_\_\_\_\_\_\_\_\_\_\_\_**

The maximum power from any combination of +3.3V and +5.0V does not exceed 335 W.

The AlphaStation 600 Series system has the rated voltage range described in Table C-11.

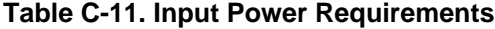

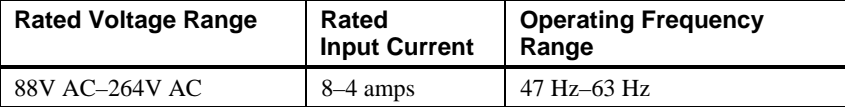

## **System Board Jumper Locations**

Jumper pins allow you to set specific system parameters. Set them by changing the pin location of jumper blocks. A jumper block is a small plastic-encased conductor (shorting plug) that slips over the pins. To change a jumper setting, remove the jumper from its current location with your fingers or small needlenose pliers. Place the jumper over the two pins designated for the desired setting. Press the jumper evenly onto the pins. Be careful not to bend the pins.

Figure C-1 shows the locations of the system board jumper pins. Table C-12 lists the system board jumpers and factory-default settings. Pin 1 is always oriented toward the top of the board.

#### **\_\_\_\_\_\_\_\_\_\_\_\_\_\_\_\_\_\_\_\_\_\_\_\_ CAUTION \_\_\_\_\_\_\_\_\_\_\_\_\_\_\_\_\_\_\_\_\_\_\_\_\_\_\_**

Do not touch any electronic component unless you are safely grounded. Wear a grounded wrist strap or touch an exposed metal part of the system unit chassis. A static discharge from your fingers can result in permanent damage to electronic components

**\_\_\_\_\_\_\_\_\_\_\_\_\_\_\_\_\_\_\_\_\_\_\_\_\_\_\_\_\_\_\_\_\_\_\_\_\_\_\_\_\_\_\_\_\_\_\_\_\_\_\_\_\_\_\_\_\_\_\_\_**

#### W17 W14 W13  $W11$ | Alternate<br>| Console<br>| Enabled W9  $\boxed{F}$  $\left( \left| \right. \right)$  $\circled{3}$  $\bigcirc$  $(1)$  $(2)$  $(5)$  $\bigcirc$ Alternate  $\boxed{\Box}$  $\overline{\mathbb{B}}$  $\bar{\mathcal{E}}$ <u>oo</u> 8 Console  $\circ$ 劇劇  $\circ$ Disabled\* Г  $\odot$ Ě فصصه والمسارور  $\neg \Box$ r  $\Box$ Secure  $\cdot$  W1 (Top)  $(2)$ ர  $\overline{C}$  $\Box$ 0000 8  $\overline{\circ}$ a a s Console  $\mathop{\rm{to}}$ aa p  $\circ$ Enabled W8 (Bottom) Secure 0  $\Box$  $|\overline{\mathcal{E}}|$ Console  $\Box$  $\overline{\circ}$ Disabled\*  $\circ$  $\Box$  $\overline{\bm{\theta}}$  $\circled{3}$ Fan Fail  $\Box$  $\Box$ Detect  $\Box \Box$  $\Box$ ┑  $\circ$ Enabled\*  $\Box$  $\circ$ └───┘────<br><sup>|||||||||</sup> ─────────────  $\circ$ Fan Fail  $\Box$ Detect  $\sqrt{8}$ Disabled Г  $\circ$  $\begin{array}{c} \square \end{array}$ ٦  $\circ$ Fan2 Fail  $\Box$  $\Box$  $\textcircled{\scriptsize{4}}$  $\mathcal{C}$  $\frac{1}{\sqrt{2}}$  $\Box$ Detect  $\overline{\phantom{a}}$ Enabled\*<br>mper)  $\hfill\Box$  $\overline{111}$  $\overline{\overline{\text{N}}\text{u}}$  Ju  $\circ$  $\sqrt{ }$  $\underline{\mathbb{I}}$   $\mathbb{I}$ Fan2 Fail  $\boxed{E}$ Detect  $\begin{array}{c} \square \end{array}$ F Disabled  $\Box$ Ō  $\overline{\circ}$ ┓ Flash ROM<br>Write  $\Box$  $\left(5\right)$  $\overline{p}$  $\overline{\mathcal{E}}$  $\sqrt{ }$  $\frac{1}{2}$ o $\frac{1}{2}$  $\overline{P}$ Ÿ  $\circ$ Ō Enabled\*  $\Gamma$ Flash ROM  $\sqrt{\frac{1}{2}}$ .......<br>Write  $\overline{()}$ <br>W15 Disabled 6 Console Test\*

#### Technical Specifications

**Figure C-1. System Board Jumper Locations**

Remote<br>OCP\*

 $\boxed{\square}$  $(\widehat{\mathbf{z}})$ 

> $_{*}$  = Preset by manufacturer

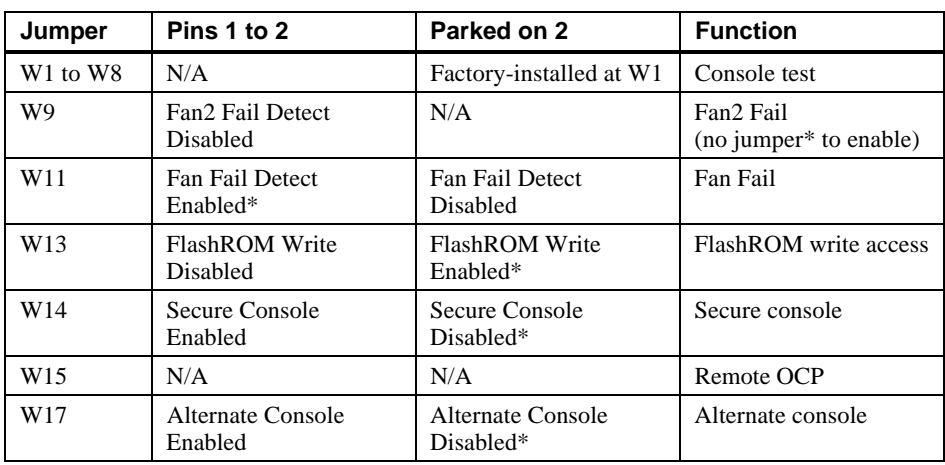

## **Table C-12. System Board Jumpers**

 $(*)$  = Default position.

## **I/O Subsystem Module**

The AlphaStation 600 Series I/O subsystem module supports two Fast and Wide SCSI3 compatible ports, and thick wire, ThinWire, and twisted-pair Ethernet connections.

#### **SCSI Controller**

Refer to Figure C-2. The port nearest the rear bulkhead is port A (J3); the second connector (J2) is port B and the third connector (J1) is a differential connector.

Port A is wired to all the internal SCSI devices by a wide SCSI cable (part number 17- 04077). The wide SCSI cable has built-in active termination. This cable connects the CD-ROM, a second 5.25" option, and up to three hard drives to the I/O module. At the I/O module, the SCSI bus is high-byte terminated. From that point the cable continues to the rear bulkhead as a narrow bus. In the accessory kit there is a narrow SCSI terminator that should be used at the rear bulkhead, in the slot labeled "SCSI bus A," to complete the proper termination for the internal SCSI port. This bus can be used to connect external narrow SCSI devices. The maximum length for an external cable and device is 1.2 meters (approximately 4 ft.). The SCSI bus supports up to seven devices and care should be taken to be sure that no SCSI IDs are duplicated.

Port B is high- and low-byte terminated at the I/O module. A cable (part number 17- 04020) is used to bring this bus to the rear bulkhead. In the accessory kit there is a wide, single-ended, active terminator. This terminator should be used at the rear bulkhead at the port labeled "SCSI bus B" for proper termination. This bus can be expanded to other wide or narrow SCSI devices; it can be extended outside the enclosure by 2.4 meters (approximately 8 feet) in the single-ended mode. This maximum length must include the internal length of any device connected to it.

There are five 3-pin jumpers on the I/O module which enable/disable on-board SCSI termination. See Table C-13.

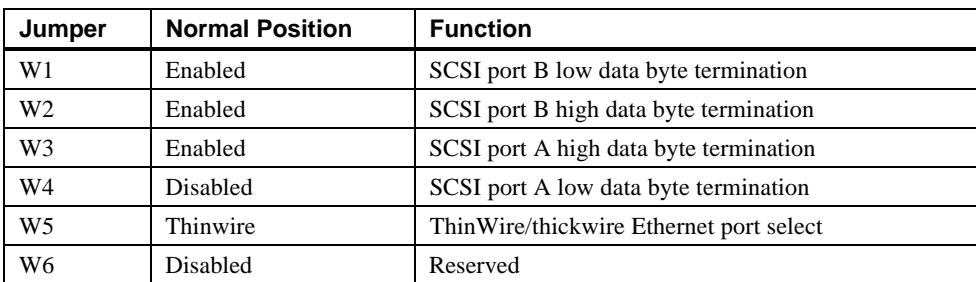

#### **Table C-13. I/O Subsystem Module Jumpers**

#### **Ethernet Interface**

The AlphaStation 600 Series I/O subsystem also supports Ethernet connections. The module provides for thick wire, ThinWire, or twisted-pair Ethernet operation. Refer to Figure C-2.

#### **Thick Wire Jumpering**

For thick wire operation, set the jumper at W5 over pins 1 and 2 (nearest the back panel of the machine).

#### **ThinWire or Twisted-pair Jumpering**

For ThinWire or twisted-pair operation, set the jumper at W5 over pins 2 and 3 (nearest the front of the machine).

#### **Software Switches**

In conjunction with jumper W5 are software switches which must be set properly from the console mode. To determine the system setup, type:

#### **show ewa0**

at the >>> prompt. To set the proper mode, type:

#### **set ewa0 x**

where x is equal to either AUI or twisted-pair operation. Do not use the autosensing mode.

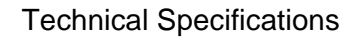

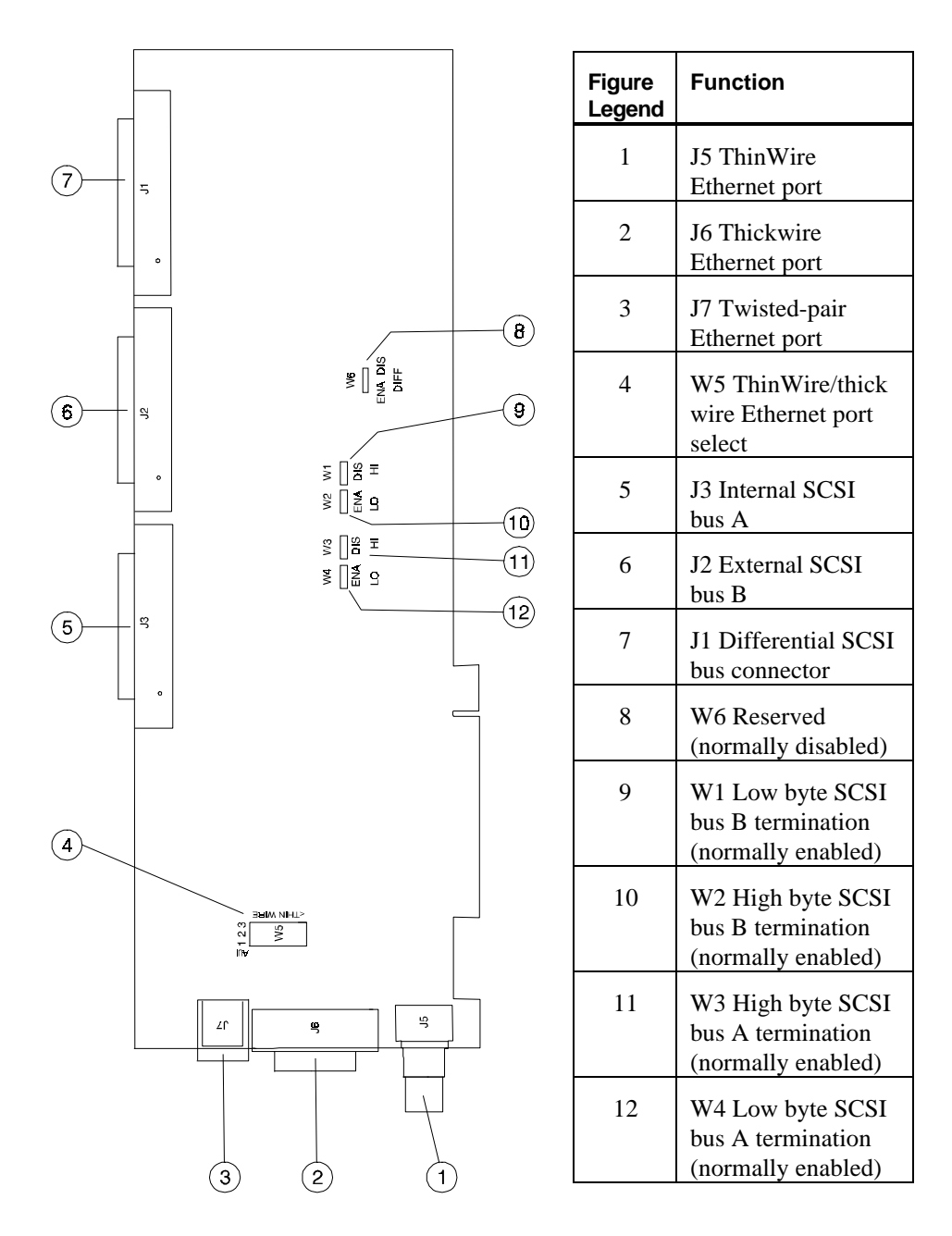

**Figure C-2. I/O Subsystem Module Jumper/Connector Locations**

## **D Device Mapping**

## **Introduction**

This appendix lists system device mapping information, including:

- I/O address map
- Interrupt map

## **I/O Address Map**

Table D-1 presents information on the I/O address map.

#### **Table D-1. I/O Address Map**

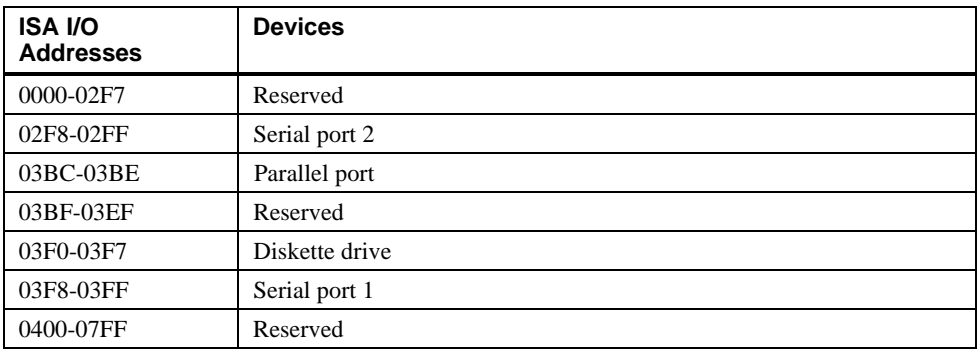

#### Device Mapping

## **Interrupt Map**

The IRQ assignments for the AlphaStation 600 Series are shown in Table D-2; the EISA interrupt assignments are shown in Table D–3. This information is useful when adding or reconfiguring options on your system. Avoid conflicts when assigning IRQs by associating one IRQ to one source. PCI interrupt levels are set either by the operating system (as in Windows NT) or by the SRM console (as in DEC OSF/1 and OpenVMS).

| Output                    | IRQ <sup>5</sup>                              | <b>Usage</b><br>Interrupt          |                                                          |
|---------------------------|-----------------------------------------------|------------------------------------|----------------------------------------------------------|
|                           |                                               |                                    | (Reference Designator)                                   |
| EV <sub>5</sub><br>IRQ<1> | $\mathbf{0}$<br>$\mathbf{1}$<br>$\frac{2}{3}$ | Int A<br>Int B<br>Int C<br>Int D   | PCI Slot $2 - 64$ -bit<br>(J9)                           |
|                           | $\overline{4}$<br>5<br>6<br>7                 | Int A<br>Int B<br>Int $C$<br>Int D | PCI Slot $2 - 64$ -bit<br>(J10)                          |
|                           | 8<br>9<br>10<br>11                            | Int A<br>Int B<br>Int C<br>Int D   | PCI Slot $0 - 64$ -bit<br>(J11)                          |
|                           | 12<br>13<br>14<br>15                          | Int A<br>Int B<br>Int C<br>Int D   | PCI Slot $4 - 32$ -bit<br>(shared PCI/EISA slot)<br>(J7) |
|                           | 16<br>17<br>18<br>19                          | Int A<br>Int B<br>Int C<br>Int D   | PCI Slot $3 - 32$ -bit<br>(J8)                           |
|                           | $23 - 20$                                     |                                    | Jumpers                                                  |
|                           | $27 - 24$                                     |                                    | Module REV                                               |
|                           | $30 - 28$                                     |                                    | Reserved                                                 |
|                           | 31                                            | EISA INT                           | 8259 INT output                                          |

**Table D-2. Main Interrupt Logic IRQ Pin Assignments**

 <sup>5</sup> All unmasked IRQ inputs have equal priority.

## Device Mapping

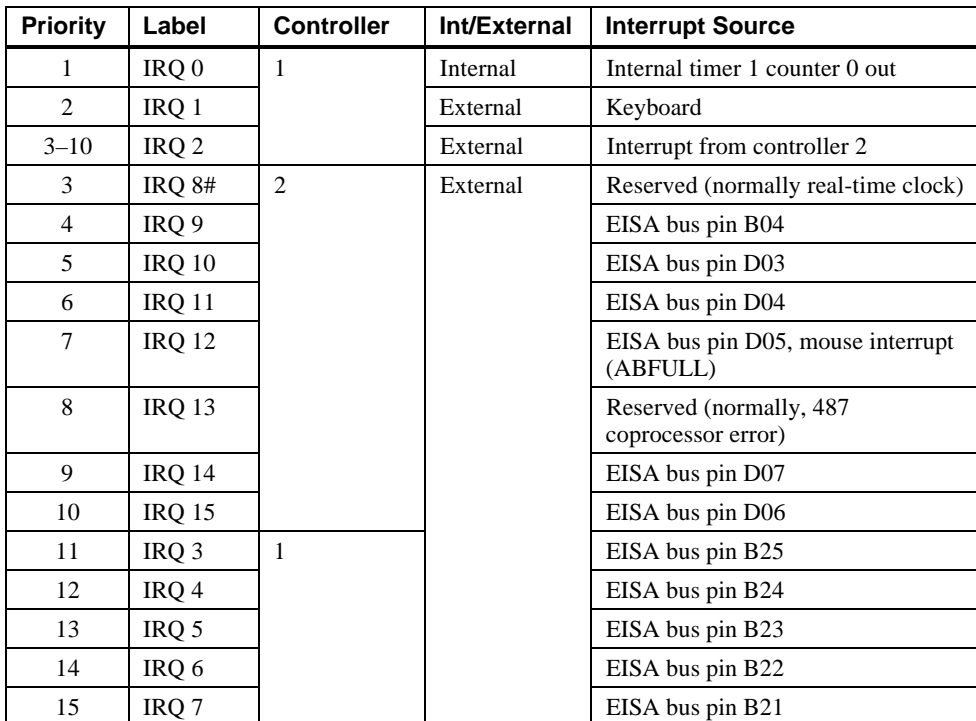

## **Table D–3. EISA Interrupt Assignments**

## **Introduction**

This appendix explains how to use the firmware update utility. It is the user's responsibility to update the system firmware.

## **System Firmware**

The AlphaStation 600 Series system contains four flashROMs, two with ARC console firmware (for the Windows NT operating system) and two with SRM console firmware (for the DEC OSF/1 and OpenVMS operating systems).

## **Update Utility**

Use the update utility to update your ARC and SRM firmware. See the section on Using the Flash Update Utility later in this appendix for additional information. The update utility contains three images: the update utility itself, the SRM image, and the ARC image.

### **Flash Enable Jumper**

Before you can update your system firmware, the flashROM enable jumper (W9) must be in the write-enabled position. Refer to the section on System Board Jumpers in Appendix C and to Figure C-1 for additional information.

### **Using the Flash Update Utility**

To update the firmware:

- 1. Insert the CD-ROM with the updated firmware.
- 2. Reboot the system.

You should see a display similar to the following while the update utility is loading and executing:

```
*** Alpha Firmware Update Utility V1.0 ***
*** System Type: AlphaStation 600 Series ***
Update
Verify
List
Show
Dump
?
Apu->
3. To update the firmware, type update. The following information will be displayed
   as the firmware updates. The actual information may change between versions.
Apu-> update
Version = 3.0.f
Vendor = DEC
Product = AlphaStation 600 Series
Firmware = ARC
Length = 0x31e25
Rom Set = 1 (Roms 2,3)
APU-I VERIFY LOADED ROM IMAGE
0x31e65
APU-I VERIFY LOADED ROM IMAGE DONE
Rom 2 Manufacturer = Amd (0x01) 28F020 (0x2a) 256K x 8
Rom 3 Manufacturer = Amd (0x01) 28F020 (0x2a) 256K x 8
Version = bl3_1
Vendor = DEC
Product = AlphaStation 600 Series
Firmware = SRM
Length = 0x62a00
Rom Set = 0 (Roms 0,1)
APU-I VERIFY LOADED ROM IMAGE
0x62a40
APU-I VERIFY LOADED ROM IMAGE DONE
```
**Rom 0 Manufacturer = Amd (0x01) 28F020 (0x2a) 256K x 8 Rom 1 Manufacturer = Amd (0x01) 28F020 (0x2a) 256K x 8 Version = bl3\_1 Vendor = DEC Product =AlphaStation 600 Series Firmware = SRM Length = 0x6oe00 Rom Set = 0 (Roms 0,1) APU-I VERIFY LOADED ROM IMAGE 0x62a40 APU-I VERIFY LOADED ROM IMAGE DONE APU-I \*\*\* ROMS 0,1 CONTENTS WILL BE DESTROYED \*\*\* APU-I ARE YOU READY TO PROGRAM DEVICE ? (Y/N ) y Rom 0 Manufacturer = Amd (0x01) 28F020 (0x2a) 256K x 8 Rom 1 Manufacturer = Amd (0x01) 28F020 (0x2a) 256K x 8 APU-I ROM SET NOT ERASED APU-I PRECHARGING DEVICE 0x80000 APU-I ERASING ROM DEVICE 0x80000 APU-I PROGRAMMING DEVICE 0x60e40 APU-I ROM 0 VERIFYING ROM IMAGE 0x60e40 APU-I PROGRAMMING COMPLETED 0x60e40 0x60e40 SRM Rom Update Successful Version = 3.0.f Vendor = DEC Product = AlphaStation 600 Series Firmware = ARC**

```
Length = 0x31e25
Rom Set = 1 (Roms 2,3)
APU-I VERIFY LOADED ROM IMAGE
0x31e65
APU-I VERIFY LOADED ROM IMAGE DONE
Rom 2 Manufacturer = Amd (0x01) 28F020 (0x2a) 256K x 8
Rom 3 Manufacturer = Amd (0x01) 28F020 (0x2a) 256K x 8
APU-I ROM SET NOT ERASED
APU-I PRECHARGING DEVICE
0x80000
APU-I ERASING ROM DEVICE
0x80000
APU-I PROGRAMMING DEVICE
0x31e65
APU-I ROM 1 VERIFYING ROM IMAGE
0x31e65
APU-I PROGRAMMING COMPLETED
0x31e65
0x31e65
ARC Rom Update Successful
Apu->
4. Use the verify SRM command to verify the integrity of the SRM firmware.
Apu-> ver srm
Version = bl3_1
Vendor = DEC
Product = AlphaStation 600 Series
Firmware = SRM
Length = 0x62a00
Rom Set = 0 (Roms 0,1)
```

```
APU-I VERIFY LOADED ROM IMAGE
```
**x62a40**

**APU-I VERIFY LOADED ROM IMAGE DONE 0x62a40 0x62a40 Rom Checksum 0xd0 Rom Verify Successful Apu->**

5. To exit the update utility, type **quit**. **Apu->quit**

## **F Starting an Operating System Installation**

## **Introduction**

This appendix provides the information you need to begin an operating system installation. After you have started an installation, you can complete it by following on-screen instructions and referring to the appropriate operating system documentation.

Using the table below, first locate the operating system you want to install and refer to the appropriate table number.

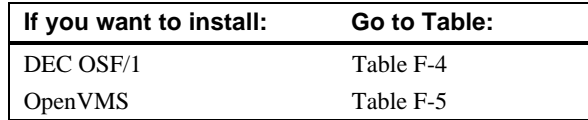

#### **\_\_\_\_\_\_\_\_\_\_\_\_\_\_\_\_\_\_\_\_\_\_\_\_\_\_NOTE \_\_\_\_\_\_\_\_\_\_\_\_\_\_\_\_\_\_\_\_\_\_\_\_\_\_\_\_**

To install Windows NT, follow the procedure in the *Windows NT Release Notes for the AlphaStation 600*. **\_\_\_\_\_\_\_\_\_\_\_\_\_\_\_\_\_\_\_\_\_\_\_\_\_\_\_\_\_\_\_\_\_\_\_\_\_\_\_\_\_\_\_\_\_\_\_\_\_\_\_\_\_\_\_\_\_\_\_\_** Starting an Operating System Installation

## **Starting a DEC OSF/1 Installation**

To start a DEC OSF/1 installation, refer to Table F-4.

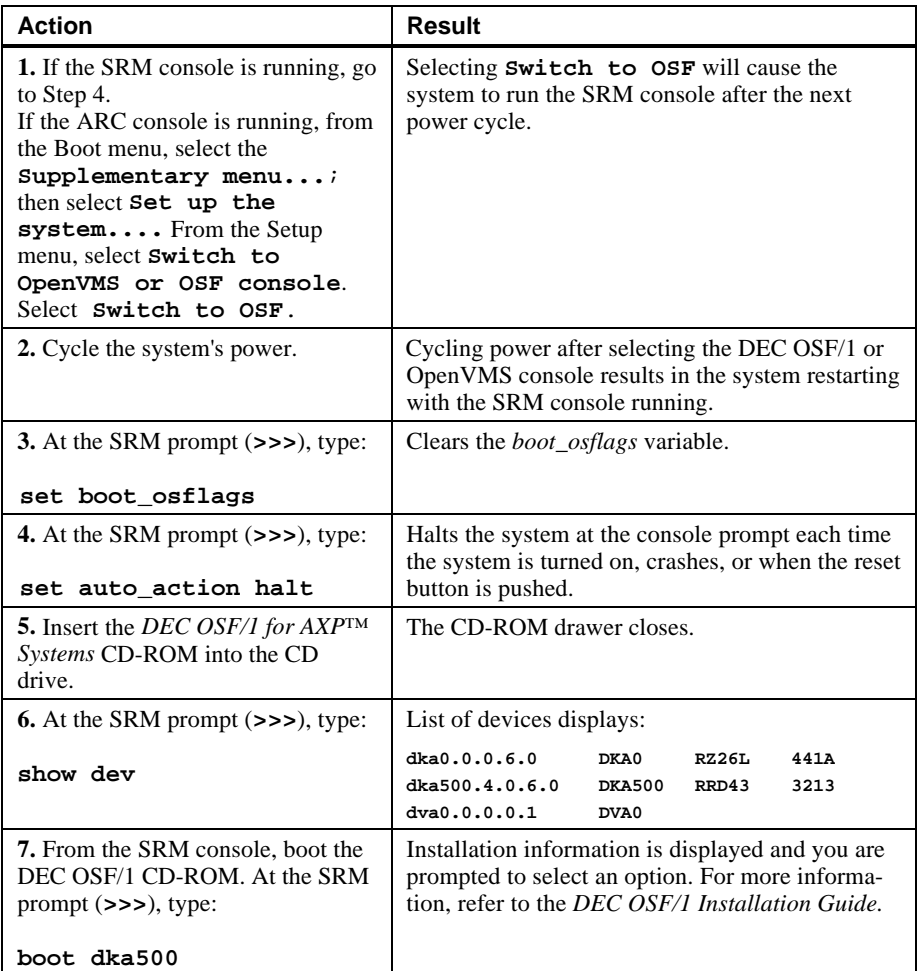

## **Table F-4. Starting a DEC OSF/1 Installation**

## Starting an Operating System Installation

## **Starting an OpenVMS Installation**

To start an OpenVMS installation, follow the steps in Table F-5.

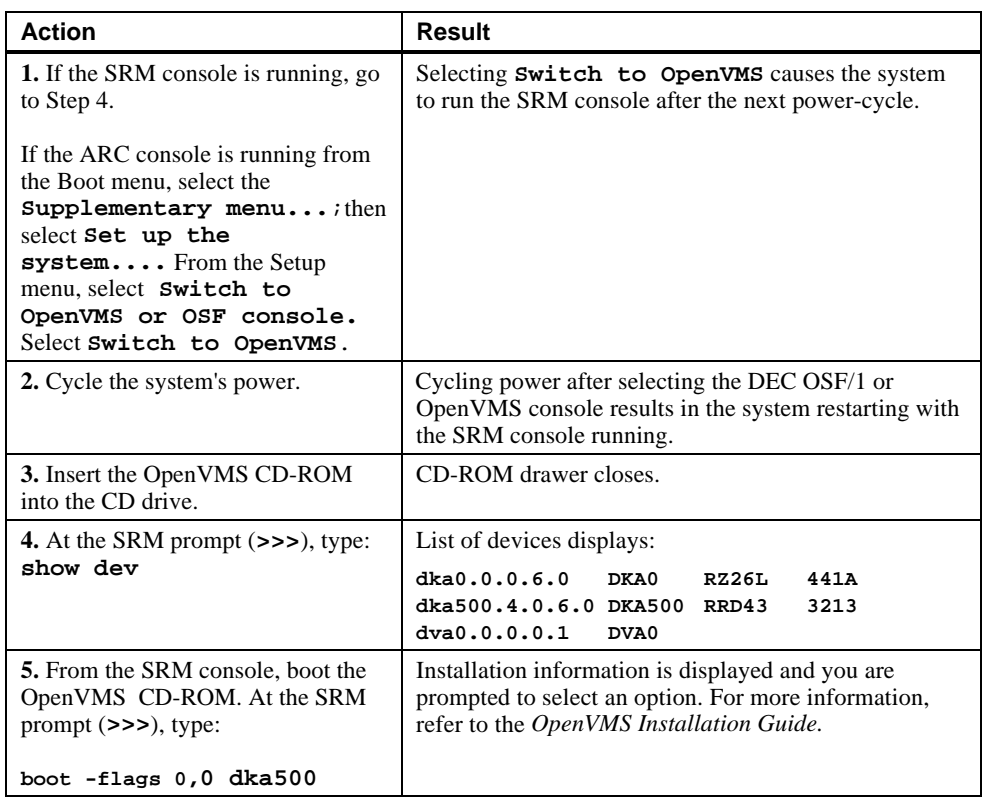

### **Table F-5. Starting an OpenVMS Installation**

# **G Equipment Log**

## **Introduction**

With the equipment log, you can gather information that you may need if problems occur with your system and you need to call Digital for assistance.

Use the equipment log to record information about your system hardware and software components. Update the equipment log when you add options.

## **Equipment Log**

The log consists of five tables, which you can use to record the following information:

- Your system's hardware components (Table G-1)
- Your SCSI device address settings (Table G-2)
- Your system's system hardware configuration (Table G-3)
- The operating system or application software installed on your AlphaStation 600 Series system (Table G-4)
- Additional components (Table G-5)

## Equipment Log

## **Table G-1. Hardware Components**

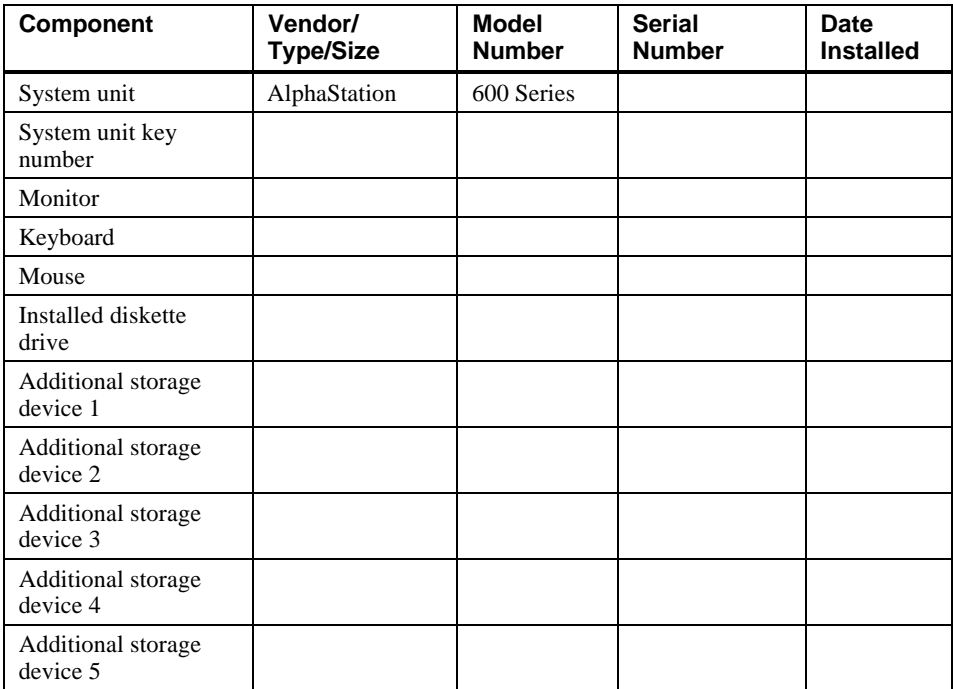

**\_\_\_\_\_\_\_\_\_\_\_\_\_\_\_\_\_\_\_\_\_\_\_\_\_\_NOTE \_\_\_\_\_\_\_\_\_\_\_\_\_\_\_\_\_\_\_\_\_\_\_\_\_\_\_\_**

See the regulatory label on the rear bulkhead for such information as the serial number.

**\_\_\_\_\_\_\_\_\_\_\_\_\_\_\_\_\_\_\_\_\_\_\_\_\_\_\_\_\_\_\_\_\_\_\_\_\_\_\_\_\_\_\_\_\_\_\_\_\_\_\_\_\_\_\_\_\_\_\_\_**

#### **Table G-2. SCSI Addresses**

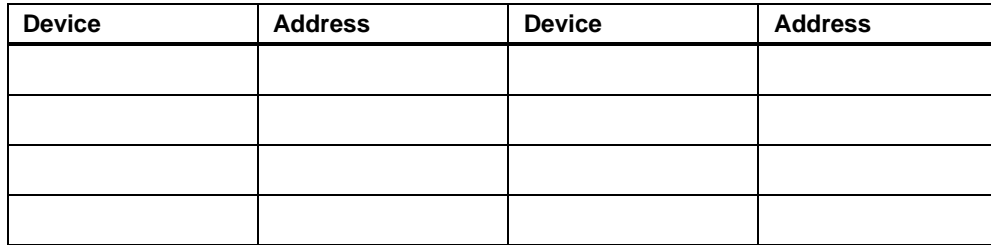

Equipment Log

## **Table G-3. Hardware Configuration**

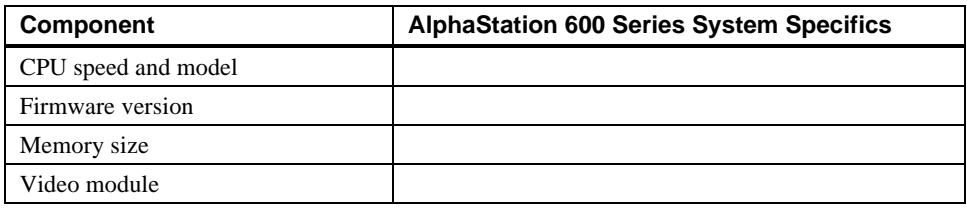

### **Table G-4. Installed Software**

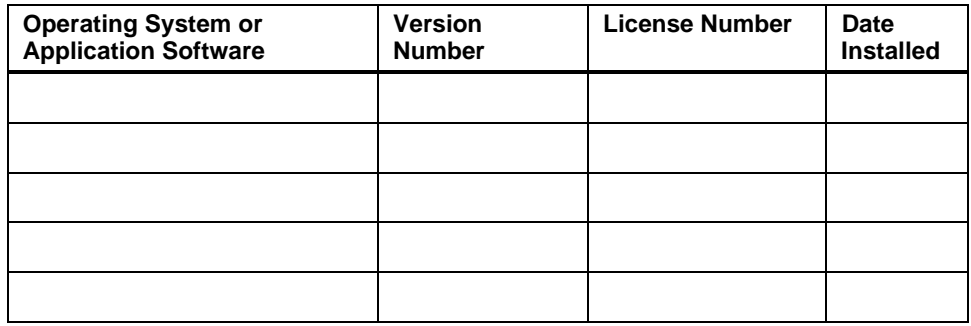

## **Table G-5. Additional Component Information**

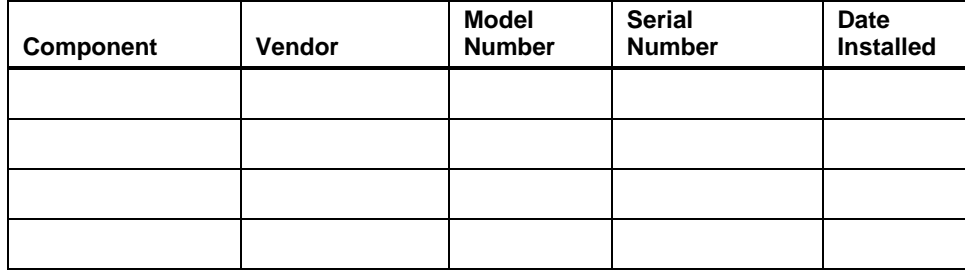
### **A**

abbreviations used in this guide, xv AC power cord criteria met, 1-6 identifying, 1-6 acoustics specifications, C-3 additional information resources, xvii airflow, 1-7 AlphaStation 600 Series system before you start the system, 1-2 connecting cables and the power cord, 1-10 connecting system components, 1-9 cooling, 1-7 description, 1-1 identifying the correct AC power cord, 1-6 installing, 1-7 preloaded operating system software (described), 1-13 preloaded operating system software (listed), 1- 12 security, 1-15 starting, 1-11 switching console firmware, 1-13 system airflow, 1-8 turning off, 1-14 ARC console, A-1 ARC console commands

Add a boot selection, A-2 Boot, A-3 Boot an alternate operating system, A-3 Check boot selections, A-3 Display hardware configuration, A-2 Install Windows NT from CD-ROM, A-4 Set default configuration, A-2 Setup autoboot command, A-3 Switch to OpenVMS or OSF console, A-4 audience, xiii

# **C**

cables connecting, 1-10 cache memory replacing modules, 3-13 restrictions, 3-13 cleaning keyboard, B-3 monitor, B-1 mouse, B-2 system unit, B-1 connecting cables and the power cord, 1-10 connecting system components, 1-9 connectors rear panel, 2-6 console firmware switching, 1-13

console subsystems, A-1 controls and indicators, 2-4 conventions used in this guide, xiv cooling the system, 1-7

#### **D**

device mapping I/O address map, D-1 interrupt map EISA interrupt assignments, D-3 main interrupt logic, D-2

#### **E**

ECU. *See* EISA Configuration Utility EISA configuration utility before you run, A-17 configuring EISA options, A-18 configuring ISA options, A-20 description, A-17 diskette, A-17 on-line help, A-17 volume label requirement, A-17 EISA/ISA slot numbering, 3-26 environmental specifications (system unit), C-2 equipment log additional components, G–3 hardware components, G–2 hardware configuration, G–3 SCSI device address settings, G–2 software installed, G–3 error codes, 4-8, 4-9 expansion module contacts, 3-25 expansion options EISA bus, 3-26 EISA/ISA slot numbering, 3-26 installing a module illustration, 3-28 procedure, 3-27 ISA bus, 3-25

PCI bus, 3-26 expansion slot current limitations, C-8 external drive bay devices attaching the securing bracket and installing, 3- 17 CD-ROM restrictions, 3-16 connecting the power and SCSI cables, 3-16 description, 3-14 installing, 3-15 power cable configuration, 3-19 SCSI addresses, 3-14 SCSI and device connector cable configuration, 3-18 external system connector pin assignments keyboard and mouse, C-5 parallel port, C-4 SCSI, C-6 serial ports, C-5

### **F**

flash enable jumper, E-1 flash update utility, E-1 front bezel removing, 3-30

### **H**

hardware components front panel controls, indicators, and drive bay locations, 2-4 keyboard, 2-2 PCI architecture, 2-2 rear panel connectors, 2-6 system unit, 2-1

### **I**

I/O subsystem jumper/connector locations, C-15 I/O subsystem module jumpers factory-default settings, C-13

installing a SIMM, 3-12 installing system options adding a SIMM to a memory tower, 3-10 external drive bay devices, 3-15 installing a SIMM, 3-12 internal drive bay devices, 3-21 ISA, EISA, and PCI expansion options, 3-25 operator control panel, 3-30 populating a memory tower, 3-9 removing a memory tower, 3-11 removing the left side panel, 3-3 replacing cache memory modules, 3-13 replacing the left side panel, 3-5 system board components, 3-6 system memory, 3-8 system unit components, 3-2 wearing a grounded wrist strap, 3-1 installing the system, 1-7 internal drive bay devices removing a device from the drive assembly illustration, 3-23 procedure, 3-23 removing the drive assembly illustration, 3-22 procedure, 3-21 replacing the drive assembly in the system unit, 3-24

### **J**

jumpers I/O subsystem module, C-13 system board, C-10

### **K**

keyboard adjusting the angle, 2-2 cleaning, B-3 key groups and functions, 2-3 layout, 2-3

no response to commands, 4-4 keyboard connector pinouts, C-5

#### **L**

left side panel removing, 3-3 replacing, 3-5

#### **M**

memory tower populating, 3-9 removing, 3-11 restrictions, 3-10 monitor cleaning, B-1 distorted display, 4-7 power indicator not on, 4-7 mouse cleaning, B-2 no response to commands, 4-5 mouse connector pinouts, C-5 moving the system, B-3

### **N**

network connection, 1-11

# **O**

OCP. *See* operator control panel operating system installation DEC OSF/1, F-2 OpenVMS, F-3 Windows NT, F-1 operator control panel rotating illustration, 3-31 procedure, 3-30 organization of this guide, xiii

### **P**

parallel port connector pinouts, C-4 PCI architecture, 2-2 plastic filler panel caution relative to overheating, 1-7 removing, 3-15 populating a memory tower, 3-9 posture and work habits precautions, 1-3 recommendations, 1-4 warning, 1-6 power cord connecting, 1-10 power requirements input, C-9 output, C-9 preloaded operating system software described, 1-13 listed, 1-12 processor features, C-2

### **R**

removing a plastic filler panel, 3-15 removing the front bezel, 3-30

# **S**

SCSI adapters, 3-16 SCSI pinouts narrow, C-7 wide, C-6 security lock, 1-15 passwords, 1-15 serial port connector pinouts, C-5 shutdown commands, 1-14 SIMM installing, 3-12 special notices used in this guide, xvii SRM console conventions, A-5 description, A-5 shortcut keys, A-6 SRM console commands boot examples, A-8 syntax, A-7 deposit examples, A-16 syntax, A-15 ecu syntax, A-9 environment variables auto\_action, A-12 boot\_file, A-12 boot\_osflags, A-12 bootdef\_dev, A-12 console, A-12 os\_type, A-12 pci\_parity, A-12 examine examples, A-14 syntax, A-13 set examples, A-10 syntax, A-9 show examples, A-11 syntax, A-10 starting the system, 1-11 status codes, 4-8 switching console firmware, 1-13 system starting, 1-11, 1-12 turning off, 1-14 system airflow, 1-8 system board jumpers description, C-10

factory-default settings, C-12 location, C-11 system care cleaning the keyboard, B-3 cleaning the monitor, B-1 cleaning the mouse, B-2 cleaning the system unit, B-1 installing the system at a new location, B-4 moving the system, B-3 packing the system, B-4 system components connecting, 1-9 system cooling, 1-7 system firmware description, E-1 flash enable jumper, E-1 flash update utility, E-1 system memory cache, 3-8 RAM, 3-8 system shutdown commands, 1-14 system unit components, 3-2 description, 2-1 dimensions, C-2 SYSTEMCFG (volume label), A-17

### **T**

technical specifications expansion slot current limitations, C-8 external system connectors keyboard and mouse, C-5 parallel port, C-4 SCSI, C-6

serial port, C-5 I/O subsystem jumper/connector locations, C-15 I/O subsystem module jumpers factory-default settings, C-13 system board jumpers description, C-10 factory-default settings, C-12 location, C-11 system current requirements, C-9 system specifications acoustics specifications, C-3 dimensions, C-2 environmental specifications, C-2 processor features, C-2 troubleshooting diskette drive cannot read or write, 4-6 equipment log, 4-9 error codes, 4-8 hard drive cannot read or write, 4-6 initial, 4-1 monitor distorted, 4-7 monitor power indicator not on, 4-7 no response to keyboard commands, 4-4 no response to mouse commands, 4-5 no screen display, 4-2 power indicator not on, 4-2 status codes, 4-8 system does not boot, 4-3 target boot device not listed, 4-4 turning off the system, 1-14

### **W**

wide-to-narrow SCSI adapters, 3-16